# CLOUD VOICE BUSINESS PORTAL USER FEATURES GUIDE

VERSION 2.1

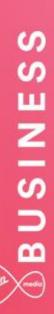

### Contents

| Introduction                            | 9  |
|-----------------------------------------|----|
| Overview                                | 9  |
| Audience                                | 9  |
| Functional User Non-chargeable Features | 10 |
| Additional Line                         |    |
| Description                             |    |
| Function                                |    |
| Configuration/Operation                 | 12 |
| Automatic Hold/Retrieve                 | 13 |
| Description                             |    |
| Function                                |    |
| Configuration/Operation                 |    |
| Basic Call Logs                         | 15 |
| Description                             |    |
| Function                                |    |
| Configuration/Operation                 |    |
| Call Forwarding Always                  | 17 |
| Description                             |    |
| Function                                |    |
| Configuration/Operation                 |    |
| Limiting Conditions                     |    |
| Call Forwarding Busy                    | 20 |
| Description                             | 20 |
| Function                                | 20 |
| Configuration/Operation                 | 20 |
| Call Forwarding No Answer               | 22 |
| Description                             | 22 |
| Function                                | 22 |
| Configuration/Operation                 | 22 |
| Call Forward Not Reachable              |    |
| Description                             |    |
| Function                                |    |
| Configuration/Operation                 |    |
| Call Hold                               |    |
| Description                             |    |
| Function                                |    |
| Configuration/Operation                 |    |
| Call Park                               |    |
| Description                             | 27 |

## Mathematical BUSINESS

| Function                                                     | 27  |
|--------------------------------------------------------------|-----|
| Configuration/Operation                                      | 27  |
| Call Pick up Groups                                          | 28  |
| Description                                                  | 28  |
| Function                                                     | 28  |
| Configuration/Operation                                      | 28  |
| Call Return                                                  | 29  |
| Description                                                  | 29  |
| Function                                                     | 29  |
| Configuration/Operation                                      | 29  |
| Limiting Conditions                                          | 29  |
| Call Transfer                                                | 30  |
| Description                                                  | .30 |
| Function                                                     | .30 |
| Configuration/Operation                                      | 30  |
| Call Waiting                                                 | 31  |
| Description                                                  | .31 |
| Function                                                     | .31 |
| Configuration/Operation                                      | .31 |
| Calling Line ID Blocking                                     | 34  |
| Description                                                  | .34 |
| Function                                                     | .34 |
| Configuration/Operation                                      | .34 |
| Limiting Conditions                                          | 35  |
| Calling Line ID Delivery – External Calling Line ID Delivery | 36  |
| Description                                                  | 36  |
| Function                                                     | 36  |
| Configuration/Operation                                      | 36  |
| Calling Line ID Delivery – Internal Calling Line ID Delivery | 37  |
| Description                                                  | 37  |
| Function                                                     | 37  |
| Configuration/Operation                                      | 37  |
| Last Number Redial                                           | 38  |
| Description                                                  | 38  |
| Function                                                     | .38 |
| Configuration/Operation                                      | .38 |
| Personal Contacts                                            | 39  |
| Description                                                  | .39 |
| Function                                                     | .39 |
| Configuration/Operation                                      | .39 |
| Limiting Conditions                                          | 41  |

| Phone Services                                         | .42  |
|--------------------------------------------------------|------|
| Description                                            | .42  |
| Function                                               | . 42 |
| Configuration/Operation                                | . 42 |
| Three Way Calling                                      | .45  |
| Description                                            | . 45 |
| Function                                               | .45  |
| Configuration/Operation                                | .45  |
| User Intercept                                         | .46  |
| Description                                            | .46  |
| Function                                               | .46  |
| Configuration/Operation                                | .46  |
| Video Calling                                          | .48  |
| Description                                            | . 48 |
| Function                                               | . 48 |
| Configuration/Operation                                | . 48 |
| Functional User Chargeable Features (Optional Add-Ons) | 49   |
| Go Integrator – CRM Connect                            |      |
| Description                                            |      |
| Function                                               |      |
| Configuration/Operation                                |      |
| Go Integrator Lite – CRM Connect                       |      |
| Description                                            |      |
| Function                                               |      |
| Configuration/Operation                                |      |
| Office UC Desktop incl. Skype for Business Plug-in     |      |
| Description                                            |      |
| Function                                               |      |
| Configuration/Operation                                |      |
| Reception Console – Small Business & Enterprise        |      |
| Description                                            |      |
| Function                                               |      |
| Configuration/Operation                                |      |
| Voice Recording User                                   |      |
| Description                                            |      |
| Function                                               |      |
| Configuration/Operation                                |      |
|                                                        |      |
| Fixed User Non-chargeable Licence Features             |      |
| Alternate Numbers                                      |      |
| Description                                            | .59  |

## Mathematical BUSINESS

| Function                           | 59 |
|------------------------------------|----|
| Configuration/Operation            |    |
| Answer Confirmation                | 62 |
| Description                        | 62 |
| Function                           | 62 |
| Configuration/Operation            | 62 |
| Anonymous Call Rejection           | 69 |
| Description                        | 69 |
| Function                           | 69 |
| Configuration/Operation            | 69 |
| Automatic Callback                 | 72 |
| Description                        | 72 |
| Function                           | 72 |
| Configuration/Operation            | 72 |
| Limiting Conditions                | 74 |
| Call Barge-In Exempt               | 75 |
| Description                        |    |
| Function                           | 75 |
| Configuration/Operation            | 75 |
| Call Director                      |    |
| Description                        |    |
| Function                           |    |
| Configuration/Operation            |    |
| Feature Interaction                |    |
| Call Forwarding Selective          |    |
| Description                        |    |
| Function                           |    |
| Configuration/Operation            |    |
| Call Notify                        |    |
| Description                        |    |
| Function                           |    |
| Configuration/Operation            |    |
| CommPilot Express                  |    |
| Description                        |    |
| Function                           |    |
| Configuration/Operation            |    |
| Directed Call Pickup with Barge-In |    |
| Description                        |    |
| Function                           |    |
| Configuration/Operation            |    |
| Distinctive & Priority Ringing     |    |
|                                    |    |

| Description10             | )3 |
|---------------------------|----|
| Function10                | )3 |
| Configuration/Operation10 | )3 |
| Do Not Disturb            | )7 |
| Description10             | )7 |
| Function10                | )7 |
| Configuration/Operation10 | 27 |
| Hot Desking Host          | 0  |
| Description11             | 10 |
| Function11                | 10 |
| Configuration/Operation1  | 10 |
| Push to Talk11            | 12 |
| Description11             | 12 |
| Function1                 | 12 |
| Configuration/Operation1  | 12 |
| Remote Office             | 4  |
| Description11             | 14 |
| Function1                 | 14 |
| Configuration/Operation1  | 15 |
| Selective Call Acceptance | 8  |
| Description11             | 18 |
| Function1                 | 18 |
| Configuration/Operation1  | 18 |
| Selective Call Rejection  | 21 |
| Description               | 21 |
| Function                  | 21 |
| Configuration/Operation12 | 21 |
| Sequential Ring           | 24 |
| Description               | 24 |
| Function12                | 24 |
| Configuration/Operation12 | 24 |
| Simultaneous Ring         | 28 |
| Description               | 28 |
| Function12                | 28 |
| Configuration/Operation12 | 28 |
| Shared Call Appearance 5  | 33 |
| Description               | 33 |
| Function                  | 33 |
| Configuration/Operation   | 33 |
| Adding a Device           | 34 |
| Speed Dial 8              | 39 |

| Description.       139         Function.       139         Configuration/Operation.       139         Speed Dial 100       141         Description.       141         Function.       141         Configuration/Operation.       141         Configuration/Operation.       141         Configuration/Operation.       141         Configuration/Operation.       144         Function.       144         Configuration/Operation.       144         Configuration/Operation.       144         Voice Nail       145         Description.       145         Configuration/Operation.       145         Configuration/Operation.       147         Voice Portal       151         Description.       151         Configuration/Operation.       152         Fixed User Chargeable features (Add-ons)       157         Susy Lamp Field       159         Description.       159         Function.       164         Description.       164         Fax Messaging       164         Description.       169         Function.       164         Description.       16                                                                                   |                                                      |     |
|----------------------------------------------------------------------------------------------------|------------------------------------------------------|-----|
| Function       139         Configuration/Operation       139         Speed Dial 100       141         Description       141         Function       141         Function       141         Configuration/Operation       141         Configuration/Operation       144         Description       144         Configuration/Operation       144         Configuration/Operation       144         Configuration/Operation       144         Configuration/Operation       144         Configuration/Operation       145         Description       145         Function       145         Configuration/Operation       145         Configuration/Operation       151         Description       151         Description       151         Configuration/Operation       152         Fixed User Chargeable features (Add-ons)       159         Function       159         Configuration/Operation       160         Limiting Conditions       163         Taw Rescaging       164         Description       164         Description       164         Description       <                                                                               |                                                      |     |
| Configuration/Operation       139         Speed Dial 100       141         Description       141         Function       141         Configuration/Operation       141         Toolbar       144         Description       144         Configuration/Operation       144         Configuration/Operation       144         Configuration/Operation       144         Configuration/Operation       144         Configuration/Operation       145         Description       145         Configuration/Operation       145         Configuration/Operation       145         Configuration/Operation       151         Description       151         Function       151         Function       152         Configuration/Operation       152         Fixed User Chargeable features (Add-ons)       157         Susy Lamp Field       159         Description       159         Configuration/Operation       150         Limiting Conditions       153         Fax Messaging       164         Description       164         Configuration/Operation       164         Descri                                                                          |                                                      |     |
| Speed Dial 100       141         Description       141         Function       141         Configuration/Operation       141         Configuration/Operation       141         Description       141         Configuration/Operation       144         Description       144         Configuration/Operation       144         Configuration/Operation       144         Object       145         Description       145         Description       145         Configuration/Operation       147         Voice Portal       151         Function       151         Function       152         Fixed User Chargeable features (Add-ons)       157         Susy Lamp Field       159         Description       159         Configuration/Operation       159         Configuration/Operation       150         Configuration/Operation       159         Configuration/Operation       159         Configuration/Operation       159         Configuration/Operation       160         Limiting Conditions       153         Sax Messaging       164         Obescription                                                                                |                                                      |     |
| Description         141           Function         141           Function         141           Function         141           Foolbar         144           Foolbar         144           Foolbar         144           Foolbar         144           Foolbar         144           Fonction         144           Configuration/Operation         144           Configuration/Operation         145           Description         145           Configuration/Operation         145           Configuration/Operation         145           Configuration/Operation         151           Description         151           Function         151           Configuration/Operation         152           Fixed User Chargeable features (Add-ons)         157           Saxy Lamp Field         159           Description         159           Function         159           Configuration/Operation         163           Imiting Conditions         164           Poscription         164           Function         164           Configuration/Operation         164                                                                         | 6                                                    |     |
| Function       141         Configuration/Operation       141         Toolbar       144         Description       144         Configuration/Operation       144         Configuration/Operation       144         Configuration/Operation       144         Voice Mail       145         Description       145         Configuration/Operation       145         Configuration/Operation       147         Voice Portal       151         Description       151         Configuration/Operation       151         Configuration/Operation       152         Fixed User Chargeable features (Add-ons)       152         Fixed User Chargeable features (Add-ons)       159         Configuration/Operation       159         Song Lamp Field       159         Description       160         Limiting Conditions       163         Sax Messaging       164         Description       164         Description       164         JC Business incl. Skype for Business Plug-In       164         Description       169         Configuration/Operation       170         Description       169 </td <td>•</td> <td></td>                                  | •                                                    |     |
| Configuration/Operation         141           Foolbar         144           Description         144           Function         144           Configuration/Operation         144           Configuration/Operation         145           Description         145           Function         145           Configuration/Operation         145           Configuration/Operation         147           Voice Portal         151           Description         151           Description         151           Configuration/Operation         151           Configuration/Operation         151           Configuration/Operation         152           Fixed User Chargeable features (Add-ons)         152           Fixed User Chargeable features (Add-ons)         159           Description         159           Configuration/Operation         159           Configuration/Operation         160           Limiting Conditions         163           Fax Messaging         164           Description         164           Configuration/Operation         164           Configuration/Operation         164           Description         < | Description                                          |     |
| Toolbar       144         Description       144         Function       144         Configuration/Operation       145         Description       145         Description       145         Configuration/Operation       145         Configuration/Operation       147         Voice Portal       151         Description       151         Function       151         Configuration/Operation       152         Fixed User Chargeable features (Add-ons)       157         Busy Lamp Field       159         Description       159         Function       159         Configuration/Operation       159         Configuration/Operation       159         Configuration/Operation       159         Configuration/Operation       160         Limiting Conditions       163         Fax Messaging       164         Configuration/Operation       164         Configuration/Operation       164         Configuration/Operation       164         Configuration/Operation       164         Configuration/Operation       164         Configuration/Operation       164                                                                               | Function                                             |     |
| Description         144           Function         144           Configuration/Operation         144           Voice Mail         145           Description         145           Configuration/Operation         147           Voice Portal         147           Voice Portal         147           Description         147           Voice Portal         151           Description         151           Function         151           Configuration/Operation         152           Fixed User Chargeable features (Add-ons)         152           Fixed User Chargeable features (Add-ons)         159           Description         159           Configuration/Operation         160           Limiting Conditions         163           Fax Messaging         164           Description         164           Function         164           Configuration/Operation         169           Configuration/Operation         164           Punction         164           Configuration/Operation         164           Description         164           Function         164           Configuration/Operati                               | Configuration/Operation                              |     |
| Function       144         Configuration/Operation       144         Voice Mail       145         Description       145         Function       145         Configuration/Operation       145         Configuration/Operation       147         Voice Portal       151         Description       151         Function       151         Configuration/Operation       151         Configuration/Operation       152         Fixed User Chargeable features (Add-ons)       157         Busy Lamp Field       159         Description       159         Function       159         Configuration/Operation       163         Limiting Conditions       163         Sax Messaging       164         Description       164         Function       164         Configuration/Operation       164         Configuration/Operation       164         Configuration/Operation       164         Configuration/Operation       164         Configuration/Operation       169         Function       164         Configuration/Operation       169         Configuration/Operation <td>Toolbar</td> <td>144</td>                                               | Toolbar                                              | 144 |
| Configuration/Operation       144         /oice Mail       145         Description       145         Function       145         Configuration/Operation       147         /oice Portal       151         Description       151         Configuration/Operation       151         Configuration/Operation       151         Configuration/Operation       151         Configuration/Operation       152         Fixed User Chargeable features (Add-ons)       157         Susy Lamp Field       159         Description       159         Function       159         Configuration/Operation       160         Limiting Conditions       163         Fax Messaging       164         Description       164         Configuration/Operation       164         Configuration/Operation       164         Configuration/Operation       169         Configuration/Operation       169         Configuration/Operation       170         US Business Incl. Skype for Business Plug-In       169         Configuration/Operation       170         US Team incl. My Room and Skype for Business Plug-In       171                                         | Description                                          |     |
| Voice Mail145Description145Function145Configuration/Operation147Voice Portal151Description151Function151Configuration/Operation151Fixed User Chargeable features (Add-ons)157Busy Lamp Field159Description159Configuration/Operation159Configuration/Operation160Limiting Conditions163Fax Messaging164Description164Configuration/Operation164Configuration/Operation164Configuration/Operation164Configuration/Operation164Configuration/Operation164Configuration/Operation164Configuration/Operation164JC Business incl. Skype for Business Plug-In169Description169Configuration/Operation170JC Team incl. My Room and Skype for Business Plug-In171Description171Configuration/Operation172Mobile User Non-chargeable Features173Hot Desking Guest175                                                                                                    | Function                                             |     |
| Description       145         Function       145         Configuration/Operation       147         Voice Portal       151         Description       151         Function       151         Configuration/Operation       151         Fixed User Chargeable features (Add-ons)       157         Busy Lamp Field       159         Description       159         Function       160         Limiting Conditions       163         Fax Messaging       164         Description       164         Voice Configuration/Operation       164         Voiction       164         Configuration/Operation       164         Voinguration/Operation       164         Voinguration/Operation       164         Configuration/Operation       164         Configuration/Operation       169         Description       169         Configuration/Operation       169         Configuration/Operation       169         Configuration/Operation       170         JC Team incl. My Room and Skype for Business Plug-In       171         Description       171         Function       171                                                                        | Configuration/Operation                              |     |
| Function       145         Configuration/Operation       147         Voice Portal       151         Description       151         Function       151         Function       151         Configuration/Operation       152         Fixed User Chargeable features (Add-ons)       157         Busy Lamp Field       159         Description       159         Function       159         Configuration/Operation       159         Poscription       159         Function       159         Configuration/Operation       160         Limiting Conditions       163         Fax Messaging       164         Description       164         Function       164         Volteration/Operation       164         JC Business incl. Skype for Business Plug-In       169         Description       169         Function       169         Configuration/Operation       169         Configuration/Operation       170         JC Team incl. My Room and Skype for Business Plug-In       171         Description       171         Function       171         Description                                                                                  | Voice Mail                                           |     |
| Configuration/Operation147Voice Portal151Description151Function151Configuration/Operation152Fixed User Chargeable features (Add-ons)157Busy Lamp Field159Description159Function159Configuration/Operation160Limiting Conditions163Fax Messaging164Description164Londiguration/Operation164JC Business incl. Skype for Business Plug-In169Configuration/Operation169Configuration/Operation164JC Team incl. My Room and Skype for Business Plug-In171Description171Function171Configuration/Operation171Description169Configuration/Operation169Configuration/Operation170JC Team incl. My Room and Skype for Business Plug-In171Description171Description171Function171Function171Description171Jot Desking Guest173Hot Desking Guest175                                                                                                    | Description                                          |     |
| Voice Portal         151           Description         151           Function         151           Configuration/Operation         152           Fixed User Chargeable features (Add-ons)         157           Busy Lamp Field         159           Description         159           Function         159           Configuration/Operation         160           Limiting Conditions         163           Fax Messaging         164           Description         164           Configuration/Operation         164           Description         164           Configuration/Operation         164           Description         164           Configuration/Operation         164           JC Business incl. Skype for Business Plug-In         169           Description         169           Function         169           Configuration/Operation         169           Configuration/Operation         170           JC Team incl. My Room and Skype for Business Plug-In         171           Description         171           Configuration/Operation         171           Description         171           Description         | Function                                             |     |
| Description.       151         Function.       151         Configuration/Operation.       152         Fixed User Chargeable features (Add-ons)       157         Busy Lamp Field.       159         Description.       159         Function.       159         Configuration/Operation.       159         Configuration/Operation.       160         Limiting Conditions       163         Fax Messaging       164         Description.       164         Function.       164         Description.       164         Function.       164         Description.       164         Configuration/Operation.       164         JC Business incl. Skype for Business Plug-In       169         Description.       169         Configuration/Operation.       169         Configuration/Operation.       170         JC Team incl. My Room and Skype for Business Plug-In       171         Description.       171         Function.       171         Configuration/Operation.       171         Automation.       171         Description.       171         Function.       171                                                                         | Configuration/Operation                              |     |
| Description.       151         Function.       151         Configuration/Operation.       152         Fixed User Chargeable features (Add-ons)       157         Busy Lamp Field.       159         Description.       159         Function.       159         Configuration/Operation.       159         Configuration/Operation.       160         Limiting Conditions       163         Fax Messaging       164         Description.       164         Function.       164         Description.       164         Function.       164         Description.       164         Configuration/Operation.       164         JC Business incl. Skype for Business Plug-In       169         Description.       169         Configuration/Operation.       169         Configuration/Operation.       170         JC Team incl. My Room and Skype for Business Plug-In       171         Description.       171         Function.       171         Configuration/Operation.       171         Automation.       171         Description.       171         Function.       171                                                                         | Voice Portal                                         |     |
| Function       151         Configuration/Operation       152         Fixed User Chargeable features (Add-ons)       157         Busy Lamp Field       159         Description       159         Function       159         Poscription       159         Configuration/Operation       160         Limiting Conditions       163         Fax Messaging       164         Description       164         Function       164         Description       164         Description       164         Description       164         Poscription       164         Function       164         Configuration/Operation       164         JC Business incl. Skype for Business Plug-In       169         Description       169         Configuration/Operation       169         Configuration/Operation       170         JC Team incl. My Room and Skype for Business Plug-In       171         Description       171         Configuration/Operation       171         Configuration/Operation       171         Description       171         For Desking Guest       173                                                                                   |                                                      |     |
| Configuration/Operation.152Fixed User Chargeable features (Add-ons)157Busy Lamp Field.159Description.159Function.159Configuration/Operation.160Limiting Conditions163Fax Messaging164Description.164Description.164Jost Description.164Description.164Description.164Description.164JC Business incl. Skype for Business Plug-In169Description.169Configuration/Operation.169Configuration/Operation.170JC Team incl. My Room and Skype for Business Plug-In171Description.171Function.171Configuration/Operation.171JC Team incl. My Room and Skype for Business Plug-In171JC Team incl. My Room and Skype for Business Plug-In171Jot Desking Guest.173Hot Desking Guest.175                                                                                                    | •                                                    |     |
| Fixed User Chargeable features (Add-ons)       157         Busy Lamp Field       159         Description       159         Function       159         Configuration/Operation       160         Limiting Conditions       163         Fax Messaging       164         Description       164         Description       164         Description       164         Description       164         Description       164         Description       164         Description       164         JC Business incl. Skype for Business Plug-In       169         Description       169         Configuration/Operation       169         Configuration/Operation       170         JC Team incl. My Room and Skype for Business Plug-In       171         Description       171         Configuration/Operation       171         Configuration/Operation       171         Function       171         Description       171         Function       171         Operation       172         Mobile User Non-chargeable Features       173         Hot Desking Guest       175 <td></td> <td></td>                                                              |                                                      |     |
| Busy Lamp Field159Description159Function159Configuration/Operation160Limiting Conditions163Fax Messaging164Description164Configuration/Operation164Function164JC Business incl. Skype for Business Plug-In169Description169Configuration/Operation169Configuration/Operation169Description169Configuration/Operation170JC Team incl. My Room and Skype for Business Plug-In171Description171Configuration/Operation171JC Team incl. My Room and Skype for Business Plug-In171Description171Jo The Station172Mobile User Non-chargeable Features173Hot Desking Guest175                                                                                                    |                                                      |     |
| Description159Function159Configuration/Operation160Limiting Conditions163Fax Messaging164Description164Function164Function164Configuration/Operation164JC Business incl. Skype for Business Plug-In169Description169Configuration/Operation169Configuration/Operation169Description169Configuration/Operation170JC Team incl. My Room and Skype for Business Plug-In171Description171Configuration/Operation171JC Team incl. My Room and Skype for Business Plug-In171Description171Jo Description171Function171Configuration/Operation172Mobile User Non-chargeable Features173Hot Desking Guest175                                                                                                    |                                                      |     |
| Function159Configuration/Operation160Limiting Conditions163=ax Messaging164Description164Function164Function164Configuration/Operation164JC Business incl. Skype for Business Plug-In169Description169Function169Configuration/Operation169Configuration/Operation169Configuration/Operation170JC Team incl. My Room and Skype for Business Plug-In171Description171Configuration/Operation171Jot Desking Guest175                                                                                                    |                                                      |     |
| Configuration/Operation160Limiting Conditions163Fax Messaging164Description164Description164Function164Configuration/Operation164JC Business incl. Skype for Business Plug-In169Description169Configuration/Operation169Configuration/Operation169Configuration/Operation170JC Team incl. My Room and Skype for Business Plug-In171Description171Configuration/Operation171Function171Mobile User Non-chargeable Features173Hot Desking Guest175                                                                                                    | •                                                    |     |
| Limiting Conditions163Fax Messaging164Description164Function164Configuration/Operation164JC Business incl. Skype for Business Plug-In169Description169Function169Configuration/Operation169Configuration/Operation169Configuration/Operation169Configuration/Operation170JC Team incl. My Room and Skype for Business Plug-In171Description171Configuration/Operation171Function171Function171Hot Desking Guest175                                                                                                    |                                                      |     |
| Fax Messaging164Description164Function164Function164Configuration/Operation164JC Business incl. Skype for Business Plug-In169Description169Function169Configuration/Operation169Configuration/Operation170JC Team incl. My Room and Skype for Business Plug-In171Description171Configuration/Operation171Function171Function171Function171Function171Function171Function171Configuration/Operation172Mobile User Non-chargeable Features173Hot Desking Guest175                                                                                                    | -                                                    |     |
| Description164Function164Configuration/Operation164JC Business incl. Skype for Business Plug-In169Description169Function169Configuration/Operation170JC Team incl. My Room and Skype for Business Plug-In171Description171Configuration/Operation171Votinguration/Operation171Function171Function171Function171Function171Function171Configuration/Operation172Mobile User Non-chargeable Features173Hot Desking Guest175                                                                                                    | 0                                                    |     |
| Function164Configuration/Operation164JC Business incl. Skype for Business Plug-In169Description169Function169Configuration/Operation170JC Team incl. My Room and Skype for Business Plug-In171Description171Function171Configuration/Operation171Description171JC Team incl. My Room and Skype for Business Plug-In171Description171Function171Function172Mobile User Non-chargeable Features173Hot Desking Guest175                                                                                                    |                                                      |     |
| Configuration/Operation164JC Business incl. Skype for Business Plug-In169Description169Function169Configuration/Operation170JC Team incl. My Room and Skype for Business Plug-In171Description171Function171Configuration/Operation171Description171Function171Function171Hobile User Non-chargeable Features175Hot Desking Guest175                                                                                                    | -                                                    |     |
| JC Business incl. Skype for Business Plug-In       169         Description       169         Function       169         Configuration/Operation       170         JC Team incl. My Room and Skype for Business Plug-In       171         Description       171         Description       171         Description       171         Description       171         Description       171         Function       171         Function       171         Function       171         Function       171         Function       172         Mobile User Non-chargeable Features       173         Hot Desking Guest       175                                                                                                    |                                                      |     |
| Description.169Function.169Configuration/Operation.170JC Team incl. My Room and Skype for Business Plug-In171Description.171Function.171Function.171Configuration/Operation.172Mobile User Non-chargeable Features.173Hot Desking Guest.175                                                                                                    | •                                                    |     |
| Function169Configuration/Operation170JC Team incl. My Room and Skype for Business Plug-In171Description171Function171Configuration/Operation172Mobile User Non-chargeable Features173Hot Desking Guest175                                                                                                    |                                                      |     |
| Configuration/Operation.170JC Team incl. My Room and Skype for Business Plug-In171Description.171Function.171Configuration/Operation.172Mobile User Non-chargeable Features.173Hot Desking Guest.175                                                                                                    | Description                                          |     |
| JC Team incl. My Room and Skype for Business Plug-In                                                                                                    | Function                                             |     |
| Description                                                                                                    | Configuration/Operation                              |     |
| Function                                                                                                    | UC Team incl. My Room and Skype for Business Plug-In | 171 |
| Configuration/Operation                                                                                                    | Description                                          |     |
| Mobile User Non-chargeable Features                                                                                                    | Function                                             |     |
| Hot Desking Guest                                                                                                    | Configuration/Operation                              |     |
| Hot Desking Guest                                                                                                    | Mobile User Non-chargeable Features                  |     |
| -                                                                                                    | -                                                    |     |
|                                                                                                    | -                                                    |     |

| Function<br>Configuration/Operation       |     |
|-------------------------------------------|-----|
| Mobile User Chargeable features (Add-ons) | 178 |
| Office UC for Smartphone                  |     |
| Description                               |     |
| Function                                  |     |
| Configuration/Operation                   |     |
| Office UC for Tablet                      |     |
| Description                               |     |
| Function                                  |     |
| Configuration/Operation                   |     |
| Product Support & Fault Handling          |     |
| Feature Queries                           |     |

### Introduction

The following provides a comprehensive user guide on how to use the Virgin Media Business Cloud Voice portal. Where appropriate the guide will be backed up by screenshots to support your use of this guide.

For all help and support please visit virginmediabusiness.co.uk where you will find all our Cloud Voice guides or, alternatively, call us on 0800 052 0800.

We provide a number of features within the Cloud Voice service which are split into two categories:

- Site (Group) Features sets a policy for a site and users inherit this setting
- User Features allows personalization per user

Most of which can be configured by any of the following means:

- Configuration Portal (Business Portal)
- Feature Access/Star Codes (FAC's)

Administrators and users can generally make changes using the portals/methods detailed below:

- Company Administrator Site & User features on Business Portal or via FAC's
- Site Administrator Site & User features on Business Portal or via FAC's
- End User User features on Business Portal or via FAC's

#### Overview

This document describes the basic functionality of each User Feature and provides an explanation of how the Feature is used and configured by administrators or Users.

Note, features work on a hierarchical scale and therefore those available on the lower user types are available on the higher users plus the additional features. I.e. all Functional user features are available for Fixed and Mobile users and all Fixed user features are available for Mobile users. All Mobile user features are only available for Mobile users.

### Audience

This document is intended for Customer administrators of Virgin Media Business' Cloud Voice service as it contains information on how to configure features.

### **Functional User Non-chargeable Features**

The following features are listed alphabetically and all are included as standard in the Functional User Licence pack, consequently, these features are available for all users. Any chargeable add-ons/extras that can be added to this Licence pack are included in the Chargeable Features section of this document.

The full feature list can be seen by the Administrators and the User from within the Business Portal by selecting the Service Offerings button:

#### Service Offerings

Clicking on this button will provide the User with the list of features available to them. Please note features that are available in areas of the portal, other than the 'Features' page will not appear in this list, *i.e. Additional Line.* 

| lame:                  | Hosted Mobile User                |                                   |                                   |
|------------------------|-----------------------------------|-----------------------------------|-----------------------------------|
| Description:           | Hosted Mobile User                |                                   |                                   |
| Base Calling Features: | Alternate Numbers                 | Anonymous Call Rejection          | Authentication                    |
|                        | Automatic Callback                | Call Barge-in Exempt              | Basic Call Logs                   |
|                        | BroadWorks Assistant - Enterprise | Call Director                     | Call Forwarding Always            |
|                        | Call Forwarding Busy              | Call Forwarding No Answer         | Call Forwarding Not Reachable     |
|                        | Call Forwarding Selective         | Call Notify                       | Call Return                       |
|                        | Flash Call Transfer               | Call Waiting                      | Calling Line ID Blocking Override |
|                        | Calling Line ID Delivery Blocking | Client Call Control               | CommPilot Express                 |
|                        | Call Pick Up Barge-In             | Do Not Disturb                    | External Calling Line ID Delivery |
|                        | Flash Call Hold                   | Hot Desking Guest                 | Hot Desking Host                  |
|                        | User Intercept                    | Internal Calling Line ID Delivery | Last Number Redial                |
|                        | Phone Services                    | Distinctive and Priority Ringing  | Push To Talk                      |
|                        | Remote Office                     | Selective Call Acceptance         | Selective Call Rejection          |
|                        | Sequential Ring                   | Shared Call Appearance            | Shared Call Appearance 5          |
|                        | Simultaneous Ring                 | Speed Call 100                    | Speed Call 8                      |
|                        | Voicemail                         | Flash Three-Way Call              | Office UC for Smart Phone - Video |
|                        | Office UC for Tablet - Video      |                                   |                                   |

These features are then available to configure from the Features page on the Business Portal.

## 🖗 🗝 B U S I N E S S

| eatures                 | Company:<br>Employee: |
|-------------------------|-----------------------|
| ist Grid                | Filter                |
| ✓ Mobility              |                       |
| Call Director           | ✓ Configure           |
| Hot Desking Guest (Off) | ✓ Configure           |
| Hot Desking Host (Off)  | ✓ Configure           |
| Remote Office (Off)     | ✓ Configure           |
| Sequential Ring (Off)   | ✓ Configure           |
| Shared Call Appearance  |                       |

If an administrator does not want a User to have access to this feature then this can be removed from the User. Simply click on the Feature Assignment button from the Business Portal and remove the feature by unticking the box.

\_ \_ \_ \_ \_ \_ \_ \_ \_

\_ \_ \_ \_ \_ \_ \_ \_ \_ \_

| ature Assignment                  | Company:<br>Employee |
|-----------------------------------|----------------------|
| Feature Name                      | C Assigned           |
| Alternate Numbers                 |                      |
| Anonymous Call Rejection          |                      |
| Authentication                    |                      |
| Automatic Callback                |                      |
| Call Barge-In Exempt              |                      |
| Basic Call Logs                   |                      |
| BroadWorks Assistant - Enterprise | <b>2</b>             |
| Call Director                     |                      |
| Call Forwarding Always            | <b>2</b>             |
| Call Forwarding Busy              | <b>2</b>             |
| Call Forwarding No Answer         |                      |

### Additional Line

#### Description

Additional Line is a 'User Type' that is configured when a new User is created.

#### Function

An additional line can be created to give a device, IP handset etc. a 2<sup>nd</sup>, 3<sup>rd</sup>, 4<sup>th</sup>.... call appearance, on spare line keys if supported, for multiple DECT handsets off a DECT base station or to utilise a 2<sup>nd</sup> line on an Analogue Terminal Adaptor (ATA) for use of analogue phones.

#### **Configuration/Operation**

This feature has to be configured by Virgin Media Business. Please speak to your Virgin Media Business representative for Additional Lines.

### Automatic Hold/Retrieve

#### Description

Automatic Hold/Retrieve (AHR) provides users with the ability to automatically hold and retrieve incoming calls without having to use a feature access code or flash key. It is useful for users who manage a large volume of incoming calls as it enables them to hold calls by simply transferring them to dedicated parking stations. A dedicated parking station is a separate user licence reserved for holding or retrieving calls.

#### Function

This service is commonly used by receptionists operating attendant consoles. When a call terminates on the attendant console, the receptionist typically:

- Answers the call, gathers information from the caller, and then transfers the call to a dedicated station with the AHR service enabled.
- Once transferred to the parking station, the call is automatically put on hold and the caller is played Music On Hold while they wait.
- The receptionist then communicates with the person who should handle the call, and provides them with the extension against which the call is held. That person calls the extension and retrieves the call.

If the call is not answered within a specified amount of time, it is recalled to the receptionist's device.

The parking station with the AHR service assigned should not have any device associated with it due to the calling limitations. For example, calls cannot be made or received and services that put calls on hold cannot be invoked from such a device. The emergency and maintenance calls cannot go through and feature access codes (for example, Music-On-Hold activation, or Call Pickup requests) are blocked. Emergency calls made from a device with the AHR service activated receive a busy signal.

#### Configuration/Operation

This is not a regular user service and needs to be treated differently. This feature should only be enabled on a dedicated user account, so a Functional User Account or above, dedicated as a parking station. That dedicated user licence, as explained above, should have no device associated with it and no other features should be configured. Likewise this number should not be used in conjunction with Group Calling Line ID otherwise any returned call will automatically be placed on hold.

| ✓ Call Control                |                    |  |  |
|-------------------------------|--------------------|--|--|
| Alternate Numbers             | <b>⊁</b> Configure |  |  |
| Anonymous Call Rejection      | Off                |  |  |
| Automatic Callback            | Off                |  |  |
| Automatic Hold/Retrieve (Off) | ✓ Configure        |  |  |

To turn this on please navigate to Features within the Business Portal.

- Select the **Configure** button next to Automatic Hold/Retrieve which will open up the configuration options against the feature.
- Click in the small box where it says Turn on Automatic Hold/Retrieve.
- Type in the number of seconds that the call should be held for before being automatically returned to the attendant, the default is 20 seconds.
- Select **Save** to enable the feature.

Please note, only one call can be held at a station at any given time.

| F | Features > Automatic Hold/Retrieve Employee: Fixed.Dummy |                                   |         |  |  |  |
|---|----------------------------------------------------------|-----------------------------------|---------|--|--|--|
|   | Employee Features / Automatic Hold/Retrieve              |                                   |         |  |  |  |
|   | Automatic Hold/Retrieve                                  | ✓ Turn on Automatic Hold/Retrieve |         |  |  |  |
|   | * Retrieve Calls on Hold After                           | 20                                | Seconds |  |  |  |
|   | Cancel                                                   | ✓ Save                            |         |  |  |  |

### **Basic Call Logs**

#### Description

Basic Call Logs provides users with call logs for received, missed and placed calls.

#### Function

The basic call logs are all accessible from the Business Portal, phones and applications. It provides the User with the following

- Missed calls
- Placed calls
- Received calls

#### **Configuration/Operation**

No configuation is required to use this feature as it is an inherent feature. Operation of the feature is dependant on the device or application being used. The screenshot below shows Basic Call logs being accessed from the Business Portal:

| Employee Dashbo | bard            |        |                | Company:<br>Employee: |
|-----------------|-----------------|--------|----------------|-----------------------|
|                 | Voicemail مە    |        | K Missed Calls | 94.                   |
|                 |                 | 17 Jan | 17:00          |                       |
|                 |                 |        | 17 Jan         | 16:45                 |
|                 |                 | 17 Jan | 16:41          |                       |
|                 | Read U U        |        | 17 Jan         | 14:22                 |
| -               |                 |        | 15 Dec         | 11:13                 |
|                 | C Dialled Calls |        | Keceived Calls |                       |
|                 | 18 Jan          | 10:10  | 17 Jan         | 17:01                 |
|                 | 18 Jan          | 10:09  | 17 Jan         | 16:39                 |
| CT 1000000      | 18 Jan          | 10:08  | 17 Jan         | 16:38                 |
|                 | 18 Jan          | 10:07  | 17 Jan         | 16:36                 |
|                 | 18 Jan          | 10:02  | <br>17 Jan     | 15:45                 |

The screenshot below is from a Yealink T48G IP Phone and demostrates the options available on the lefthand side of the screen.

\_\_\_\_\_

\_ \_ \_

| •                              | History        |        | 10:26 12- | Apr-16 |
|--------------------------------|----------------|--------|-----------|--------|
| Setting                        | Today 10:23    |        | 0         |        |
| ▼ Local Calliog                | Today 10:06    |        | 0         |        |
| Missed Calls                   | Today 09:54    |        | 0         |        |
| Placed Calls<br>Received Calls | Today 09:05    |        | 0         | 1/12   |
| Forwarded Calls                | Yesterday 12:3 | 1      | 0         | -      |
|                                | Yesterday 12:1 | 2      | 0         |        |
| Ð                              | iistory        | Keypad | A         |        |
|                                |                |        |           | T480   |

The example below is taken from the Toolbar.

|                 |              |                      | Clear |
|-----------------|--------------|----------------------|-------|
| kare            | Mander       | Data Tana            |       |
| Unavailable     | 1100         | 2016-04-02, 08-07.06 |       |
| Unavailable     | 00423870413  | 2016-04-02, 08:02:05 |       |
| Unavailable     | 0042301040   | 2016-04-11, 10:34:03 |       |
| Unpredictive    | 04038040     | 2016-04-04-02        |       |
| Unavailable     | 16752403638  | 2016-04-07, 10:30-08 |       |
| +40/09/873      | 60476894873  | 2016-04-07, 10:19:10 |       |
| Unavailable     | 1963         | 2016-04-07, 10:15-24 |       |
| Unpredictive    | 980816212F   | 2016-04-07, 15:22:08 |       |
| Unavailable     | 0121220000   | 3015-64-67, 14:58:14 |       |
| Ununalistic     | ALF-COMMO    | 2016-06-07, 16-07 16 |       |
| Unavailable     | 052520000    | 2016-04-07, 1438-01  |       |
| Unpredictive    | expresseero  | 2016-04-07, 14:27-47 |       |
| Unavailable     | 012120000    | 2016-04-07, 1420-05  |       |
| Unavailable     | M34204HD     | 2016-04-07, 14 14:25 |       |
| Unavailable     | 0110020 KBK2 | 2016-54-47, 10.22 m  |       |
| Unavailable     | 60476894873  | 2016-04-07, 10-07-09 |       |
| +40//589672     | 1047084670   | 3664647, 1549 JP     |       |
| Unuslate        | 9809K101121  | 2016-04-07, 10:02:28 |       |
| Unavailable     | 0045000040   | 2016-04-07, 10:01-40 |       |
| Jahn Deduell    | 0134040270   | 2010/06/07, 1210/07  |       |
| Andrew Henderty | 1963         | 31554647, 104838     |       |
| Ununalistic     | 1943         | 2016-04-07, 10:00:35 |       |
| Unavailable     | 1168         | 3916-44-47, 88153-37 |       |

### Call Forwarding Always

#### Description

The Call Forwarding Always (CFA) feature provides the capability to automatically redirect all incoming calls intended for a User, to another phone destination.

#### Function

If you enable the Call Forwarding Always option, all incoming calls will be redirected to the phone number you specify, regardless of the settings you have for Busy and No Answer. When the feature is active an optional ring reminder can be applied to the User's device each time a call is forwarded.

Cloud Voice supports multi-path forwarding for all types of call forwarding. There are no restrictions on the number of simultaneous forwarded calls.

The Outgoing Calling Plan service allows a Site (Group) or Company Administrator to impose restrictions at a Site level that are specific to calls forwarded from a User. This may help to minimise a fraud exposure that may result from uncontrolled forwarding of calls.

Note, if you make changes in the Business Portal to any of these features, the change will only be reflected in the Toolbar Services when you log in. So if you are already logged in on Toolbar, you will have to log out and log in again to see changes made in the Business Portal.

#### Configuration/Operation

A User can set Call Forwarding Always through their Features on the Business Portal or through the Toolbar. The optional Ring Reminder when a call is forwarded can be set through both of these options. This feature can also be set through the Voice Portal, CommPilot Menu, if the User has access. Feature access codes can also be used to activate and deactivate this feature.

To configure Call Forwarding Always through the Business Portal, navigate to:

- Employees (select employee) > Features > Call Forwarding
- Select the 'Always forward calls' box to turn on the Call Forwarding Always feature

|                                          | Busy Settings                                                 |                                                                                                    |
|------------------------------------------|---------------------------------------------------------------|----------------------------------------------------------------------------------------------------|
| Always Forward Calls                     |                                                               | Forward Calls When Line Is Busy                                                                                                    |
| Play Ring Reminder When Forwarding       | * Forward To                                                  | Telephone Number / SIP URI                                                                                                    |
| Telephone Number / SIP URI               |                                                               |                                                                                                    |
|                                          |                                                               |                                                                                                    |
|                                          | Not Reachable S                                               | ettings                                                                                                    |
| Forward Calls When There Is No<br>Answer |                                                               | Forward Calls When Line Is Not<br>Reachable                                                                                                    |
| Telephone Number / SIP URI               | * Forward To                                                  | Telephone Number / SIP URI                                                                                                    |
| 3 *                                      |                                                               |                                                                                                    |
|                                          | Play Ring Reminder When Forwarding Telephone Number / SIP URI | Always Forward Calls Play Ring Reminder When Forwarding Telephone Number / SIP URI Not Reachable S Answer Telephone Number / SIP URI Forward To |

- Select the 'Play ring reminder when a call is forwarded' box if you want to be alerted when a call is forwarded.
- Enter a valid phone number or SIP URI that you wish to forward all calls to in the 'forward to number/SIP URI' box. If the number or SIP URI you enter is not valid the caller will receive number unattainable tone or a network announcement.
- Click Save

OR

• To activate or deactivate the Call Forwarding Always feature through the Toolbar, click on the Call Forwarding Always icon.

| 🔘   👯   🛐 Services   Call Director 👻   👲 | 🙆 CommPilot - In Office 💌 | 👗 🙆 🕻 | 🦻 🖺 🖺 | Search 💌 |
|------------------------------------------|---------------------------|-------|-------|----------|
| Dial Number 💽 📞 💵 🚳 💓 🗮 🌈                | Call Lines 💌              |       |       |          |

- If a Call Forwarding Always destination has been previously configured by the User, all calls will be automatically forwarded to that destination.
- If no destination has been previously configured, the Call Forwarding Always configuration box will appear.
- Select Services on the Toolbar
- Select Call Forwarding Always
- Select the 'On' radio button

- Enter a valid phone number or SIP URI in the 'Call Forward to' box.
- Select the 'Play Ring Reminder when a call is forwarded' box if required.
- Click Apply

| 😈 Toolbar Services                                                                                                    | ×                                                                                                    |
|----------------------------------------------------------------------------------------------------|----------------------------------------------------------------------------------------------------|
| The second second secon | Call Forwarding Always                                                                                        |
| Call Forwarding Always<br>Call Forwarding Always<br>Call Forwarding No Answer<br>Call Forwarding Busy<br>Call Forwarding Busy<br>Call Forwarding Busy<br>Call Forwarding Busy<br>Call Forwarding House<br>CommPilot Express<br>Available-In Office<br>Available-Out of Office<br>Busy<br>Unavailable                                                                                                    | Call Forwarding Always Call Forwarding Always  Calls Forward to:  Play Ring Reminder when a call is forwarded |
| External Calling Line ID Delivery     External Calling Line ID Delivery     Simultaneous Ringing     Outgoing Calls     Automatic Callback     Calling Line ID Delivery Blocking     Call Control     Call Control     Call Waiting     Remote Office                                                                                                    | Call Forwarding Always: Automatically forward all your incoming calls to a different phone number.            |
|                                                                                                    | OK Cancel Apply Help                                                                                          |

#### **Limiting Conditions**

It is possible for the Call Forwarding Always (CFA) feature to create a loop. For example, consider the case that arises when User A has the CFA service activated and configured to forward all calls to User B, and User B forwards all calls to User A. In this case, if the two Users are in the same Site, the system detects the loop and overrides the CFA service, resulting in User B establishing a normal call connection to User A. If the two Users are not in the same Site, the system redirects the call to User A, terminating with a re-order tone, (or being accepted by Subscriber A's voice mail).

Call Forwarding Always to Voicemail does not override Call Forwarding Always.

### Call Forwarding Busy

#### Description

This feature enables a User to redirect incoming calls to another phone destination when the User is busy.

#### Function

Call Forwarding Busy feature forwards calls to a specified phone destination when the User is busy. A User is considered busy when there are too many active calls or a feature makes the User appear busy to the caller.

Features that will make a User appear busy to a caller include, but are not limited to, Do Not Disturb or Selective Call Rejection.

#### **Configuration/Operation**

A User can set Call Forwarding Busy through their Features on the Business Portal or through the Toolbar. This service can also be set through the Voice Portal, CommPilot Menu, if the User has access. Feature access codes can also be used to activate and deactivate this service.

To configure Call Forwarding Busy through the Business Portal, navigate to:

- Employees (select employee) > Features > Call Forwarding
- Select the 'Forward calls when line is busy' box to turn on the Call Forwarding Busy feature

| Call Forwarding  |                                          |                 | ? Assistance                             |
|------------------|------------------------------------------|-----------------|------------------------------------------|
| Always Settings  |                                          | Busy Settings   |                                          |
|                  | Always Forward Calls                     |                 | Forward Calls When Line Is Busy          |
|                  | Play Ring Reminder When Forwarding       | * Forward To    | Telephone Number / SIP URI               |
| * Forward To     | Telephone Number / SIP URI               |                 |                                          |
| No Answer Settir | ngs                                      | Not Reachable S | Settings                                 |
|                  | Forward Calls When There Is No<br>Answer |                 | Forward Calls When Line Is Not Reachable |
| * Forward To     | Telephone Number / SIP URI               | * Forward To    | Telephone Number / SIP URI               |
| Number Of Rings  | 3                                        |                 |                                          |
|                  |                                          | ✓ Save          |                                          |

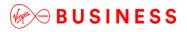

Enter a valid phone number or SIP URI that you wish to forward all calls to when the line is busy in the 'forward to number/SIP URI' box. If the number or SIP URI you enter is not valid the caller will receive number unattainable tone or a network announcement.

Click Save

#### OR

Activate or deactivate the Call Forwarding Busy feature through the Toolbar:

- Select Services from the Toolbar
- Select Call Forwarding Busy
- Select the 'On' radio button
- Enter a valid phone number or SIP URI in the 'Call Forward to' box.
- Click Apply

| 🔯 Toolbar Services                | ×                                                                                                    |
|-----------------------------------|----------------------------------------------------------------------------------------------------|
| Incoming Calls                    | Call Forwarding Busy                                                                                           |
| - 🔊 Anonymous Call Rejection      | Call Forwarding Busy                                                                                           |
| Call Forwarding Always            |                                                                                                    |
| Call Forwarding No Answer         | Call Forwarding Busy 🔿 On 💿 Off                                                                                |
| Call Forwarding Busy              |                                                                                                    |
|                                   | * Calls Forward to:                                                                                            |
| Available-In Office               |                                                                                                    |
| Available-Out of Office           |                                                                                                    |
|                                   |                                                                                                    |
| 👘 🖓 Unavailable                   |                                                                                                    |
| - ID Delivery                     |                                                                                                    |
| Internal Calling Line ID Delivery |                                                                                                    |
|                                   |                                                                                                    |
| Outgoing Calls                    |                                                                                                    |
| Calling Line ID Delivery Blocking |                                                                                                    |
| Call Control                      |                                                                                                    |
| Call Director                     |                                                                                                    |
|                                   | Call Forwarding Busy: Automatically forward your calls to a different phone<br>number when your phone is busy. |
| Remote Office                     |                                                                                                    |
|                                   |                                                                                                    |
|                                   | OK Cancel Apply Help                                                                                           |

When a Call Forwarding Busy destination has been previously configured by the User, all calls when the line is busy will be automatically forwarded to that destination.

### Call Forwarding No Answer

#### Description

This feature enables a User to redirect incoming calls to another phone destination when the User does not answer within a specified number of rings.

#### Function

Call Forwarding No Answer forwards calls to a specified forwarding phone number when a User does not answer an incoming call for a specified number of rings.

#### **Configuration/Operation**

A User can set Call Forwarding No Answer through their Features on the Business Portal or through the Toolbar. The specified number of rings for the User before Call Forwarding No Answer forwards the call to the specified destination can be set though the Business Portal and Toolbar. This feature can also be set through the Voice Portal, CommPilot Menu, if the User has access. Feature access codes can also be used to activate and deactivate this feature.

To configure Call Forwarding No Answer through the Business Portal, navigate to:

- Employees (select employee) > Features > Call Forwarding
- Select the 'Forward calls when there is no answer' box to turn on the Call Forwarding No Answer feature

| all Forwarding                                      |                                                 |                 | ? Assistance                                            |
|-----------------------------------------------------|-------------------------------------------------|-----------------|---------------------------------------------------------|
| Always Settings                                     | ✓ Always Forward Calls                          | Busy Settings   | Forward Calls When Line Is Busy                         |
|                                                     | Play Ring Reminder When<br>Forwarding           | * Forward To    | Telephone Number / SIP URI                              |
| * Forward To                                        | Telephone Number / SIP URI                      |                 |                                                         |
|                                                     |                                                 |                 |                                                         |
| No Answer Settir                                    | ngs                                             | Not Reachable S | Settings                                                |
| No Answer Settir                                    | NGS<br>Forward Calls When There Is No<br>Answer | Not Reachable S | Settings<br>Forward Calls When Line Is Not<br>Reachable |
| No Answer Settir<br>* Forward To                    | Forward Calls When There Is No                  | Not Reachable S | Forward Calls When Line Is Not                          |
| No Answer Settir<br>* Forward To<br>Number Of Rings | Forward Calls When There Is No<br>Answer        |                 | Forward Calls When Line Is Not Reachable                |

• Enter a valid phone number or SIP URI that you wish to forward all calls to when the line is not answered in the 'Forward to number/SIP URI' box. If the number or SIP URI you enter is not valid the caller will receive number unattainable tone or a network announcement.

- Select the number of rings required before the call is forwarded from the dropdown box. The default value is 3 rings.
- Click Save

OR

To activate or deactivate Call Forwarding No Answer feature through the Toolbar Services, click on the Call Forwarding No Answer icon.

- Select Services from the Toolbar
- Select Call Forwarding No Answer
- Select the 'On' radio button
- Enter a valid phone number or SIP URI in the 'Call Forward to' box.
- Select the radio button for the number of rings required before the call is forwarded
- Click Apply.

| 😈 Toolbar Services                                                                                                    | ×                                                                                                    |
|----------------------------------------------------------------------------------------------------|----------------------------------------------------------------------------------------------------|
| <ul> <li>Incoming Calls</li> <li>Anonymous Call Rejection</li> <li>Call Forwarding Always</li> <li>Call Forwarding No Answer</li> <li>Call Forwarding Busy</li> <li>Call Forwarding Busy</li> <li>CommPilot Express</li> <li>Available-In Office</li> <li>Available-Out of Office</li> <li>Busy</li> <li>Unavailable</li> <li>External Calling Line ID Delivery</li> <li>Simultaneous Ringing</li> <li>Outgoing Calls</li> </ul> | Call Forwarding No Answer Call Forwarding No Answer Call Forwarding No Answer Calls Forward to: Number of rings before forwarding: 3                            |
| Automatic Callback Calling Line ID Delivery Blocking Call Control Call Director Call Waiting Remote Office                                                                                                    | Call Forwarding No Answer: Automatically forward your calls to a different<br>phone number when you do not answer your phone after a certain number<br>of rings |
|                                                                                                    | OK Cancel Apply Help                                                                                                    |

If a Call Forwarding No Answer destination has been previously configured by the User, all calls when the line is not answered will be automatically forwarded to that destination.

### Call Forward Not Reachable

#### Description

This feature enables a User to redirect incoming calls to another phone destination when the Users device fails to respond to an incoming call request or is not registered with the service.

#### Function

Call Forward Not Reachable forwards calls to a specified forwarding phone number when the Users device fails to respond to an incoming call request.

#### **Configuration/Operation**

A User can set Call Forward Not Reachable through their Features on the Business Portal. To configure Call Forward Not Reachable through the Business Portal, navigate to:

- Employees (select employee) > Features > Call Forwarding
- Select the 'Forward calls when there is no answer' box to turn on the Call Forwarding Not Reachable feature

| Call Forwarding |                                          |                 | ₹ Assistance                                |
|-----------------|------------------------------------------|-----------------|---------------------------------------------|
| Always Settings | ✓ Always Forward Calls                   | Busy Settings   | Forward Calls When Line Is Busy             |
|                 | Play Ring Reminder When<br>Forwarding    | * Forward To    | Telephone Number / SIP URI                  |
| * Forward To    | Telephone Number / SIP URI               |                 |                                             |
| No Answer Setti | ngs                                      | Not Reachable S | Settings                                    |
|                 | Forward Calls When There Is No<br>Answer |                 | Forward Calls When Line Is Not<br>Reachable |
| * Forward To    | Telephone Number / SIP URI               | * Forward To    | Telephone Number / SIP URI                  |
| Number Of Rings | 3                                        |                 |                                             |
|                 |                                          |                 |                                             |

- Enter a valid phone number or SIP URI that you wish to forward all calls to when the line is not answered in the 'Forward to number/SIP URI' box. If the number or SIP URI you enter is not valid the caller will receive number unattainable tone or a network announcement.
- Click Save

### Call Hold

#### Description

Call Hold enables a User to place an existing call on hold for a period of time, and then retrieve the call to resume conversation. While the calling party is held, the User can choose to make a consultation call to another party or invoke one of the other options listed below.

#### Function

When using Call Hold the User has several options whilst the call is on Hold.

#### **Configuration/Operation**

Calls can be placed on Hold in a variety of different ways, and does depend on the device being used. The example screenshot below shows the Hold key that appears on a Polycom VVX 301. Almost all devices operate in the same fashion and will highlight a soft key during a call.

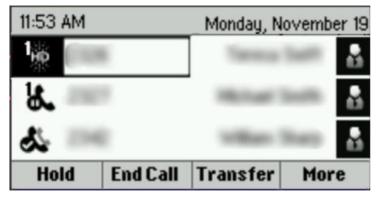

Simply push the corresponding key next to the Hold button and the call will be placed on Hold. When using a soft client, the behaviour is similar in that a Hold key will be showing during a call.

The following example screen shot demonstrates what the user will see when they place a call on hold using the Polycom VVX 301.

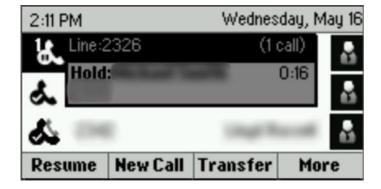

Once a call is placed on Hold, the following options are available:

- Resume The User takes caller off Hold and continues conversation.
- Transfer transfer the other caller, please see the Transfer Feature
- New Call The User can make another call out then return to the held call.
- End Call The User can terminate the call, (Note the end caller will then receive Network Unavailable tone if they have not replaced their handset).
- Call Park Park a call, please see the Call Park Feature
- Conference Add another person to the call to create a 3 way call, please see <u>3 Way</u> Calling Feature

### Call Park

#### Description

The Call Park feature allows a User to suspend, or 'park', a call for an extended period of time.

Call Park is configured and controlled by administrators at Site (Group) level. A User can only invoke what has been configured by the administrator. Please refer to the Site Features Guide for a full description.

#### Function

Whilst a call is parked, the User can freely make and receive other calls and invoke other features without limitation. When ready, the User can retrieve the parked call from any extension.

#### **Configuration/Operation**

The feature is controlled by use of site level Feature access codes. By default, these codes are as follows:

- \*68 Call Park Place the call on hold, enter \*68 and then click dial
- \*88 Call Park Retrieve

### Call Pick up Groups

#### Description

The Call Pick up feature allows users to answer any ringing call within their Call Pick up Group. A Call Pick up Group is set up by the Group or Company Administrator. This group is defined as a subset of the Users in the Site that can pick up each other's calls. Each Site can have multiple Call Pick up Groups but any User can only be a member of a single Call Pick up Group.

Call Pick Up Group is a site level feature. Please refer to the Site Features Guide for a full description.

#### Function

Call Pick up will allow users to answers other people's calls when they are busy or unavailable.

#### **Configuration/Operation**

The feature is controlled by use of site level Feature access codes. By default, the code is as follows

• \*98 Call Pick up

This feature will pick up the longest ringing call if there is more than 1 call. If a User wants to pick up a specific users phone that is ringing then they will need to use the Directed Call Pick up feature.

### Call Return

#### Description

This feature enables a User to call the last party that called. To call back the last party that called, the User dials a recall Feature access code. The system stores the number of the last party that called and attempts to connect the User to that party.

#### Function

Call Return allows the User to call the last party that called by dialling the required Feature access code on the User's device.

Call Return can be used for calling back answered and unanswered calls, as long as the calling number is available. If the calling number is available, the last calling party is called as if the User dialled this number manually. If the calling number is not available, the User is played an error announcement. A call originated with Call Return is subject to all User features and restrictions.

#### **Configuration/Operation**

The feature is controlled by use of site level Feature access codes. By default the code is as follows:

• \*69 Call

#### **Limiting Conditions**

Note however, that when a User tries to use Call Return on a call with the incoming caller ID blocked, the User is played an error announcement. If the calling number is not available, the User will be played an error announcement.

### Call Transfer

#### Description

This feature enables a User to consult with an add-on party before either transferring the caller to the add-on party or initiating a 3 way conference call with the original caller and the add-on party.

#### Function

The process to initiate Consultative Call Transfer or a Three-Way Conference Call will depend on the telephone being used. The keys/options that may be available may include, Park, Hold, Conference, Transfer etc.

Once the call is on hold the User dials the add-on party. When the call is answered, the User presses the required key, (the actual key will depend on the telephone being used), and all three parties are connected to the conversation.

To transfer, the User presses the required key, and then the call is transferred from the original caller to the add-on party.

#### **Configuration/Operation**

Call Transfer is initiated from the IP handset or application and is subject to the particular device being used. Further guidance can be found within the relevant handset user guide.

### Call Waiting

#### Description

This feature enables a User to answer another incoming call while already engaged in a call.

#### Function

When an incoming call is received while a User is already engaged on an active call, the User is informed of the new call by a Call Waiting tone. To answer the waiting call, the User places the first caller on hold (how this is done will depend on the device being used), and answers the new incoming call and will be connected to the new caller. The User can toggle between the two parties. How the User switches between the active call and the call on hold will depend on the device being used.

If the User hangs up on the active call the call on hold or waiting will ring the User. When the User answers this call, the User is reconnected to the held or waiting caller.

#### **Configuration/Operation**

Call Waiting can be Activated and Deactivated through the Business Portal on the User's Features Page or The Services Tab on the Toolbar. Feature access codes may also be used.

To Activate Call Waiting through the Business Portal, navigate to:

- Employees (select Employee) > Features
- Toggle the Call Waiting switch to the 'On' position
- Toggle the Call Waiting switch to the 'Off' position and when the user is on a call any incoming calls will receive the Users busy treatment.

Caller will hear Busy Tone

Caller will follow 'Call Forward Busy' if configured

Caller will be forwarded to the users Voicemail box (if configured)

| Call Notify (Off)                  | ✗ Configure |
|------------------------------------|-------------|
| Call Waiting                       | On          |
| Directed Call Pickup With Barge-In |             |

OR

To Activate Call Waiting through the Toolbar, click on 'Services'.

| 0 🔅       | Services | Call Director 👻 👱 | 🥝 🛛 CommPilot - In Offic | e 💌 🖧 🙆 | 3 🕜 🗒 | 👌 🔏   🔙 | arch 💌 |
|-----------|----------|-------------------|--------------------------|---------|-------|---------|--------|
| Dial Numb | er 💌 🔍   | III 🚳 🖂 🖷 🌈       | Call Lines               | -       |       |         |        |

• Select Call Waiting from the Menu on the left.

| 🔯 Toolbar Services                                                                                                    | ×                                                          |  |  |  |
|----------------------------------------------------------------------------------------------------|------------------------------------------------------------|--|--|--|
| <ul> <li>Incoming Calls</li> <li>Call Forwarding Always</li> <li>Call Forwarding No Answer</li> <li>Call Forwarding Busy</li> <li>Call Forwarding Busy</li> <li>Call Forwarding Busy</li> <li>CommPilot Express</li> <li>Available-In Office</li> <li>Available-Out of Office</li> <li>Busy</li> <li>Unavailable</li> <li>External Calling Line ID Delivery</li> <li>Simultaneous Ringing</li> <li>Outgoing Calls</li> <li>Automatic Callback</li> </ul> | Call Waiting<br>Call Waiting<br>Call Waiting On Off        |  |  |  |
| Calling Line ID Delivery Blocking Call Control Call Director Call Waiting Remote Office                                                                                                    | Call Waiting: Answer a call while already on another call. |  |  |  |
|                                                                                                    | OK Cancel Apply Help                                       |  |  |  |

- Select the 'On' radio button on the right.
- Click Apply

#### Cancel Call Waiting Per Call

To cancel Call Waiting per call, the User dials the required Feature Access Code. The system plays a confirmation announcement then secondary dial tone. The User then dials the destination number. For the duration of the call, the User is not presented with any waiting calls.

Call Waiting is automatically re-activated when the call ends.

The User can also cancel Call Waiting for active calls in progress. The User can flash the switch hook or park/hold the call, depending on the device, while a call is in progress. Once the caller is on hold the User dials the required Feature Access Code. The system then responds with a confirmation announcement,

followed by a dial tone. The User can then resume the call from the held state, and no other waiting calls are presented for the duration of that active call.

\_\_\_\_\_

Please refer to the Feature access code table in the Site Features Guide.

\_ \_ \_ \_

### Calling Line ID Blocking

#### Description

This feature enables a User to block delivery of his/her identity on all outgoing calls to a called party outside of the Site. There are 2 types of blocking, 'Persistently' block or block on a per call basis.

#### Function

Calling Line ID Blocking is used to block or allow the delivery of a User's identity (both name and number), on an outgoing call to the called party.

When active, calls made by the User to parties outside of the Company have the presentation of their identity, both name and number blocked. The blocking is achieved by setting the presentation indicator associated with the calling party number to "private", which prevents the User's identity from being revealed to the called party's device.

The use of Calling Line Identity Blocking Persistent will block the User's Calling Line Identity for all outgoing calls outside of the Site.

#### **Configuration/Operation**

Calling Line ID Blocking Persistent can be activated or deactivated via the toggle switch on the User's Features page of the Business Portal or the Services Tab on the Toolbar.

To activate Calling Line ID Blocking Persistent through the Business Portal, navigate to:

- Employees (select Employee) > Features
- Toggle the Calling Line ID Blocking switch to the 'On' position

| Call Forwarding Selective (Off)   | ✓ Configure |
|-----------------------------------|-------------|
| Calling Line ID Blocking          | On          |
| Calling Line ID Blocking Override | Off         |

OR

• To activate Calling Line ID Blocking Persistent from the Business Toolbar, click 'Services'.

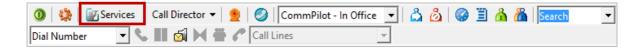

• Select Calling Line ID Delivery Blocking from the menu on the left.

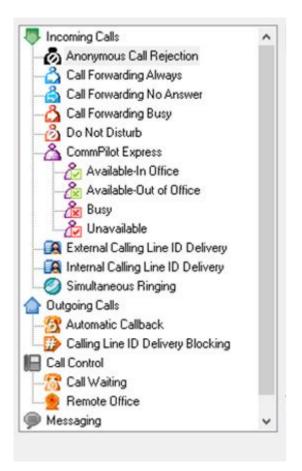

- Select the 'On' radio button on the right
- Click Apply

#### Calling Line ID Blocking Per Call

This feature overrides the persistent presentation of the active Calling Line ID (CLID) so Users can block the delivery of their identities for the next outgoing call only. At the end of the call, the presentation of the User's identity is restored to its persistent active status.

The Users can block the delivery of their identities for the next call by dialling the Feature access code from their devices before making the call. This results in a confirmation tone followed by a dial tone. The Users can then make the outgoing call as usual and their identities are blocked.

## Please refer to the Feature access code table in the Site Features Guide available from Virgin Media Business.

#### **Limiting Conditions**

A User's Calling Line Identity cannot be blocked for calls to other User's within the Site.

When the Calling Line Identity is blocked, calls may be refused by the other party if they have features similar to 'Anonymous Caller Rejection' activated.

### Calling Line ID Delivery – External Calling Line ID Delivery

#### Description

This allows the User to view the incoming Caller ID information for a call coming from outside the organisation.

#### Function

To control whether the User is presented with the Calling Line Information, Number and Name, where available, for incoming calls that have originated outside the organisation.

#### **Configuration/Operation**

In the Business Portal, navigate to:

- Employees > Features > Call Control
- Scroll down to External Calling Line ID Delivery

| Employee<br>Selection | Features                          | Company.<br>Employee: |  |  |  |  |
|-----------------------|-----------------------------------|-----------------------|--|--|--|--|
|                       | List Grid                         | Filter T              |  |  |  |  |
| Add<br>Employee       | > Mobility                        |                       |  |  |  |  |
| Ø                     | ✓ Call Control                    |                       |  |  |  |  |
| Profile               | Alternate Numbers                 |                       |  |  |  |  |
| Service<br>Settings   | Anonymous Call Rejection          | Off                   |  |  |  |  |
| Features              | Automatic Callback                | Off                   |  |  |  |  |
| Group<br>Memberships  | Calling Line ID Blocking Override | Off                   |  |  |  |  |
| Admin<br>Privileges   | External Calling Line ID Delivery | On                    |  |  |  |  |
|                       | Internal Calling Line ID Delivery | On                    |  |  |  |  |

• Move the Slider Switch to toggle the setting On or Off.

### Calling Line ID Delivery – Internal Calling Line ID Delivery

#### Description

Allows the User to view the incoming Caller ID information for a call coming from inside the organisation.

#### Function

To control whether the User is presented with the Calling Line Information, Number and Name, where available, for incoming calls that have originated outside the organisation.

#### **Configuration/Operation**

In the Business Portal, navigate to:

- Employees > Features > Call Control
- Scroll down to External Calling Line ID Delivery

| Employee<br>Selection                 | Features<br>List Grid             | Company:<br>Employee:<br>Filter <b>T</b> |
|---------------------------------------|-----------------------------------|------------------------------------------|
| Add<br>Employee                       | > Mobility                        |                                          |
| Ø                                     | ❤ Call Control                    |                                          |
| Profile                               | Alternate Numbers                 | ✗ Configure                              |
| Service<br>Settings                   | Anonymous Call Rejection          | Off                                      |
| <b>F</b> eatures                      | Automatic Callback                | Off                                      |
| Group<br>Memberships                  | Calling Line ID Blocking Override | Off                                      |
| n n n n n n n n n n n n n n n n n n n | External Calling Line ID Delivery | On                                       |
| Privileges                            | Internal Calling Line ID Delivery | On                                       |

• Move the Slider Switch to toggle the setting On or Off.

# Mathematical BUSINESS

### Last Number Redial

#### Description

This feature allows users to redial the last number that they previously dialled. Users can only redial calls where the call type is allowed in the Outgoing Calling Plan.

#### Function

Used by a User to quickly dial/return a previous call.

#### **Configuration/Operation**

No configuration is required to turn this feature on as it is on by default. A User can use the 'Redial' button on their appropriate handset to redial a previous call or they can dial the following feature access code:

• \*66 (default)

### **Personal Contacts**

#### Description

The Personal Contact Directory Feature provides the ability to create custom contact directories for use by an individual Employee.

#### Function

Company, Site (Group) Administrators and End Users can use this feature to create a custom Personal Contact Directory that contains numbers frequently called by the End User, such as individual clients, suppliers etc. You can also quickly add numbers to this list by importing a phone list and loading the numbers from a CSV file. Hover over the information (1) icon for the file format.

A directory can contain a maximum of 500 contacts.

If a User has the Company Contacts feature all the contacts are added into a single directory.

#### **Configuration/Operation**

The Personal Contacts Feature is available to configure in the Business Portal under:

| Features<br>List Grid | Company:<br>Employee:<br>Filter |
|-----------------------|---------------------------------|
| > Mobility            |                                 |
| > Call Control        |                                 |
| ❤ Contacts            |                                 |
| Personal Contacts     |                                 |
| Phone Services        | <b>⊮</b> Configure              |

Employees > Features > Contacts > Personal Contacts

Click Configure

| Features > Pers                                | onal Contacts              |              |        | Company.<br>Employee: |
|------------------------------------------------|----------------------------|--------------|--------|-----------------------|
| Employee Features /                            | Personal Contacts          |              |        |                       |
| Personal Conta<br>Import Custom<br>File (.csv) | Choose File No file chosen |              |        | ? Assistance ≜ Import |
| + Add                                          |                            |              | Filter | ۲                     |
|                                                | Name                       | Phone Number |        |                       |
| × Delete                                       | Example One 🌶              | 01234567890  |        |                       |
| Ø Cance                                        | 91                         |              |        |                       |

- To import a list of contacts in .CSV format browse to the file and click 'Import'
- To manually add an entry click '+Add'
- To edit an existing entry click on the entries 'Name'
- To delete an entry select the entry via the right hand tick box and click 'x Delete'
- To delete all entries select the tick box on the right hand side of the header bar and then click 'x Delete'

|          | Name          | Phone Number |
|----------|---------------|--------------|
|          | Example One 🌶 | 01234567890  |
| × Delete |               |              |

• Click 'Add' to add an entry

| Add New Contact |              | × |
|-----------------|--------------|---|
| * Name          | Name         | ] |
| * Phone Number  | Phone Number |   |
|                 |              |   |
| Ø Cancel        | ✓ Save       |   |

Click Save

#### **Limiting Conditions**

The Business Portal supports the use of Alpha Numeric Characters A to Z, both upper and lower case, and 0 to 9. Special Characters Hyphen (-) and Apostrophe (') are also supported.

All other Special Characters are not supported in the Business Portal and any entry containing these characters will be rejected.

Note: - We would advise against the use of Apostrophe in Personal Contacts as some handsets may not support this character. This may lead to issues when trying to access the contacts from the handset.

\_ \_ \_ \_ \_ \_ \_ \_ \_ \_

### **Phone Services**

#### Description

This feature provides a method of pushing down personal and company contacts (in Personal and/or Company Directories) to a User's devices.

#### Function

Administrators and End Users can use this feature to select which Company Contact Directory and/or the Personal Contact Directory is integrated with the User's devices.

If Phone Services are enabled for a device, but the Phone Directory is turned 'off' then neither the Site Level Phone Services nor User level configuration will apply. This means that no directories will be integrated with the device(s) that the User has.

#### **Configuration/Operation**

The User Level Phone Services feature is available to configure in the Business Portal. Navigate to:

| Features<br>List Grid | Company: VMB Internal<br>Employee:<br>Filter T |
|-----------------------|------------------------------------------------|
| > Mobility            |                                                |
| > Call Control        |                                                |
| ✓ Contacts            |                                                |
| Personal Contacts     | ✓ Configure                                    |
| Phone Services        | ✗ Configure                                    |
| Speed Dial 100        | ✗ Configure                                    |
| Speed Dial 8          | ✗ Configure                                    |

• Employees > Features > Contacts > Phone Services

• The first page lists all the devices for which the user is able to use Phone Services with. The list only includes device profiles with a device type supporting Phone Services.

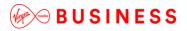

| Employee Featu  | ures / Phone Services  |           |              |
|-----------------|------------------------|-----------|--------------|
| Phone Serv      | vices                  |           | ? Assistance |
| 1 Device found. | Displaying all Devices |           |              |
| Enabled         | Device Name            | Line/Port | MAC Address  |
|                 | Device Name            | Line/Port | MAC Address  |
|                 |                        | ✓ Save    |              |
|                 |                        |           |              |

• Enabling and then Clicking on a Device Name allows you to go to the corresponding Phone Services configuration page for the device

| Edit Device     | ×                                        |
|-----------------|------------------------------------------|
| Device Details  |                                          |
| Device Name     |                                          |
| Line/Port       |                                          |
| Phone Directory |                                          |
| Status          | ● On ◯ Off                               |
|                 | Include Personal Contacts                |
|                 | ✓ Include The Following Company Contacts |
|                 | None *                                   |
|                 | None<br>Company Master List              |
| Ø Cancel        | ✓ Save                                   |
| C Currect       |                                          |
|                 |                                          |

- Status
  - Enable/Disable Phone Directory for the Device.
- Include Personal Contacts
- Include the following Company Contacts
  - Select the list of Company Contacts
- Click Save

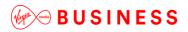

Please note:

• In Site Phone Services, when you select apply Company Directory, when you then enable Phone Services at a User level, you must not tick company directory again, or it will duplicate

\_ \_ \_ \_ \_

• When you make a change to the Group or Company Directory, you must disable phone services before updating.

\_ \_ \_ \_ \_

### Three Way Calling

#### Description

Three Way Calling enables a User to make a three-way call with two parties, in which all parties can communicate with each other.

#### Function

This feature is used to set-up a mini conference call with three parties, allowing all three people to be on the same call, without the need to set-up an external conference call.

#### **Configuration/Operation**

There is no configuration necessary for this feature.

To initiate a three-way call while engaged in a regular two-party call, the User presses the Conference button on the IP Phone or soft-phone. Depending on the phone type, this may be a hard key or a soft key. This action immediately places the other caller on Hold and allows the User to dial the other party. Once the other party answers the User simply needs to push the Join soft key and this will set-up the three-way call. To end a conference call, simply push the End soft key.

Each device is different so it is advisable to review the user guide or quick install guide supplied with the device to understand the exact operation.

### User Intercept

#### Description

Allows a User's phone number to be taken out of service while providing callers with informative announcements and alternative routing options.

#### Function

This is useful for an administrator to use when an employee has left the company and you want to ensure you do not lose the calls.

#### **Configuration/Operation**

In the Business Portal, navigate to:

• Employees > Features > Call Control > User Intercept

| Employee<br>Selection | Features<br>List Grid          | Company:<br>Employee:<br>Filter <b>T</b> |
|-----------------------|--------------------------------|------------------------------------------|
| Add<br>Employee       | > Mobility                     |                                          |
| Ø                     | ❤ Call Control                 |                                          |
| Profile               | Alternate Numbers              | ✗ Configure                              |
| Service<br>Settings   | Anonymous Call Rejection       | Off                                      |
| Features              | Automatic Callback             | Off                                      |
|                       | Selective Call Rejection (Off) | ✓ Configure                              |
|                       | Time Schedule                  |                                          |
|                       | O User Intercept               |                                          |

• Select 'Configure'

\_ \_ \_ \_ \_

| Employee Features / User Intercep | t                                                              |
|-----------------------------------|----------------------------------------------------------------|
| User Intercept                    | ? Assistance                                                   |
|                                   | ✓ Intercept All Incoming Calls                                 |
|                                   | ✓ Play New Phone Number                                        |
| New Phone Number                  | 01234567890                                                    |
|                                   | Transfer On '0'                                                |
| Transfer On '0' To                | Telephone Number                                               |
|                                   | Use Personal Announcement                                      |
| Upload Personal<br>Announcement   | Choose File No file chosen                                     |
| Announcement                      | File type is CCITT u-Law WAV with 8kHz, 8Bit, Mono attributes. |
|                                   |                                                                |
|                                   | ✓ Save                                                         |
|                                   |                                                                |

- Intercept All Incoming Calls
- This Enables User Intercept
  - Play New Telephone Number
- The system will play an announcement containing the phone number configured here.
  - Transfer On '0'
- Select to allow a caller the option of being transferred to a new number, such as a switchboard operator.
- Configure the number you wish to transfer the incoming call to.
  - Use Personal Announcement
- Select and upload a personal announcement rather than using the system default.

### Video Calling

#### Description

Video Calling is available on a limited range of devices allowing video calls to be conducted on desktop phones, tablets, mobile phones, PCs and laptops whether in a meeting room, office or travelling.

#### Function

Video calling can be used by Users who both own a video capable line device. A User simply selects to add video to an existing call and there is no extra configuration required. Our default Video Calling uses the industry standard H.264 codec and CIF 352 × 288 or QVGA 320 x 240 resolutions.

#### **Configuration/Operation**

There is no configuration required video is automatically configured for devices that can support it.

## **Functional User Chargeable Features (Optional Add-Ons)**

The following add-ons are listed alphabetically and all are available to give as extras to Functional Users but are to be purchased from Virgin Media Business and do incur additional charges.

The list of add-ons provided can be seen by the Administrators and the User from with the Business Portal by selecting the Service Offerings button:

#### Service Offerings

Clicking on this button will provide the User with the list of any add-ons that have been given to them. Please note features that are available in areas of the portal, other than the 'Features' or 'Applications' tab will not appear in this list, *i.e. Call Analytics* 

| ame:                   | Hosted Mobile User                |                                   |                                   |
|------------------------|-----------------------------------|-----------------------------------|-----------------------------------|
| Description:           | Hosted Mobile User                |                                   |                                   |
| Base Calling Features: | Alternate Numbers                 | Anonymous Call Rejection          | Authentication                    |
|                        | Automatic Callback                | Call Barge-in Exempt              | Basic Call Logs                   |
|                        | BroadWorks Assistant - Enterprise | Call Director                     | Call Forwarding Always            |
|                        | Call Forwarding Busy              | Call Forwarding No Answer         | Call Forwarding Not Reachable     |
|                        | Call Forwarding Selective         | Call Notify                       | Call Return                       |
|                        | Flash Call Transfer               | Call Waiting                      | Calling Line ID Blocking Override |
|                        | Calling Line ID Delivery Blocking | Client Call Control               | CommPilot Express                 |
|                        | Call Pick Up Barge-In             | Do Not Disturb                    | External Calling Line ID Delivery |
|                        | Flash Call Hold                   | Hot Desking Guest                 | Hot Desking Host                  |
|                        | User Intercept                    | Internal Calling Line ID Delivery | Last Number Redial                |
|                        | Phone Services                    | Distinctive and Priority Ringing  | Push To Talk                      |
|                        | Remote Office                     | Selective Call Acceptance         | Selective Call Rejection          |
|                        | Sequential Ring                   | Shared Call Appearance            | Shared Call Appearance 5          |
|                        | Simultaneous Ring                 | Speed Call 100                    | Speed Call 8                      |
|                        | Voicemail                         | Flash Three-Way Call              | Office UC for Smart Phone - Video |
|                        | Office UC for Tablet - Video      |                                   |                                   |

These add-ons will either be:

- Features available to configure in the Business Portal
- Applications to download from the Business Portal
- Applications to download from other sources

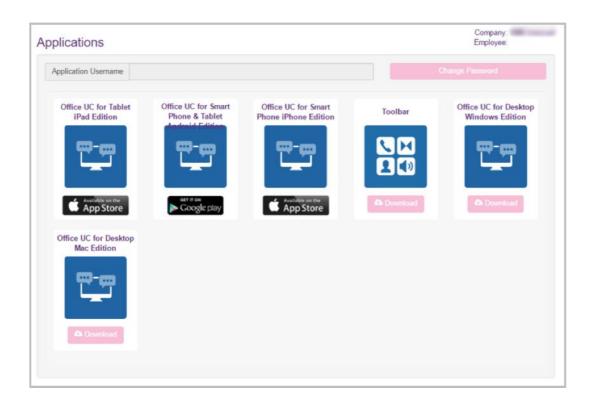

\_\_\_\_\_

### Go Integrator – CRM Connect

#### Description

CRM Connect is an application for Windows Desktop that integrates leading CRM Applications into the Cloud Voice service. It works in conjunction with a User's primary\* phone and CRM software to enhance a User's productivity, *i.e. screen popping a CRM file based on the number calling in.* 

\*Devices set up as shared devices to the primary device cannot be controlled.

#### Function

CRM Connect enables users to integrate call control into an approved CRM system providing the following functionality:

- Manual (default) or Automatic screen popping of customer files when inbound calls are received
- Call Control from PC
- Click-to-dial from CRM file

To view a complete list of approved applications, please contact Virgin Media Business.

#### **Configuration/Operation**

For guidance on how to download, install, configure and use this application please refer to the application user guides available from Virgin Media Business which can be found here www.virginmediabusiness.co.uk/Voice-Over-IP-Support-Guides.

### Go Integrator Lite – CRM Connect

#### Description

Go Integrator Lite is an application for Windows Desktop that integrates Lotus Notes and Microsoft Outlook Applications into the Cloud Voice service. It works in conjunction with a User's primary<sup>\*\*</sup> phone and CRM software to enhance a User's productivity, *i.e. screen popping a CRM file based on the number calling in.* 

\*\*Devices set up as shared devices to the primary device cannot be controlled.

#### Function

Go Integrator Lite enables users to integrate call control into Lotus Notes and Microsoft Outlook, providing the following functionality:

- Manual (default) or Automatic screen popping of customer files when inbound calls are received
- Call Control from PC
- Click-to-dial from Lotus Notes and Microsoft Outlook

In addition the application will allow:

- Configuration/control of a number of features
- Monitoring of a Users presence status

#### **Configuration/Operation**

For guidance on how to download, install, configure and use this application please refer to the application user guides available from Virgin Media Business which can be found here www.virginmediabusiness.co.uk/Voice-Over-IP-Support-Guides.

### Office UC Desktop incl. Skype for Business Plug-in

#### Description

Office UC provides Users with an application and series of features to enable Unified Communications across one or many devices. The Desktop application will work across computers running Windows and MAC iOS.

Office UC Skype for Business Plug-in (referred to as SFB/SfB in this document) offers an enhancement to the existing Office UC suite of products. The plug-in is offered as an additional device type on Cloud Voice for PC Desktop, and integrates with the Microsoft Skype for Business and Lync Applications, delivered as part of Microsoft Office 365 suite.

The Desktop application/s will work across computers running Windows. This application is available through the following add-ons:

- Office UC Desktop
- UC Business added to a Fixed or Mobile User Licence
- UC Team added to a Fixed or Mobile User Licence

#### Function

This application when taken standalone as the Office UC Desktop add-on provides Users with the following:

- Desktop softphone application enabling:
  - Voice and Video Calling using inbuilt softphone or via hard-phone
  - Call Centre Agent Login when agent is assigned to an ACD

This SB4 application provides Users with the following:

- Desktop softphone application enabling:
  - ability to call, voice and video, SFB contacts using a phone number displayed against the user in SFB
  - ability to call a number not listed on SFB using the free text field or software dial-pad
  - ability to click-to-call from SharePoint, Office, Outlook and Internet Explorer
  - ability to initiate call from SFB but have an IP phone make the physical call
  - ability to escalate an audio call to a video call
  - ability to update SFB presence information when User is on a call

#### Configuration/Operation

For guidance on how to download, install, configure and use this application on any of the User Licences, please refer to the application user guides available from Virgin Media Business which can be found here <u>www.virginmediabusiness.co.uk/Voice-Over-IP-Support-Guides</u>.

### Reception Console – Small Business & Enterprise

#### Description

The Reception Console is an application that allows Users to control calls, monitor the lines of employees, manage directories and use productivity tools from a PC. It comes in two varieties, either an Enterprise grade version or a Small-Medium Business (SMB) version. The application is the same for either, but the functionality exposed will be slightly different.

The Enterprise version includes:

- Queuing
- Outlook Integration
- Monitor up to 500 users (200 static plus 300 dynamic)

The SMB version includes:

- Queuing
- Outlook Integration
- Monitor up to 30 users

Receptionist is deployed on a Microsoft Windows platform and/or Citrix Presentation Server platform.

#### Function

The application enables users to become receptionists by providing them with a web application that allows them to monitor users and easily transfer calls. The console can actively monitor up to 30 users at a time on the SMB version and 200 users at a time on the Enterprise version.

The application provides the reception user with the following:

- **Call Management features** Answer; dial, hold, conference, blind and attended transfer, move to queue
- Line Monitoring Monitor a User's line to see line states include on-hook, off-hook, ringing, DND, Privacy and Call Forwarding Always
- Camp On with Recall Perform a directed hold when called party is busy
- Directed Call Pickup Pickup any ringing extension
- Voicemail Transfer Transfer calls directly to voicemail
- Call Barge-In Operator intrusion on a busy line
- **Group Call Park** Initiate line hunting on incoming calls directed to a department or group (e.g. support, sales)
- Day/Night mode Operators can automate the switch from "day" to "night" mode
- Messaging Send emails to contacts from desktop screen
- Call History Logs outgoing, received and missed calls
- Call Statistics Average hold time, transfer count
- Supports multiple Directories Corporate, Monitored, LDAP

- Speed Dials Search and call numbers from a list of up to 100
- Contact Directory Filtering Directory filtering of enterprise

#### **Configuration/Operation**

For guidance on how to download, install, configure and use this application please refer to the application user guides available from Virgin Media Business which can be found here www.virginmediabusiness.co.uk/Voice-Over-IP-Support-Guides.

### Voice Recording User

#### Description

Voice Recording User is an add-on User application which will allow a User's calls to be recorded and stored in a secure cloud environment. The Voice Recording User add-on can be added to all 3 User licence types; Functional, Fixed and Mobile.

A Voice Recording User will have their recordings stored for either 30 days, 180 days or 7 years, depending on what policy has been set-up on the initial order form.

#### Function

Voice Recording provides a business with a User level recording function and allows calls to be recorded in real-time either proactively or reactively, in accordance with PCI DSS compliance. PCI DSS requirement 3.2 stipulates that card validation codes and values must not be stored other than for transaction authorisation. The call recorder therefore provides the facility to pause and restart recordings using DTMF codes entered by the agent during the call. When credit card data is about to be given the agent keys a code into their handset and the recording pauses. When the credit card details have been completed the agent re-enters the code to restart recording.

#### **Configuration/Operation**

Voice Recording is turned on/off for Users from the Business Portal by Virgin Media Business or a Company Administrator. Once enabled a User has the ability to configure their recording options and directly access their own recordings. Likewise a Company Administrator has access to these recordings and a lot more functionality.

For guidance on how to download, install, configure and use this application please refer to the application user guides available from Virgin Media Business which can be found here www.virginmediabusiness.co.uk/Voice-Over-IP-Support-Guides.

### **Fixed User Non-chargeable Licence Features**

The following features are listed alphabetically and are extra features available within the Fixed User Licence pack. All features listed in the Functional User pack are available as standard. Any chargeable add-ons/extras that can be added to this Licence pack are included in the Chargeable Add-On's section of this document.

The full feature list can be seen by the Administrators and the User from within the Business Portal by selecting the Service Offerings button:

#### Service Offerings

Clicking on this button will provide the user with the list of features available to them. Please note features that are available in areas of the portal, other than the 'Features' page will not appear in this list, *i.e. Additional Line.* 

| Name:                  | Hosted Mobile User                |                                   |                                   |
|------------------------|-----------------------------------|-----------------------------------|-----------------------------------|
| Description:           | Hosted Mobile User                |                                   |                                   |
| Base Calling Features: | Alternate Numbers                 | Anonymous Call Rejection          | Authentication                    |
|                        | Automatic Callback                | Call Barge-in Exempt              | Basic Call Logs                   |
|                        | BroadWorks Assistant - Enterprise | Call Director                     | Call Forwarding Always            |
|                        | Call Forwarding Busy              | Call Forwarding No Answer         | Call Forwarding Not Reachable     |
|                        | Call Forwarding Selective         | Call Notify                       | Call Return                       |
|                        | Flash Call Transfer               | Call Waiting                      | Calling Line ID Blocking Override |
|                        | Calling Line ID Delivery Blocking | Client Call Control               | CommPilot Express                 |
|                        | Call Pick Up Barge-In             | Do Not Disturb                    | External Calling Line ID Delivery |
|                        | Flash Call Hold                   | Hot Desking Guest                 | Hot Desking Host                  |
|                        | User Intercept                    | Internal Calling Line ID Delivery | Last Number Redial                |
|                        | Phone Services                    | Distinctive and Priority Ringing  | Push To Talk                      |
|                        | Remote Office                     | Selective Call Acceptance         | Selective Call Rejection          |
|                        | Sequential Ring                   | Shared Call Appearance            | Shared Call Appearance 5          |
|                        | Simultaneous Ring                 | Speed Call 100                    | Speed Call 8                      |
|                        | Voicemail                         | Flash Three-Way Call              | Office UC for Smart Phone - Video |
|                        | Office UC for Tablet - Video      |                                   |                                   |
|                        |                                   |                                   |                                   |
| ptional Add-On Feature | Packages                          |                                   |                                   |
| Name:                  | Description:                      | Call                              | ling Features:                    |
| UC Office              | UC Business or UC Team            | UC                                | Team                              |

These features are then available to configure from the Features page on the Business Portal.

\_ \_ \_ \_ \_

| eatures                 | Company.<br>Employee: |
|-------------------------|-----------------------|
| st Grid                 | Filter                |
| Mobility                |                       |
| Call Director           |                       |
| Hot Desking Guest (Off) | ✓ Conligure           |
| Hot Desking Host (Off)  | ✗ Conligure           |
| Remote Office (Off)     | ✗ Configure           |

If an administrator does not want a User to have access to this feature then this can be removed from the User. Simply click on the Feature Assignment button from the Business Portal and remove the feature by unticking the box.

| ature Assignment                  | Company:<br>Employee: |
|-----------------------------------|-----------------------|
| Feature Name                      | Assigned              |
| Alternate Numbers                 |                       |
| Anonymous Call Rejection          |                       |
| Authentication                    |                       |
| Automatic Callback                |                       |
| Call Barge-In Exempt              |                       |
| Basic Call Logs                   |                       |
| BroadWorks Assistant - Enterprise |                       |
| Call Director                     |                       |
| Call Forwarding Always            |                       |
| Call Forwarding Busy              |                       |
| Call Forwarding No Answer         |                       |
| Call Forwarding Not Reachable     |                       |

### Alternate Numbers

#### Description

The Alternate Numbers feature allows Users to specify the Alternate Numbers they can use with their phone service. Users can configure up to ten Alternate Numbers. The Alternative number will call the User's Primary Line appearance and a distinctive ring pattern is applied to differentiate the call.

#### Function

Normal ringing is provided for incoming calls to the primary phone number and Users have the option of selecting from 3 distinctive ring patterns for calls to their subsequent alternate numbers. The distinctive ring patterns available are:

- Normal
- Long-Long
- Short-Short-Long
- Short-Long-Short

Only numbers that are Reserved for the Site but unassigned to Site features or Users are available in the dropdown list for assigning as Alternate Numbers.

For outgoing calls from the User, the User's primary phone number is the calling line identity.

#### **Configuration/Operation**

The User can select the feature setting Alternate Numbers in the Business Portal on their User Features page.

In the Business Portal, navigate to:

• Employees (select employee) > Features > Alternate Numbers

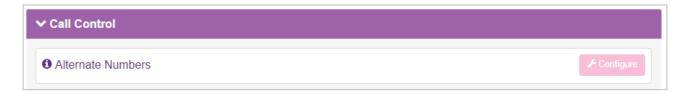

• If you want to allow each alternate number to have a distinctive ring pattern, select the "Use distinctive ring patterns" check box.

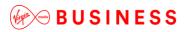

Click 'Save'

| eatures › A             | Iternate Numbers                          |           | Company<br>Employee |          |
|-------------------------|-------------------------------------------|-----------|---------------------|----------|
| Employee Featu          | ures / Alternate Numbers                  |           |                     |          |
| Alternate N Use Disting | umbers<br>ctive Ring Patterns             |           | ? As<br>+ A         | sistance |
|                         | nber found. Displaying all Alternate Numb | iers      |                     |          |
|                         | Alternate Number                          | Extension | Ring Pattern        |          |
|                         |                                           |           | Normal              |          |
| × Delete                | ancel                                     | ✓ Save    | 3                   |          |
|                         |                                           |           |                     |          |

\_ \_ \_ \_ \_ \_ \_ \_ \_ \_ \_ \_ \_ \_ \_ \_ \_ \_ \_

Click 'Add'

| Features > A    | Alternate Numbers                       |           | Company:<br>Employee |
|-----------------|-----------------------------------------|-----------|----------------------|
| Employee Feat   | ures / Alternate Numbers                |           |                      |
| Alternate N     | lumbers<br>ctive Ring Patterns          |           | ? Assistance         |
| Numbers         | cuve king Patterns                      |           | + Add                |
| 1 Alternate Nur | mber found. Displaying all Alternate No | imbers    |                      |
|                 | Alternate Number                        | Extension | Ring Pattern         |
|                 | 1                                       | 010       | Normal               |
| × Delete        |                                         |           |                      |
| 00              | Cancel                                  | ✓ Save    |                      |
|                 |                                         |           |                      |

- From the Alternate Number list box, select a telephone number for your new alternate number.
- Type a telephone number extension in the Extension field if required.

\_ \_ \_ \_ \_ \_ \_ \_ \_ \_

| * Extension    | Extension |  |
|----------------|-----------|--|
| * Ring Pattern | Normal    |  |
| * Ring Pattern | Normal    |  |

- From the Ring Pattern list box, select a ring pattern for your new alternate number.
- Click Save.

\_ \_ \_ \_ \_ \_ \_ \_ \_ \_ \_ \_

-

### **Answer Confirmation**

#### Description

This feature enhances the existing Simultaneous Ring, Sequential Ringing and Call Director features to (optionally) prompt the called party to enter a digit to confirm the acceptance of the call.

#### Function

These enhancements allow us to better deal with situations in which a find-me-follow-me destination rolls over to voicemail, thus ending the find-me-follow-me functionality and preventing real parties from answering the call (for example, when a mobile phone is off or unreachable). The Answer Confirmation feature ensures that the call is connected to a live party, or rolls over to the User's voicemail inbox. As such, the answering party will be prompted to enter a confirmation digit (any) before getting connected to the calling party.

Alerting continues for all other destinations until the successful collection of a confirmation digit.

Upon collection of a successful confirmation digit, the call is connected and other find-me-follow-me destinations are released as usual.

#### **Configuration/Operation**

Configuration of Answer Confirmation for the Simultaneous Ring, Sequential Ringing and Call Director services is found in the Mobility section on the User's Features page on the Business Portal.

For Simultaneous Ring you can configure via the Toolbar application, see below, and from the UC-Office application, Desktop and Smartphone.

In the Business Portal, navigate to:

• Employees > Features > Mobility

| ✓ Mobility              |             |
|-------------------------|-------------|
| Call Director           | 📕 Configure |
| Hot Desking Guest (Off) | ✗ Configure |
| Hot Desking Host (Off)  | ✓ Configure |
| Remote Office (Off)     | ✗ Configure |
| Sequential Ring (Off)   | ✓ Configure |
| Shared Call Appearance  | ✓ Configure |
| Simultaneous Ring (Off) | ✗ Configure |

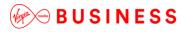

#### Answer Confirmation for Simultaneous Ring

Answer Confirmation is available to configure in the Simultaneous Ring Features page in the Business Portal. There are check boxes to turn Answer Confirmation On or Off for each Simultaneous Ring Phone Number:

| Simultaneous Ring                                                                                      |                              | ? Assistance |
|----------------------------------------------------------------------------------------------------|------------------------------|--------------|
| ✓ Turn On Simultaneous Ring                                                                            |                              |              |
| Settings                                                                                               |                              |              |
| <ul> <li>Don't Ring If I'm Already On A Call</li> <li>Ring All My Simultaneous Ring Numbers</li> </ul> |                              |              |
| Simultaneous Numbers To Ring                                                                           |                              |              |
| Phone Number / SIP URI                                                                                 |                              | + Add        |
| Phone Number / SIP URI                                                                                 | Answer Confirmation Required |              |
| 01234567890                                                                                            |                              |              |
| X Delete                                                                                               |                              |              |
| Ø Cancel                                                                                               | ✓ Save                       |              |

- Turn on Simultaneous Ring
- Using the +Add button, add in the numbers you wish to ring
- Select Answer Confirmation if required
- Click Save

#### From the Toolbar

• Select the 'Simultaneous Ringing' icon in the list below.

|   | e Edit View Favourite |     |                           |                 |    |
|---|-----------------------|-----|---------------------------|-----------------|----|
| x | 🔘 🌺 🔤 Services        | 9   | CommPilot - In Office 💌 🔒 | 👌 💪 🥝 🗒 🔏 🧥 📘 💽 | ·] |
| x | Dial Number           | - 5 | 🖬 🗃 💓 🏶 🌈 Call Lines      | -               |    |

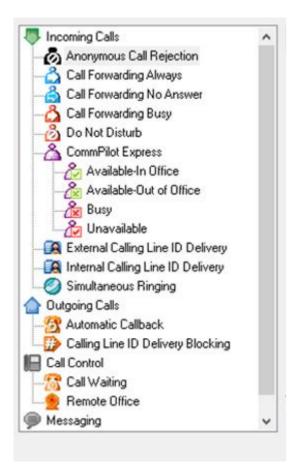

- Turn on Simultaneous Ring
- Using the Add button, add in the numbers you wish to ring
- Select Answer Confirmation if required
- Click 'OK'

When Simultaneous Ring is enabled, calls to the User are presented to their devices and all Simultaneous Ring phone numbers simultaneously. The User can then answer the call on any of their devices or Simultaneous Ring numbers.

When enabled, the Answer Confirmation option provides a prompt to the User (the answering party) to enter a digit to complete the call when answered by one of their Simultaneous Ring numbers. Any digit can be dialled to confirm the call.

The default prompt played to the User is 'Please press any key to complete the call'.

Until the answering party successfully dials a confirmation digit, the service continues to ring all Simultaneous Ring phone numbers.

If a confirmation digit is not pressed within 5 seconds of answering the call then the call leg is released and the other phone numbers continue to ring.

## 🦗 🗝 B U S I N E S S

Upon successfully confirming the answer with a digit, the call is connected and the other destinations are released as usual.

#### Example

- A calls B, who has Simultaneous Ring set to location C and D
- Locations C and D ring
- User B answers the call from location C, D continues to ring
- User B is presented with the prompt 'Please press any key to complete the call'
- User B presses a digit to confirm the call
- A is connected to User B at location C. The call to location D is dropped
- A and B are now talking

#### Answer Confirmation for Sequential Ring

Answer Confirmation is available to configure in the Sequential Ring Features page in the Business Portal. There are check boxes to turn Answer Confirmation On or Off for each Sequential Ring Phone Number:

| Sequential F  | Ring                    |                                                                                                    |                 |   |                              | ? Assistance |
|---------------|-------------------------|----------------------------------------------------------------------------------------------------|-----------------|---|------------------------------|--------------|
|               |                         | 🔽 Ring Primary Phone F                                                                                                    | First           |   |                              |              |
| Number Of Rin | ngs On Primary<br>Phone | 3                                                                                                    |                 |   | •                            |              |
|               |                         | Skip To Next Number If Primary Phone Is Busy Allow Caller To Interrupt The Sequential Ringing Assumes Call Forwarding Or Voice Messaging Is On |                 |   |                              |              |
| Ring List     |                         |                                                                                                    |                 |   |                              |              |
| Location      | Phone Number            | / SIP URI                                                                                                    | Number Of Rings |   | Answer Confirmation Required |              |
| 1             |                         |                                                                                                    | 3               | • |                              |              |
| 2             |                         |                                                                                                    | 3               | • | 0                            |              |
| 3             |                         |                                                                                                    | 3               | • |                              |              |
| 4             |                         |                                                                                                    | 3               | * |                              |              |
| 5             |                         |                                                                                                    | 3               | • |                              |              |

The Sequential Ring feature uses the Answer Confirmation feature in a way that is very similar to Simultaneous Ring. However, for the Sequential Ringing feature there is only one alerted location at a time. A failed confirmation at a given Sequential Ring phone number (due to sequential ring timeout, confirmation timeout, user hang-up, and so on) results in the service automatically ringing the next location.

A confirmation is never requested for a sequential ringing location that corresponds to the User's primary phone number. When Sequential Ring is enabled, calls to the User are presented to the User's primary

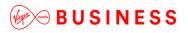

phone and/or up to 5 Sequential Ring phone numbers one after the other. The User configures how long each location should ring for before moving on to the next.

When enabled, the Answer Confirmation option provides a prompt to the User (the answering party) to enter a digit to complete the call when answered by one of their Sequential Ring numbers. Any digit can be dialled to confirm the call.

The default prompt played to the User is 'Please press any key to complete the call'.

Until the answering party successfully dials a confirmation digit, the service continues to ring all Sequential Ring phone numbers in turn.

If a confirmation digit is not pressed within the timeout of answering the call then the call leg is released and the next location is alerted.

Upon successfully confirming the answer with a digit, the call is connected and the next locations are not alerted.

#### Example

- A calls B, who has Sequential Ring set to location C and then D and then E
- Location C rings
- User B does not answer. The sequential ring alerts the next location (D)
- User B answers at location D and is presented with the prompt 'Please press any key to complete the call'
- User B does nothing (no digit pressed) and the sequential ringing timeout for next location occurs in the middle of the confirmation procedure
- Call leg to location D is released and E starts ringing
- User B answers at location E and presses a digit to confirm the call
- A is connected to User B at location E
- A and B are now talking

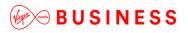

#### Answer Confirmation for Call Director

Answer Confirmation is available to configure in the Call Director Features page in the Business Portal.

| Employee Fe   | atures / Call Director                  |             |              |
|---------------|-----------------------------------------|-------------|--------------|
| Call Direc    | ctor                                    |             | ? Assistance |
| Alert All     | Call Director Locations For Click-To-Di | al Calls    |              |
| Locations     |                                         |             | + Add        |
| 1 Location fo | ound. Displaying all Locations          |             |              |
|               | Phone Number                            | Description |              |
|               | 01234567890 🖋                           | My Mobile   | Rules        |
| × Delete      |                                         |             |              |
| 0             | Cancel                                  | ✓ Save      |              |
|               |                                         |             |              |

Select the 'Phone Number' you wish to enable 'Answer Confirmation' for

| Edit Location  |                             | ×                         |
|----------------|-----------------------------|---------------------------|
| * Phone Number | 01234567890                 |                           |
| Description    | My Mobile                   |                           |
|                | Enable this Location        |                           |
|                | Require Answer Confirmation |                           |
|                |                             |                           |
| ⊘ Cancel       | ✓ Save                      | ✓ Save & Add More Details |

When Call Director is enabled, calls to the User are presented to their locations and all the devices ring dependent on the rules in place. See the Call Director Section for further information. The User can then answer the call on any of their devices.

When enabled, the Answer Confirmation option provides a prompt to the User (the answering party) to enter a digit to complete the call when answered by one of their Simultaneous Ring numbers. Any digit can be dialled to confirm the call. The default prompt played to the User is 'Please press any key to complete the call'. Until the answering party successfully dials a confirmation digit, the service continues to ring all Simultaneous Ring phone numbers. If a confirmation digit is not pressed within 5 seconds of answering the

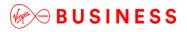

call then the call leg is released and the other phone numbers continue to ring. Upon successfully confirming the answer with a digit, the call is connected and the other locations are released as usual.

\_\_\_\_\_

#### Answer Confirmation Interactions

The following table shows different actions that can be attempted whilst a call is waiting for confirmation and the result of the attempted action:

| Event                 | Action                                                      |  |  |
|-----------------------|-------------------------------------------------------------|--|--|
| Pick up Attempt       |                                                             |  |  |
| From another location | Deny call pick up request. Continue confirmation procedure. |  |  |
| Call Park Attempt     |                                                             |  |  |
| From any side         | Deny call park request. Continue confirmation procedure.    |  |  |

### Anonymous Call Rejection

#### Description

This service enables a U ser to reject calls from anonymous parties who have explicitly restricted their identities. By activating the service, callers who have restricted their identities are informed that the User is not accepting calls from restricted callers. The user's phone does not ring and the User does not see or hear any indication of the attempted call.

This service does *not* apply to calls from within a group.

#### Function

Anonymous Call Rejection enables users to instruct Cloud Voice to reject incoming call attempts from callers not within the same group, who have blocked their identity (phone number) to the User, with a calling identity delivery blocking feature. When this feature is active, the User receives no alerting indication for external calls from callers with their identities blocked. Instead, the caller is connected to an announcement stating that the User does not accept calls with the caller's identity blocked.

#### **Configuration/Operation**

The User can configure this service through the Anonymous Call Rejection Feature on the User's Features page on the Business Portal or the Services tab on the Toolbar.

In the Business Portal, navigate to:

Employees (select employee) > Features

| 🗒 Company 🔇 Sites Employees Employee Groups   |  |                                          |  |  |  |
|-----------------------------------------------|--|------------------------------------------|--|--|--|
| Employee<br>Selection Features                |  | Company:<br>Employee:<br>Filter <b>T</b> |  |  |  |
| Add Employee                                  |  |                                          |  |  |  |
| Call Director                                 |  | ✗ Configure                              |  |  |  |
| Profile   Hot Desking Guest (Off)             |  | ✓ Configure                              |  |  |  |
| Service<br>Settings 10 Hot Desking Host (Off) |  | ✓ Configure                              |  |  |  |
| Features                                      |  |                                          |  |  |  |
|                                               |  |                                          |  |  |  |

• Toggle the Anonymous Call Rejection switch to the 'On' position

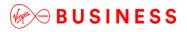

| ✓ Call Control           |             |
|--------------------------|-------------|
| Alternate Numbers        | ✓ Configure |
| Anonymous Call Rejection | On          |
| Automatic Callback       | Off         |

\_ \_ \_ \_ \_

\_ \_ \_ \_ \_ \_ \_ \_ \_ \_ \_ \_ \_ \_ \_ \_ \_

### OR

• In the Toolbar click Services

| 0 🔅       | Services | Call Director 👻 👲 | 🕘 🛛 CommPilot | - In Office 💌 🟅 | රී 🙆 🚱 | 🗒 👌 | 🔏 Search | • |
|-----------|----------|-------------------|---------------|-----------------|--------|-----|----------|---|
| Dial Numb | er 🔻 🔍   | . III 🚳 🛏 🛱 🌈     | Call Lines    | Ψ.              |        |     |          |   |

• Click Anonymous Call Rejection on the left

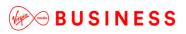

| 🔯 Toolbar Services                                                                                                    | ×                                                                                                    |
|----------------------------------------------------------------------------------------------------|----------------------------------------------------------------------------------------------------|
| Incoming Calls                                                                                                    | Anonymous Call Rejection                                                                                                  |
| - 🔗 Anonymous Call Rejection<br>Call Forwarding Always                                                                                                    | Anonymous Call Rejection                                                                                                  |
|                                                                                                    | Anonymous Call Rejection 🔿 On 💿 Off                                                                                       |
| Call Forwarding Busy                                                                                                    |                                                                                                    |
| CommPilot Express CommPilot Express Available-In Office Busy Unavailable External Calling Line ID Delivery Simultaneous Ringing Outgoing Calls Calling Line ID Delivery Blocking |                                                                                                    |
| Call Control                                                                                                    | Anonymous Call Rejection: Prevent a caller from reaching you when the<br>caller has explicitly restricted his/her number. |
|                                                                                                    | OK Cancel Apply Help                                                                                                    |

- Select the 'On' radio button on the right
- Click Apply

### Automatic Callback

#### Description

The Automatic Callback (ACB) service allows Users to monitor a busy party and automatically establish a call when the busy party becomes idle. Upon reaching a valid ACB busy condition, the User will hear an announcement asking if they would like to monitor the line and be called back when it is idle. The ACB service can **only** be activated against a destination within the same group.

#### Function

Automatic Callback is an outgoing call feature that allows a User to place a call to another User in the same group. If the called User is busy, the call originator can activate Automatic Callback to be notified when the called User is idle.

When notified, a new call setup attempt to the now idle User is initiated automatically and the originating User is not required to redial the phone number. The new call attempt is treated as an originating call attempt; it may receive busy treatment or be redirected. For the new call setup to be attempted, both parties must be idle.

When a User originates a call to another User in the group, if the called party is unable to receive the call because of a valid ACB busy condition, a prompt is played giving the originator the opportunity to activate ACB, (for example, "The line you are calling is busy. Press 1 if you would like to be notified when the line is available").

After activating ACB, the Originating User goes on hook and is notified with special ringing when both parties are idle. If the User answers special ringing, call setup is automatically initiated towards the other party.

#### **Configuration/Operation**

A User can activate or deactivate Automatic Callback via the toggle switch in their Feature page on the Business Portal or through the Services Tab on the Toolbar.

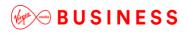

In the Business Portal:

• Navigate to:- Employees (select employee) > Features

| Cor                   | npany 🛛 🕙 Sites 📔 🐣 Employees 🛛 😤 Employee Groups |                       |
|-----------------------|---------------------------------------------------|-----------------------|
| Employee<br>Selection | Features<br>List Grid                             | Company:<br>Employee: |
| Add<br>Employee       | ✓ Mobility                                        |                       |
| Profile               | Call Director                                     |                       |
| ۵                     | Hot Desking Guest (Off)                           | ✓ Configure           |
| Service<br>Settings   | Hot Desking Host (Off)                            |                       |
| Features              | Remote Office (Off)                               | ≁ Configure           |

\_ \_ \_ \_ \_

\_ \_ \_ \_ \_ \_ \_ \_ \_ \_ \_ \_ \_

• Toggle the Automatic Callback switch to the 'On' position

| ✓ Call Control           |             |
|--------------------------|-------------|
| Alternate Numbers        | ✗ Configure |
| Anonymous Call Rejection | Off         |
| Automatic Callback       | On          |

OR

• In the Toolbar click Services

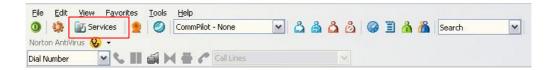

• Select Automatic Callback in the menu on the left

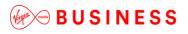

| 👿 BroadWorks Assistant - Enterprise                | Ser      | vices 🔀                                                                                                    |
|----------------------------------------------------|----------|----------------------------------------------------------------------------------------------------|
| Incoming Calls                                     | ~        | Automatic Callback                                                                                                    |
| Anonymous Call Rejection                           | Π        | Automatic Callback                                                                                                    |
| Call Forwarding Always                             |          | Automatic Callback On On                                                                                                    |
| Call Forwarding Busy                               |          |                                                                                                    |
| Do Not Disturb                                     |          |                                                                                                    |
| CommPilot Express                                  |          |                                                                                                    |
| Available-Out of Office                            | ≡        |                                                                                                    |
| Busy                                               |          |                                                                                                    |
| External Calling Line ID Delivery                  |          |                                                                                                    |
| Internal Calling Line ID Delivery                  |          |                                                                                                    |
| Simultaneous Ringing     Outgoing Calls            |          |                                                                                                    |
| Automatic Callback                                 |          |                                                                                                    |
| Calling Line ID Delivery Blocking     Call Control |          | Automatic Callback: Allows you to monitor a busy party in your group and<br>automatically establish a call when the busy party is available. |
| Remote Office                                      |          |                                                                                                    |
| 💮 CallWaiting                                      | <b>•</b> |                                                                                                    |
|                                                    |          | OK Cancel Apply Help                                                                                                    |

- Select the 'On' radio button
- Click Apply

### **Limiting Conditions**

Terminating Users are considered busy, or unavailable, if they cannot receive a call at their primary locations. This means that if a terminating feature redirects the call and the new location is busy, ACB is not activated.

ACB is disabled if the call is handled by any of the following terminating services, but is not limited to these service interactions.

• Selective Call Rejection and Selective Call Acceptance

The length of time ACB remains active and the numbers of retry attempts etc. are not configurable, they are controlled by the system.

# Call Barge-In Exempt

# Description

Call Barge-In Exempt is used by Users wanting to stop other users from barging in on an active call.

\_ \_ \_ \_ \_

## Function

Block barge-in attempts from other users with Directed Call Pickup with Barge-in.

### **Configuration/Operation**

In the Business Portal, navigate to:

• Employees > Features > Call control > Call Barge-In Exempt

| Features                 | Company:<br>Employee: |
|--------------------------|-----------------------|
| List Grid                | Filter <b>T</b>       |
| > Mobility               |                       |
| ✓ Call Control           |                       |
| Alternate Numbers        | ✓ Configure           |
| Anonymous Call Rejection | Off                   |
| Automatic Callback       | Off                   |
| Call Barge-In Exempt     | On                    |
| Call Forwarding (Off)    | ✓ Configure           |

• Use the slider switch to Enable/Disable the feature.

\_ \_ \_ \_

# Call Director

### Description

Call Director is a fixed-mobile convergence (FMC) solution that allows users to make and receive calls using one number on any device and move calls between devices.

Call Director is a Site Level Feature. Configuration of the site level features are covered in the 'Site Features Guide'

## Function

The Call Director User Feature allows the User to define one or more phone number locations e.g. a Mobile Phone (also referred as Call Director locations in this document) that can be used as extensions to the User's account. These numbers are all alerted for inbound calls, similar to the Simultaneous Ring/Remote Office feature. Call Director supersedes the Simultaneous Ring feature.

There is also the Call Director portal, which is a Site level Feature that:

- Allows users to make calls via the Call Director Portal from any Call Director location and present their business number
- Move calls from their device/locations to any Call Director location

The Call Director portal allows Users to make outbound calls from any phone using their Cloud Voice service. Once the passcode and destination digits are collected by the Call Director portal, the call proceeds as if the call originated from the User's desk phone.

Call move/handover functionality is provided by a Call Director Call Move feature access code. When dialled from a User's device the active call is moved to that device. This feature access code can also be dialled via the Call Director portal to move the call to a Call Director location.

#### Call Director User Feature

The Call Director User Feature allows the user to configure Call Director locations. A Call Director location is a phone number in national format e.g. 07123456790. A Call Director location can be enabled or disabled from the Business Portal or by using the Location Control feature access codes. The following attributes are also configurable for each Call Director location:

- Require Answer confirmation This attribute determines whether the User is prompted for answer confirmation when a call leg is extended to the Call Director location and is answered by the User.
- In addition to these options, the User can configure Call Director locations to be alerted for Click-to-Dial calls. The Alert all locations for Click-to-Dial call attribute applies to all configured Call Director locations.

The Call Director User Feature is available to configure in the Business Portal under:

• Employees > Feature Settings > Call Director

A new Call Director Number / Location can be added by clicking the 'Add' button.

Multiple Call Director Numbers can be added and configured separately. All Call Director Numbers are alerted simultaneously, when enabled, for inbound calls. Call Director Numbers can use the Call Director portal to make calls and use the Call Director Call Move Feature and feature access codes.

| Call Director                      |                         |             | <b>?</b> Assistance |
|------------------------------------|-------------------------|-------------|---------------------|
| Alert All Call Director Locations  | For Click-To-Dial Calls |             |                     |
| Locations                          |                         |             | + Add               |
|                                    |                         |             |                     |
| Phone Number                       |                         | Description |                     |
| No Locations Found                 |                         |             |                     |
| Ø Cancel                           |                         | ✓ Save      |                     |
| Available Call Director Portals    |                         |             |                     |
| Portal Name                        | Phone Number            | Extension   | Language            |
| No Available Call Director Portals | Found                   |             |                     |

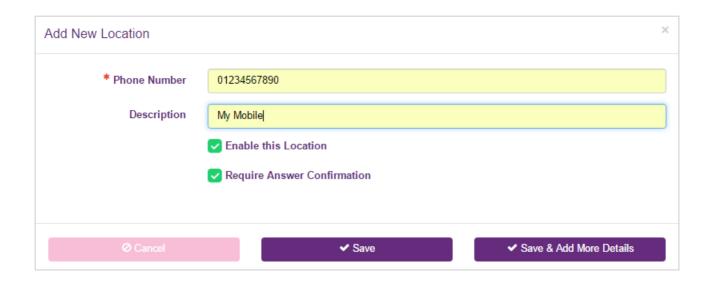

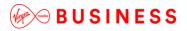

Enter the Call Director Phone Number (Location) in national format and optionally enter a Description for the Number/Location, then optionally select 'Require Answer Confirmation'.

 Click 'Save' or 'Save & Add More Details' to add this Number/Location to the Call Director Service.

To add subsequent Call Director Numbers click the 'Add' button and follow the above steps. Once a Call Director Number is added, Selective Criteria or 'Rules' can be added to the Number to specify when the Call Director Number should be active and the Number alerted for inbound calls.

Call Director Numbers can be modified e.g. Enabled/Disabled, Answer Confirmation Enabled/Disabled as required. Disabled Call Director Numbers are not alerted for inbound calls, Click-to-Dial originations etc. Call Director Numbers can be deleted by selecting the Number and clicking the Delete button. Once a Number has been added to the Call Director User Feature, other Users will be forbidden from using the same number.

### **Configuration/Operation**

### Call Director Inbound

Inbound calls are forked to the User's Call Director locations. The User may have multiple Call Director locations configured. Each Call Director location is configured individually with optional selective criteria that determine whether a Call Director location can be alerted for a given call termination.

Each Call Director location can also be enabled or disabled for call terminations in the Business Portal or by using the Location Control Activation or Deactivation (default \*12 and \*13 respectively) feature access codes.

Enabled Call Director locations are alerted in parallel to the User's primary location and the alternate locations configured via the Shared Call Appearance feature. To alert a Call Director location, the platform uses the Call Director phone number configured for the location.

If the User answers from a Call Director location that has the *Answer Confirmation Required* attribute enabled, then the platform connects the Call Director location to an Interactive Voice Response (IVR) session and prompts for confirmation. This capability of requiring answer confirmation is introduced in the context of the Simultaneous Ringing and Sequential Ring services. This capability is extended to Call Director locations through a configuration option of the Call Director user feature. The behaviour of this capability is the same as it is for the other forking services. If the User confirms by dialling a key, then the Call Director location is connected to the calling party; otherwise the Call Director location is released. Note that the *Answer Confirmation Required* attribute may be configured for more than one Call Director location. In this case, the first Call Director location to confirm on answer always gets connected, while the other locations are released.

## Call Director Outbound

The User originates a call from a Call Director location through a Call Director portal or using a call client (that is, Click-to-Dial). Click-to-Dial originations are processed in a similar way as call terminations (Call Director Inbound) and are described in the above section.

This section describes the behaviour when the User originates calls from the Call Director location by dialling through a Call Director portal.

The User dials into the Call Director portal, which is primarily responsible for collecting the destination digits. Once the User's passcode (same as Voicemail PIN) have been entered and the destination digits are collected, the Call Director portal resumes the call origination through a redirection mechanism, as described in the sub-section that follows. The call origination is resumed as if the call was originated from the User's desk.

The process is as follows:

- The User calls the Call Director portal from the Call Director location.
- The Call Director portal handles the incoming call and attempts to identify the User from the calling number
- The calling number is then used to look up a Call Director location.
- If the calling number is not available, then the calling party is prompted for the calling number.
- If the Call Director portal prompts for the calling number, then the entered digits are resolved and a Call Director location is looked up from that number.
- The Call Director portal validates the scope of the calling number.
- If the Call Director portal scope is set to "enterprise", then the User identified by the calling number must be in the same Customer as the Call Director portal.
- If the Call Director portal scope is set to "group", then the User identified by the calling number must be in the same Site as the Call Director portal.
  - Once the User is identified from the calling number, then Call Director portal prompts for a passcode and prompts for a destination address.
  - The User enters the same passcode used for the voice portal (Voicemail) and the Call Director portal. The passcode is configurable from the Business Portal via Service Settings >Service Passwords, or from a Voice Portal menu. If the entered password is invalid, locked, or expired, then the call is released and an appropriate message is played to the caller. If the User enters an invalid calling address or an invalid password, then the User is allowed to retry twice.
  - The Call Director portal prompts for destination digits. If the User fails to enter the destination digits prior to the digit-collection timeout, then the call origination proceeds with no destination digits, and the caller eventually hears the dial tone timeout treatment.

• Once the User is identified and the destination digits are collected, the call to the destination party is connected.

If the User is already active on a call from a different location and attempts to originate a call from a Call Director location, then the call origination is rejected unless the destination number is for the Call Director Call Move FAC. In the latter case, the Call Director Call Move FAC is handled as described in the section Call Director Call Move and Location Control below.

## Click-to-Dial Calls

Call Director locations are alerted for Click-to-Dial originations if the Alert All Locations for Click-to-Dial Call attribute is set. A call leg is created for each Call Director location similar to an inbound call termination, and Auto-Answer is disabled for the call leg to the primary location. Auto-Answer is a function that allows a Click-to-Dial origination to proceed from the primary location without ringing the phone.

The Call Director location's optional time-based selective criteria are considered for Click-to-Dial originations. In addition, if the Call Director location is disabled, then that Call Director location is not alerted. The Request Answer Confirmation attribute operates in the same way as an inbound call termination to the Call Director location.

# Call Director Call Move and Location Control

Call Director Call Move is performed by dialling the Call Director Call Move Feature access code (FAC). The default FAC is \*11.

The Call Move FAC can be dialled from a User's Primary or Shared Call Appearance device to move the call to the device. The User can also dial the FAC through the Call Director portal to move the call to a Call Director location.

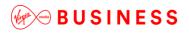

### An example of each scenario is shown below

Moving a call from a Call Director location to a User's Primary or SCA Device

User A is on a call with Party B using a Call Director location and the call was made via the Call Director portal.

\_ \_ \_ \_ \_ \_ \_ \_ \_ \_

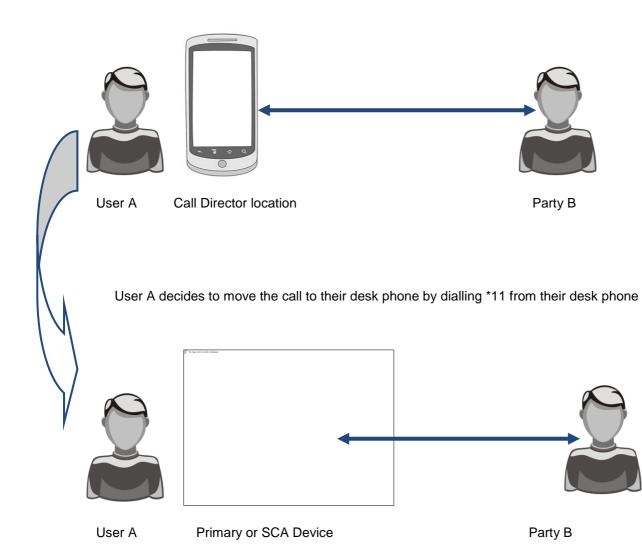

\_ \_ \_ \_ \_ \_ \_ \_ \_ \_

# Moving a call from a User's Primary or SCA Device to a Call Director location

User A is on a call with Party B using their primary or shared call appearance device.

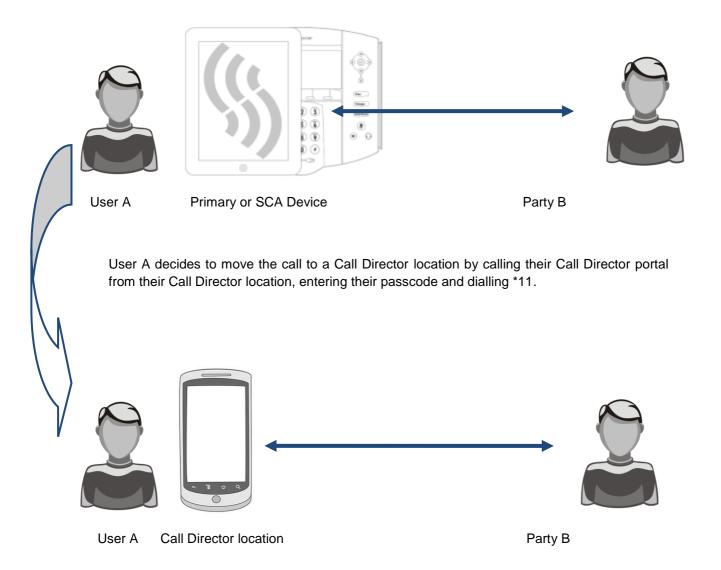

## Location Activation

If the User dials the Location Activation FAC via the Call Director portal, then the Call Director location is activated for inbound call terminations and an activation message is played to the User. From that point, the User may hang up or wait to be disconnected.

## Location Deactivation

If the User dials the Location Deactivation FAC via the Call Director portal, then the Call Director location is deactivated for inbound call terminations and a deactivation message is played to the User. From that point, the User may hang up or wait to be disconnected.

### Example Uses

### Outbound Calling through Call Director portal

The User has a mobile phone configured as a Call Director location. The User dials in to the Call Director portal from the mobile phone. The Call Director portal recognises the calling number and identifies the User. The Call Director portal prompts the User for a passcode and destination digits. The User enters the passcode and the destination digits.

The call origination is resumed using the destination digits collected by the Call Director portal. The called party receives and answers the incoming call. The User is connected to the called party.

## Inbound Call

The User has a mobile phone configured as a Call Director location and receives a call. The User's desk phone and mobile phone start ringing. The User answers from the mobile phone and gets connected to the calling party.

### Inbound Call with Answer Confirmation

The User has a mobile phone configured as a Call Director location and the mobile phone is turned off. The User receives a call and the desk phone starts ringing. The incoming call is extended to the User's mobile phone and is connected to a treatment provided by the User's mobile phone provider. There is a prompt for confirmation, which never occurs because the call is connected to treatment. The call leg to the mobile phone is released and the incoming call is eventually answered from the User's desk phone.

### Click-to-Dial Outbound Call

The User has a mobile phone configured as a Call Director location and uses a call client (e.g. Toolbar) to originate a call. The option to alert Call Director locations for Click-to-Dial is enabled so the User's desk phone and the mobile phone both start ringing. The User answers from the mobile phone and the call origination proceeds to the called party. The User hears ringback until the called party answers, at which point the User is connected to the called party.

#### Call Move

The User has a mobile phone configured as a Call Director location and is already active on a call from the desk phone. The User dials in to the Call Director portal from the mobile phone and dials the Call Director Call Move FAC. The user is connected to the remote party on the mobile phone, and the desk phone is released.

#### Location Control

The User has a mobile phone configured as a Call Director location and wishes to disable the location temporarily. The User dials in to the Call Director portal from the mobile phone, and dials the Location Control Deactivation FAC. The User hears confirmation that the location is disabled and hangs up.

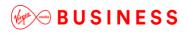

Incoming calls to the User are presented to the User's desk phone, but not the mobile phone.

Later, the User wants to re-enable the Call Director location. The User dials in to the Call Director portal from the mobile phone and dials the Location Control Activation FAC. The User hears confirmation that the location is enabled and hangs up.

Incoming calls to the User are now presented to the User's desk phone and mobile phone.

#### **Feature Interaction**

This section provides details regarding specific feature/service interactions. Note that when the User originates a call through the Call Director portal, the User's originating services are executed as if the call had been dialled from one of the User's primary or shared call appearance locations.

#### Shared Call Appearance

If the User attempts to originate a call from a primary or shared call appearance location while already active on a call from/to a Call Director location, then the call origination is rejected.

The User's primary and shared call appearance locations are alerted in parallel to the User's Call Director locations. When a User answers the incoming call from any location, then the other locations are simply released.

### **Other Feature Interactions**

The following table lists the service interactions between the Call Director User feature and other user features. (Note that if a service is not listed, it means that there are no specific interactions between Call Director and that feature.)

| Feature                   | Interaction Description                                                                                                    |
|---------------------------|----------------------------------------------------------------------------------------------------|
| Call Centre               | The Call Director feature will send calls from a Call Centre to the Agent's Call Director Number(s)/Location(s)                                                               |
| Call Forwarding Always    | Call Forwarding Always takes precedence over Call Director.<br>When Call Forwarding Always is active, none of the User's Call<br>Director locations are alerted.              |
| Call Forwarding Busy      | Call Forwarding Busy takes precedence over Call Director.<br>When Call Forwarding Busy is active, none of the User's Call Director<br>locations are alerted.                  |
| Call Forwarding No Answer | Call Forwarding No Answer takes precedence over Call Director if the number of rings for is set to "0" for the feature. Otherwise, the first feature to answer gets the call. |

| Call Forwarding Not Reachable         | Call Director takes precedence over Call Forwarding Not Reachable.<br>Call Forwarding Not Reachable is applied to a call only if all Call<br>Director locations are unreachable.                                                                                                    |
|---------------------------------------|----------------------------------------------------------------------------------------------------|
| Call Forwarding Selective             | Call Forwarding Selective takes precedence over Call Director.<br>In other words, if the call meets the selective criteria configured for Call<br>Forwarding Selective, the call is forwarded and Call Director locations<br>are not alerted.                                                                                                    |
| Directed Call Pickup with<br>Barge-in | A DPUBI User can barge in on a call involving a device hosted via Call Director (a Call Director location) if the Call Director user is in the same group as the DPBUI user.                                                                                                    |
| Hunt Group                            | The Call Director feature will send calls from a Hunt Group to the Agent's Call Director Number(s)/Location(s)                                                                                                    |
| Remote Office                         | Remote Office has precedence over Call Director. When Remote Office is active, none of the User's Call Director locations are alerted.                                                                                                    |
|                                       | If the Sequential Ringing service is enabled and configured with a number that matches an enabled Call Director location, Sequential Ringing takes precedence over Call Director.                                                                                                    |
| Sequential Ringing                    | The typical scenario involves ringing the base location first (and all the other Call Director locations at the same time). As soon as Sequential Ringing is alerting the next location, all the Call Director functionality is turned off.                                                                                                    |
| Simultaneous Ringing                  | If the Simultaneous Ringing service is enabled and configured with a<br>number that matches an enabled Call Director location, Simultaneous<br>Ringing takes precedence over Call Director. As a result, Call Director<br>functionality does not apply to calls to and from that number, since<br>they are treated as Simultaneous Ringing calls and not Call Director<br>calls. |
|                                       | It is recommended to not use or to un-assign Simultaneous<br>Ringing from the User who has Call Director. (Simultaneous<br>Ringing is not required since Call Director provides this<br>functionality.)                                                                                                    |

\_\_\_\_\_

# Call Forwarding Selective

### Description

This feature enables a User to define criteria that causes certain incoming calls to be redirected to Userspecified destinations.

Call Forwarding Selective provides the capability to forward calls intended for a User to another destination, when the incoming call matches pre-specified criteria. Normal call handling is applied to all calls that do not match any of the criteria you define.

For example, if you want to make sure that you always receive calls from important clients, you can set up a rule that automatically forwards their calls to your mobile phone after work hours and on weekends.

### Function

You use the Call Forwarding Selective feature to define rules for forwarding incoming calls.

Each rule can include pre-specified criteria relating to:

- Selected Time Schedule that includes a time range and/or date range
- Whether the calling line ID is PRIVATE or UNAVAILABLE
- A list of up to 12 phone numbers or digit patterns (for example, 514\*). Phone numbers are matched against the sending number received in the INVITE. This service may require the User to provide complete 10- digit numbers to match those included in the INVITE.
- If you do not specify individual phone numbers or digit patterns, the rule applies to all telephone numbers.

The criteria can be combined within base rules (for example, incoming call from this number and within business hours). *Multiple base rules can be defined and the call is forwarded when <u>at least one</u> of the base rules is met.* 

The User can associate a different destination with each base rule, or use the same destination for all base rules.

You can create, edit, enable, or disable call forwarding rules as required. Incoming calls are forwarded whenever they match the criteria defined in any currently enabled rule.

#### Configuration/Operation

Individual Time Schedules may need to be created by the User and this can be done in the Business Portal on their Features page, if the User has access to the Feature.

The Call Forwarding Selective criteria and base rules can be set through the Business Portal by the User on their Features page.

In the Business Portal, navigate to:

• Employees (select employee) > Features > Call Forwarding Selective

- Enter a valid phone number in the 'Default Forward To Number/SIP URI' box
- This is the phone number or SIP URI to which you want calls to be forwarded by default when they match the criteria you define in your Call Forwarding Selective rules.
- When you define a rule, you can choose to use this default number or to specify a number that applies only to that rule.
  - Select the "Play a short ring when a call is forwarded" check box if you want your telephone to play a brief tone (or ring splash) each time an incoming call is forwarded by the Call Forwarding Selective feature.

| Employee Feat | tures / Call Fo | orwarding S     | elective              |                        |              |
|---------------|-----------------|-----------------|-----------------------|------------------------|--------------|
| Call Forwa    | rding Sele      | ctive           |                       |                        | ? Assistance |
|               |                 |                 | Turn On Call Forwardi | ing Selective          |              |
| * Default Fo  | rward To Num    | nber/SIP<br>URI | 01234567890           |                        |              |
| Rules         |                 |                 |                       | en A Call Is Forwarded | + Add        |
| Sta           | atus            | Descript        | ion                   | Time Schedule          |              |
| No Call Forv  | warding Selec   | tive Rules      | Found                 |                        |              |
|               |                 |                 |                       |                        |              |

- Click Save
- Click Add

| Employee Features / Call Fo         | rwarding S     | elective                        |               |              |
|-------------------------------------|----------------|---------------------------------|---------------|--------------|
| Call Forwarding Selec               | ctive          |                                 |               | ? Assistance |
| * Default Forward To Num            | ber/SIP<br>URI | Turn On Call Forwarding Selecti | ve            |              |
| Rules                               |                | Play A Short Ring When A Call I | s Forwarded   | + Add        |
| Status<br>No Call Forwarding Select | Descript       |                                 | Time Schedule |              |
| Cancel                              |                | Found                           | ✓ Save        |              |

 Enter a short description of no more than 50 characters in to the 'Rule Description' box.

| Add Nev | v Call Forwarding | Selective Rule                        |                            |
|---------|-------------------|---------------------------------------|----------------------------|
|         | * Description     | Description                           |                            |
|         | Forward to        | Use Default Forward To Number/SIP URI |                            |
|         |                   | Use This Phone Number/SIP URI Instead | Telephone Number / SIP URI |
|         | Time Schedule     | Every Day All Day (Employee)          |                            |

- Specify where you want calls to be forwarded if they match the criteria you define for the rule.
- Select the "Use Default Forward to Number/SIP URI" option to set the forwarding destination as the one set as the default.
- If you want calls to be forwarded to a different destination number, select the "Use this phone number/SIP URI instead" option and type the number in the field provided.

| * Description | Description                             |                            |   |
|---------------|-----------------------------------------|----------------------------|---|
| Forward to    | Use Default Forward To Number/SIP URI   |                            |   |
|               | O Use This Phone Number/SIP URI Instead | Telephone Number / SIP URI |   |
| Time Schedule | Every Day All Day (Employee)            |                            | , |
|               |                                         |                            |   |
|               |                                         |                            |   |

\_ \_ \_ \_ \_ \_

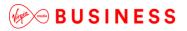

• Use the Time Schedule list to specify when the rule should be applied from the ones available in the dropdown box.

| Forward to 🛛 💿 Use Default Forward To Numl | ber/SIP URI                            |
|--------------------------------------------|----------------------------------------|
| Use This Phone Number/SIP                  | URI Instead Telephone Number / SIP URI |
| Time Schedule Every Day All Day (Employee) |                                        |
|                                            |                                        |
|                                            |                                        |

- The default Time Schedule is "Every Day All Day". If your Group or Company Administrator has defined other Time Schedules for the Site, you will see them in this list.
- Click 'Save and Add more Details'
- The Call Forwarding Selective page refreshes and displays the Phone Numbers section.
- Select the radio button to configure Call Forwarding Selective to forward calls from:-
- All phone numbers
- Only these phone numbers

# 🦗 🗝 B U S I N E S S

| * Description          | Example                                 |                            |
|------------------------|-----------------------------------------|----------------------------|
| Forward to             | Use Default Forward To Number/SIP URI   |                            |
|                        | O Use This Phone Number/SIP URI Instead | Telephone Number / SIP URI |
| Time Schedule          | Every Day All Day (Employee)            |                            |
| none Numbers           |                                         |                            |
| Accept Calls From      | All Phone Numbers                       |                            |
|                        | Only These Phone Numbers                |                            |
|                        | Private Numbers     Unknown Numbers     |                            |
| Specific Numbers       |                                         |                            |
| Maximum Allowed        | 12                                      |                            |
| Add Phone Number       | Telephone Number                        |                            |
| Phone N                | umber                                   |                            |
| No Numbers Have Been A | dded Yet                                |                            |
|                        |                                         |                            |
|                        |                                         |                            |

- If you select the "Only these phone numbers" option as part of your Call Forwarding Selective rule, only specific phone numbers will be forwarded. If the incoming call does not match any of the criteria, normal call handling applies.
- In addition to the Time Schedule you have already selected, the possible criteria include:
- Private Numbers
- If you select this check box, the criteria includes phone numbers whose calling line ID is PRIVATE. Any phone number with a PRIVATE calling line ID is forwarded.
- Unknown Numbers
- If you select this check box, the criteria includes phone numbers whose calling line ID is UNAVAILABLE. Any phone number with an UNAVAILABLE calling line ID is forwarded.
- Specific Numbers
- You can enter up to 12 individual phone numbers or digit patterns (for example, 514\*) for each rule. Any phone number that you enter into the list is forwarded.
- To add a specific number and/or digit string to the rule enter it into the 'Add Phone Number' box and click Save

| dit Call Forwarding Selecti | ve Rule                                 |                            |
|-----------------------------|-----------------------------------------|----------------------------|
| * Description               | Example                                 |                            |
| Forward to                  | Use Default Forward To Number/SIP URI   |                            |
|                             | O Use This Phone Number/SIP URI Instead | Telephone Number / SIP URI |
| Time Schedule               | Every Day All Day (Employee)            |                            |
| Phone Numbers               |                                         |                            |
| Accept Calls From           | All Phone Numbers                       |                            |
|                             | Only These Phone Numbers                |                            |
|                             | Private Numbers Unknown Numbers         |                            |
|                             |                                         |                            |
| Specific Numbers            |                                         |                            |
| Maximum Allowed             | 12                                      |                            |
| Add Phone Number            | Telephone Number                        | +                          |
| Phone Nu                    | ımber                                   |                            |
| No Numbers Have Been A      | dded Yet                                |                            |
| L                           |                                         |                            |
|                             |                                         |                            |
| Ø Cancel                    |                                         | ✓ Save                     |

- You can specify telephone numbers that match a specific pattern or that contain a specific digit string.
- Use the asterisk (\*) and question mark (?) characters as wildcards.
- Use an asterisk (\*) to replace digits at the end of any digit string. If you want to forward all calls that begin with the digit string 514, you can enter 514\* in the Add Phone Number field.
- Use a question mark (?) to replace any single digit at any place in a phone number digit string. If you want to forward calls from the phone number 5551111 in several area codes, you can enter???5551111 in the Add Phone Number field.
  - The numbers and/or digit strings will be displayed in the Phone Number list.

| Edit Call Forwarding Select | ive Rule                                                                                                    | ×                          |
|-----------------------------|----------------------------------------------------------------------------------------------------|----------------------------|
| * Description               | Example                                                                                                    |                            |
| Forward to                  | Use Default Forward To Number/SIP URI                                                                                     |                            |
|                             | Ouse This Phone Number/SIP URI Instead                                                                                    | Telephone Number / SIP URI |
| Time Schedule               | Every Day All Day (Employee)                                                                                              | ٣                          |
| Phone Numbers               |                                                                                                    |                            |
| Accept Calls From           | <ul> <li>All Phone Numbers</li> <li>Only These Phone Numbers</li> <li>Private Numbers</li> <li>Unknown Numbers</li> </ul> |                            |
| Specific Numbers            |                                                                                                    |                            |
| Maximum Allowed             | 12                                                                                                    |                            |
| Add Phone Number            | Telephone Number                                                                                                    | +                          |
|                             | Phone Number                                                                                                    |                            |
| 0                           | 01234567891                                                                                                    |                            |
|                             | 01234567892                                                                                                    |                            |
| × Delete                    |                                                                                                    |                            |
|                             |                                                                                                    |                            |
| Ø Cancel                    |                                                                                                    | ✓ Save                     |

- Click Save to Save the Rule.
- To enable a Rule, toggle the switch next to the relevant Rule description to the 'On' position.
- Finally, turn on the feature by ticking the Turn On Call Forwarding Selective checkbox.

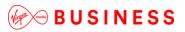

| Call Forwarding Selective              |                          |                              | ? Assistance |
|----------------------------------------|--------------------------|------------------------------|--------------|
|                                        | ✓ Turn On Call Forwardin | g Selective                  |              |
| * Default Forward To Number/SIP<br>URI |                          |                              |              |
|                                        | Play A Short Ring When   | n A Call Is Forwarded        |              |
| Rules                                  |                          |                              | + Add        |
| 1 Rule found. Displaying all Rules     |                          |                              |              |
| Status Des                             | escription               | Time Schedule                |              |
| On Exa                                 | ample 🖋                  | Every Day All Day (Employee) |              |
| × Delete                               |                          |                              |              |
| O Cancel                               |                          | ✓ Save                       |              |

\_ \_ \_ \_ \_ \_ \_ \_ \_ \_ \_ \_ \_ \_ \_ \_ \_

Click save

\_ \_ \_ \_ \_ \_ \_ \_ \_ \_ \_ \_ \_ \_ \_

\_ \_

# Call Notify

## Description

This service enables a User to define criteria and specify rules that cause certain incoming calls to trigger an email notification to a User-specified address.

## Function

If an incoming call meets the criteria set by one or more of these rules, an email that specifies details relating to the incoming call are sent to a specific address.

This feature only applies to incoming calls. The criteria include:

- Selected time schedule, for example, "Every Day All Day"
- Whether the calling line ID is PRIVATE or UNAVAILABLE
- A list of up to 12 phone numbers or digit patterns (for example, 514\*)

The criteria can be combined within base rules (for example, incoming call from this number AND within business hours AND during work week). An unlimited number of base rules can be defined, but each rule can apply to a maximum of 12 telephone numbers.

An email notification is sent when <u>at least one</u> of the base rules is met.

## **Configuration/Operation**

The Call Notify criteria and base rules can be configured through the Business Portal by the User on their Features page.

Individual Time Schedules may need to be created by the User and this can be done in the Business Portal on their Features page, if the User has access to the Feature. Refer to the Time Schedule feature for instructions on how to configure the Time Schedule.

In the Business Portal, navigate to:

- Employees (select Employee) > Features > Call Notify
- Enter the required email address in the 'Send to this Email' box

| all Notify        |                    |               | ? Assistance |
|-------------------|--------------------|---------------|--------------|
| * Send To This Er | mail Email Address |               |              |
| les               |                    |               | + Add        |
|                   |                    |               |              |
| Status            | Description        | Time Schedule |              |

- Click 'Save' and navigate back to the Call Notify feature.
- Click 'Add'

| O Cancel                       |               | ✓ Save        |              |
|--------------------------------|---------------|---------------|--------------|
| No Rules Found                 |               |               |              |
| Status                         | Description   | Time Schedule |              |
| ules                           |               |               | + Add        |
| * Send To This Email           | Email Address |               |              |
| all Notify                     |               |               | ? Assistance |
| mployee Features / Call Notify |               |               |              |

- Enter a name for the rule in the 'Description' box
- Select the required Time Schedule from those available in the dropdown box

| Time Schedule Every Day All Day (Employee) |  |
|--------------------------------------------|--|
|                                            |  |
|                                            |  |
|                                            |  |

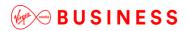

Click 'Save & Add More Details'

| Edit Rule              |                                                                                        | ×      |
|------------------------|----------------------------------------------------------------------------------------|--------|
| * Description          | Example                                                                                |        |
| Time Schedule          | Every Day All Day (Employee)                                                           | ۲      |
| Phone Numbers          |                                                                                        |        |
| Accept Calls From      | All Phone Numbers     Only These Phone Numbers     Private Numbers     Unknown Numbers |        |
| Specific Numbers       |                                                                                        |        |
| Maximum Allowed        | 12                                                                                     |        |
| Add Phone Number       | Telephone Number                                                                       | •      |
| Phone Nu               | mber                                                                                   |        |
| No Numbers Have Been A | dded Yet                                                                               |        |
|                        |                                                                                        |        |
| ⊘ Cancel               | -                                                                                      | ✓ Save |
| e cance                |                                                                                        | ✓ Save |

- Select the radio button to configure Call Notify to forward notification from:-
- All phone numbers
- Only these phone numbers
  - If you select the "Only these phone numbers" option as part of your Call Notify rule, only specific phone numbers will forward notification. If the incoming call does not match any of the criteria, normal call handling applies.
  - In addition to the Time Schedule you have already selected, the possible criteria include:
  - Private Numbers
- If you select this check box, the criteria includes phone numbers whose calling line ID is PRIVATE. Any phone number with a PRIVATE calling line ID is forwarded.
  - Unknown Numbers
- If you select this check box, the criteria includes phone numbers whose calling line ID is UNAVAILABLE. Any phone number with an UNAVAILABLE calling line ID is forwarded.
  - Specific Numbers

- You can enter up to 12 individual phone numbers or digit patterns (for example, 514\*) for each rule. Any phone number that you enter into the list is forwarded.
  - To add a specific number and/or digit string to the rule enter it into the 'Add Phone Number' box and click '+'.

| Rule                   |                                                                                        |   |
|------------------------|----------------------------------------------------------------------------------------|---|
| * Description          | Example                                                                                |   |
| Time Schedule          | Every Day All Day (Employee)                                                           |   |
| one Numbers            |                                                                                        |   |
| Accept Calls From      | All Phone Numbers     Only These Phone Numbers     Private Numbers     Unknown Numbers |   |
| Specific Numbers       | 12                                                                                     |   |
| Add Phone Number       | Telephone Number                                                                       | + |
| Phone Nu               | mber                                                                                   |   |
| No Numbers Have Been A | dded Yet                                                                               |   |
|                        |                                                                                        |   |
|                        |                                                                                        |   |

- You can specify telephone numbers that match a specific pattern or that contain a specific digit string.
- Use the asterisk (\*) and question mark (?) characters as wildcards.
- Use an asterisk (\*) to replace digits at the end of any digit string. If you want to forward all calls that begin with the digit string 514, you can enter 514\* in the Add Phone Number field.
- Use a question mark (?) to replace any single digit at any place in a phone number digit string. If you want to forward calls from the phone number 5551111 in several area codes, you can enter???5551111 in the Add Phone Number field.
- The numbers and/or digit strings will be displayed in the Phone Number list.

| Specific Numbers |                    |
|------------------|--------------------|
| Maximum Allowed  | 12                 |
| Add Phone Number | Telephone Number + |
|                  | Phone Number       |
|                  | 01234567891        |
|                  | 01234567892        |
| × Delete         |                    |

\_ \_ \_ \_ \_ \_ \_ \_ \_ \_ \_ \_ \_ \_ \_ \_ \_ \_

- Click Save to save and complete the Rule.
- To enable a Rule, toggle the switch next to the relevant Rule description to the 'On' position.

| Call Notify                        |                     |                              | ? Assistance |
|------------------------------------|---------------------|------------------------------|--------------|
| * Send To This Email               | someone@example.com |                              |              |
| Rules                              |                     | I                            | + Add        |
| 1 Rule found. Displaying all Rules |                     |                              |              |
| Status                             | Description         | Time Schedule                |              |
| On                                 | Example 🖋           | Every Day All Day (Employee) |              |
| × Delete                           |                     |                              |              |
| ⊘ Cancel                           |                     | ✓ Save                       |              |

Click Save

\_ \_

# CommPilot Express

## Description

CommPilot Express is a Feature of the Toolbar.

## Function

CommPilot Express allows you to pre-configure four profiles to control your inbound calls

- Available-In Office
- Available-Out of Office
- Busy
- Unavailable

If you use CommPilot Express, it takes precedence over some of your other service settings associated with processing incoming calls.

### **Configuration/Operation**

Configuration of the four profiles is achieved via the 'Services' option on the Toolbar.

| 0 🔅       | Services | Call Director 👻 🖠 | । 🥝   CommPilot - In Office 💽   🍰 🙆   🥝 🗒 🔏 🔏   Search | • |
|-----------|----------|-------------------|--------------------------------------------------------|---|
| Dial Numb | er 🔻 🔍   | . 🖩 🗹 🚰 🗸         | Call Lines                                             |   |

- To Edit a Profile select 'CommPilot Express' in the left hand window
- Select the Profile you wish to use in the Current Profile Dropdown on the right.

| Incoming Calls                                                                  | CommPilot Express                                                                                                    |
|---------------------------------------------------------------------------------|----------------------------------------------------------------------------------------------------|
| Anonymous Call Rejection<br>Call Forwarding Always<br>Call Forwarding No Answer | CommPilot Express                                                                                                    |
| 🔏 Call Forwarding Busy<br>& Do Not Disturb                                      | None<br>Available - In Office                                                                                                    |
| Available-In Office                                                             | CommPilot Express: CommPil<br>Busy<br>four profiles to control your in<br>Unavailable<br>be changed using the web of prome when you leave your desk of<br>when you are at a remote location. |
|                                                                                 | If you use CommPilot Express, it takes precedence over some of your                                                                                                    |
|                                                                                 | other service settings associated with processing incoming calls.                                                                                                    |
| Outgoing Calls                                                                  |                                                                                                    |
|                                                                                 |                                                                                                    |
| 😥 Calling Line ID Delivery Blocking                                             |                                                                                                    |
| Call Control                                                                    |                                                                                                    |
|                                                                                 |                                                                                                    |
|                                                                                 |                                                                                                    |

- Select the same profile in the left hand window and edit the profile with the desired settings
- Click 'Apply' to save the changes and set this profile as the 'Current' profile
- Click 'OK' to save the changes, set this profile as the 'Current' profile and close the window

If you just wish to switch profile without editing you can do this by changing the 'Current Profile setting' and clicking 'Apply' or 'OK'

Note you can also change which Profile is active via the Voice Portal using the Voice Messaging menu commands.

# Directed Call Pickup with Barge-In

## Description

Allows the User to pick up a call or Barge Into a call on another user. Unlike Group Call Pickup, where a feature access code is used to pick up a call on a pre-defined list of users, Directed Call Pickup with Barge-In uses a feature access code plus the Extension Number of the phone to pick up or Barge into a call on any phone on the Site.

Note, Barge-In cannot be completed if the user has Barge-In Exempt set as a feature.

## Function

## Directed Call Pickup

- The Phone for user A is ringing
- User B dials \*33 (default FAC) followed by User B's extension number.
- User B has picked up the call meant for user A

#### Barge-In

- User A is on a call to a customer
- User B need to speak to user A urgently
- User B dials \*33 (default FAC) followed by User A's extension number
- User A is *Not* Barge-In Exempt.
- User B is now in the Call with User A.

Note: A tone may or may not be played to User A to make them aware that Barge-In has occurred. This is dependent on the Configuration of User B.

## Configuration/Operation

Direct Call Pickup with Barge-In is not a configurable option. It is usually a standard feature in some of the Feature Packs that go to make up a customer's service offering. Please check the availability with your Administrator.

For Employees that do have this feature available there is a configuration option that allows the playing of a tone on Barge-In.

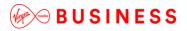

In the Business Portal, navigate to:

• Employees > Features > Call Control > Directed Call Pickup with Barge-In

| Employee<br>Selection | List Grid                          | Company:<br>Employee:<br>Filter <b>T</b> |
|-----------------------|------------------------------------|------------------------------------------|
| Add<br>Employee       | > Mobility                         |                                          |
| Ø                     | ✓ Call Control                     |                                          |
| Profile               | Alternate Numbers                  | ✓ Configure                              |
| Service<br>Settings   | Anonymous Call Rejection           | Off                                      |
| Features              | Automatic Callback                 | NO                                       |
| Import<br>Employees   | Call Waiting                       | On                                       |
|                       | Directed Call Pickup With Barge-In | ✓ Configure                              |
|                       | Distinctive & Priority Ringing     | ≁ Configure                              |
|                       | O Not Disturb (Off)                | ✗ Configure                              |

- Select 'Play A Warning Tone When You Barge In' if required
- Click Save

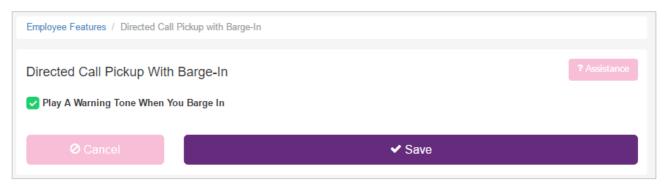

# Distinctive & Priority Ringing

## Description

This feature allows you to make your phone ring with a different ring cadence. Use this service if you want to know when a specific person calls such as your manager or spouse or when you would like to easily tell when a call is from inside your group or outside your group.

### Function

The criteria for each Priority Alert entry can be a list of up to 12 phone numbers or digit patterns, a specified time schedule, and a specified holiday schedule. All criteria for an entry must be true for the phone to ring with a different tone (phone number and day of week and time of day).

Note: The change in ring on the phone is only a change in the ringing cadence it does not change the ringing tone applied.

Some Handsets support the use of different ring tones based on the Calling Line ID. This is a phone feature and not a feature of the Cloud Voice service.

### **Configuration/Operation**

Configuration is in the Employee section of the Business Portal and requires that a Time schedule has been pre-configured.

# Please refer to the section on Time Schedules in the Site Features User Guide.

In the Business Portal, navigate to:

- Employees > Features > Call Control
- Scroll Down to Distinctive & Priority Ringing

| Features Company.<br>Employee:     |             |
|------------------------------------|-------------|
| List Grid                          | Filter      |
| ≻ Mobility                         |             |
| ✓ Call Control                     |             |
| Alternate Numbers                  | ✓ Configure |
| Anonymous Call Rejection           | Off         |
| Directed Call Pickup With Barge-In | ✗ Configure |
| O Distinctive & Priority Ringing   | ✗ Configure |
| Do Not Disturb (Off)               | ₽ Configure |

# Select Configure

| Employee F  | eatures / Distinctive   | Ringing     |                              |              |
|-------------|-------------------------|-------------|------------------------------|--------------|
| Distinctiv  | ve & Priority Rin       | ging        |                              | ? Assistance |
| Rules       |                         |             |                              | + Add        |
| 1 Rule foun | d. Displaying all Rules | 3           |                              |              |
|             | Status                  | Description | Time Schedule                |              |
|             | On                      | Test 🖉      | Every Day All Day (Employee) |              |
| × Delete    |                         |             |                              |              |
| (           | Cancel                  |             |                              |              |

- To add a new 'Rule click the '+ Add' button
- To Edit an Existing 'Rule' select the description of the rule.
- To Activate/Deactivate a 'Rule' use the slide button under the status field
- To Delete a 'Rule' select the left hand tick box and click the 'x Delete' button

| Edit Rule         |                              | ×      |
|-------------------|------------------------------|--------|
| * Description     | Test                         |        |
| Time Schedule     | Every Day All Day (Employee) | •      |
| Phone Numbers     |                              |        |
| Vse Phone Numbers |                              |        |
| Specific Numbers  |                              |        |
| Maximum Allowed   | 12                           |        |
| Add Phone Number  | Telephone Number             | +      |
|                   | Phone Number                 |        |
|                   | 01234567891                  |        |
| × Delete          |                              |        |
|                   |                              |        |
| Ø Cancel          |                              | ✓ Save |

When adding a new 'Rule'

- Type a description on the rule in the box provided.
- Select a time schedule from the dropdown box.
- Time schedule must be pre-configured for the site.

When adding a new 'Rule' or editing an existing one

- To add a new phone number enter the details in the box provided and click the 🔛 button
- To delete a phone number select the number using the right hand side tick box and click the 'x Delete' button
- To delete all numbers select the tick box in the header bar and then click the 'x Delete' button.

### See below

| Specific Numbers |                                    |
|------------------|------------------------------------|
| Maximum Allowed  | 12                                 |
| Add Phone Number | Telephone Number                   |
|                  |                                    |
|                  | Phone Number                       |
|                  | Phone Number           01234567891 |

• When all changes have been completed click 'Save'

\_ \_ \_ \_ \_ \_ \_ \_

\_ \_

# Do Not Disturb

### Description

This feature allows you to send your calls directly to your voicemail messaging box without ringing your phone.

In addition, you can make your primary phone emit a short ring burst to inform you when the call is being sent to voice messaging by using the Ring Reminder.

This is important when you have forgotten the service is turned on and you are at your phone waiting to receive calls.

Please note, when setting DND on the Business Portal, it becomes system wide DND and affects all your devices once turned on. However, if it is evoked on a phone handset, then it will only affect the handset and all other 'Shared' devices will be unaffected.

### Function

You use this to prevent your phone from ringing. Callers are sent to Voice Messaging or another specified location, such as a number indicated by the Call Forwarding Busy service.

### **Configuration/Operation**

In the Business Portal, navigate to:

- Employees > Features > Call Control
- Scroll Down to Do Not Disturb

| Employee<br>Selection | Features<br>List Grid          | Company:<br>Employee:<br>Filter <b>T</b> |
|-----------------------|--------------------------------|------------------------------------------|
| Add<br>Employee       | > Mobility                     |                                          |
| Ø                     | ✓ Call Control                 |                                          |
| Profile               | Alternate Numbers              | ✓ Configure                              |
| Service<br>Settings   | Anonymous Call Rejection       | Off                                      |
|                       | Distinctive & Priority Ringing |                                          |
|                       | Do Not Disturb (Off)           | ✗ Configure                              |
|                       | Push To Talk                   | ✗ Configure                              |

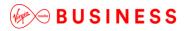

Select Configure

| Employee Features / Do Not Disturt |                        |              |
|------------------------------------|------------------------|--------------|
| Do Not Disturb                     | stuch                  | ? Assistance |
|                                    | When A Call Is Blocked |              |
| O Cancel                           | ✓ Save                 |              |

\_ \_ \_ \_ \_ \_ \_ \_ \_ \_ \_ \_ \_ \_ \_ \_

## From the Toolbar

• You can activate the Do Not Disturb service by clicking DND on your Toolbar. When the button to the left of the DND link on the Toolbar is selected, this service is on. When it is not selected, it is off.

| 🔘 🔅 🕎 Services    | Call Director 🔻 👱 🧭 🕻 | CommPilot - In Office  🖌 🐴 | <u></u> | 🗒 🙆 置 | Search 💌 |
|-------------------|-----------------------|----------------------------|---------|-------|----------|
| Dial Number 🛛 💌 🔇 | 🛦 📕 🛃 💓 🏶 🥐 Call Line | es 🗸                       |         |       |          |

Or

| 🔘   🔅   💽 Services | Call Director 👻   🔵   CommPilot - In Office 🖃 📩 👌   🎯 🗒 🖓  Search | • |
|--------------------|-------------------------------------------------------------------|---|
| Dial Number 📃      | 🖌 🖬 🚳 🗰 🥐 Call Lines 🖃                                            |   |

• Select Services and then set Do Not Disturb from the Incoming calls menu

\_ \_ \_ \_ \_ \_

| 🛐 Toolbar Services                |                                 |                          | ×                    |
|-----------------------------------|---------------------------------|--------------------------|----------------------|
| Incoming Calls                    | Do Not Disturb                  |                          |                      |
|                                   | Do Not Disturb                  |                          |                      |
| Call Forwarding No Answer         | Do Not Disturb                  | () On                    | Off                  |
| Call Forwarding Busy              |                                 |                          |                      |
| CommPilot Express                 | Play Ring Remin                 | der when a call is forw  | varded               |
| Available-Out of Office           |                                 |                          |                      |
| Busy                              |                                 |                          |                      |
| External Calling Line ID Delivery |                                 |                          |                      |
|                                   |                                 |                          |                      |
| Simultaneous Ringing              |                                 |                          |                      |
| Outgoing Calls                    |                                 |                          |                      |
| Blocking                          |                                 |                          |                      |
| E Call Control                    |                                 |                          |                      |
| Call Director                     | Do Not Disturb: Automatically   | forward your calls to y  | your voice messaging |
| Call Waiting                      | service, if configured, otherwi | ise the caller hears a b | busy tone.           |
|                                   |                                 |                          |                      |
|                                   | OK Can                          | cel Apply                | Help                 |

## From Your Voice Portal

The Do Not Disturb service can also be activated or options can be changed using your voice portal. To do this on your telephone, dial \*, followed by the two-digit feature access code that has been assigned for this service. You can activate this service by dialling star (\*) and the assigned two-digit code.

To view the feature access code that was assigned by your group or system administrator, click on Feature Access Codes on the Utilities menu page. The codes are to the left of Do Not Disturb Activation and Do Not Disturb Deactivation and are preceded by an \*, which must be dialled first.

#### Using a Feature Access Code

Do Not Disturb can be activated and Deactivated by use of feature access codes.

- By Default
- \* 78 Do Not Disturb Activation
- \* 79 Do Not Disturb Deactivation

## Hot Desking Host

## Description

Hot Desking Host, included in the Fixed or Mobile User licence, allows a phone device to become a Host to another user's phone number. Another User, with the guest feature, can then log onto this existing phone with their own credentials and receive all their calls to this device. They can also make calls from this device which will present their own number, from their pre-existing Cloud Voice account, to other users.

## Function

This feature can be enabled on an existing Fixed or Mobile User licence and will then allow users with the Hot Desking guest feature to log onto. A User without the guest feature cannot log onto a Host licence/device and likewise a User with the guest licence cannot log onto a licence phone that does not have the Host feature in and enabled. The Hot Desking Host feature is 'off' by default and can be unassigned, using feature assignment on the Business Portal, in order to prevent incorrect or accidental use.

A User can be both a Hot Desking Host and a Hot Desking Guest providing they have the correct licence pack.

## Configuration/Operation

Hot Desking Host is configurable at a User level through the User's Feature Settings page in the Business Portal.

In the Business Portal, navigate to:

• Employees > Features > Hot Desking Host

| ✓ Mobility              |             |
|-------------------------|-------------|
| Call Director           | ✤ Configure |
| Hot Desking Guest (Off) |             |
| Hot Desking Host (Off)  |             |

- Select the 'Turn on Hot Desking Host' check box to enable the feature.
- In the 'Association Limit' field specify the maximum time in hours that any Guest User can be associated to the Host User Device account. Once this expires it will automatically dissociate a guest from a host. The minimum in hours is 0, maximum is 999, and default is 24.
- Set the Access Level to either Company, allowing any User from the Company to associate with the phone, or Site if only limited to Users from the Site.

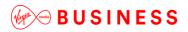

Click Save.

| Employee Features / H | ot Desking Host            |                           |         |              |
|-----------------------|----------------------------|---------------------------|---------|--------------|
| Hot Desking Host      | :                          |                           |         | ? Assistance |
|                       | ✓ Turn On Hot Desking Host |                           |         |              |
| Association Limit     | 24                         |                           |         | Hours        |
| Access Level          | Company 🖲 Site             |                           |         |              |
| Guest Association     |                            |                           |         |              |
|                       | Remove Guest Association   |                           |         |              |
| Association Date      | Not Set                    | Location Dialling<br>Code | Not Set |              |
| First Name            | Not Set                    | Phone Number              | Not Set |              |
| Last Name             | Not Set                    | Extension                 | Not Set |              |
|                       |                            |                           |         |              |
| Ø Cancel              |                            | ✓ Save                    |         |              |

\_ \_ \_ \_ \_ \_ \_ \_

The Hot Desking Host feature is operated by a User with a Hot Desking Guest Feature. Please refer to the Hot Desking Guest within the Mobile User Non-chargeable section of this guide.

## Push to Talk

## Description

Push to Talk allows people to call each other and have the call answered automatically (Intercom service).

## Function

Push to Talk allows people to call each other and have the call answered automatically, either as a one-way call, or a two-way call, removing the need to initiate a call on every occasion when there will always only be one recipient.

## **Configuration/Operation**

To configure the PTT service in the Business Portal, navigate to:

• Employees > Features > Call Control > Push To Talk

| Employee<br>Selection | Features<br>List Grid           | Company:<br>Employee:<br>Filter <b>T</b> |
|-----------------------|---------------------------------|------------------------------------------|
| Add<br>Employee       | > Mobility                      |                                          |
| Ø                     | ❤ Call Control                  |                                          |
| Profile               | Alternate Numbers               | ✗ Configure                              |
| Service<br>Settings   | Anonymous Call Rejection        | Off                                      |
|                       | Push To Talk                    | ✓ Configure                              |
|                       | Selective Call Acceptance (Off) | ✗ Configure                              |
|                       | Selective Call Rejection (Off)  | ✗ Configure                              |

#### Select Configure

## Wath Messes

|      | Outgoing One-W      | lay 🔵 Two-Way |          |                            |        |
|------|---------------------|---------------|----------|----------------------------|--------|
| nne  | ction Type          |               |          |                            |        |
|      |                     |               |          |                            |        |
|      |                     |               |          |                            |        |
|      |                     |               |          |                            |        |
| ıy L | List                |               |          |                            | Filter |
|      | Last Name           | First Name    | Id       |                            |        |
| )    | Traffic all the     | (and an       |          | @virginmediabusiness.co.uk |        |
| )    | Tradition Tradition | 10007100      | 100.001  | @virginmediabusiness.co.uk |        |
|      | Traffication        | Cash an       |          | @virginmediabusiness.co.uk |        |
| )    | Traffical Tex       | institut.     | 100.001  | @virginmediabusiness.co.uk |        |
| )    | Traffical Tes       | that for an   | 100.0010 | @virginmediabusiness.co.uk |        |
| )    | Tradition (Tradi    | ine file      | 100.0014 | @virginmediabusiness.co.uk |        |
|      |                     |               |          |                            |        |
|      |                     |               |          |                            |        |
|      |                     |               |          |                            |        |
| w L  | ict                 |               |          |                            | Filter |
| VV L | .151                |               |          |                            | Filler |
|      | Last Name           | First Name    | ld       |                            |        |
|      | 100000              | Court of      | 100.000  | @virginmediabusiness.co.uk |        |
|      |                     |               |          |                            |        |

- -

To originate a Push To Talk call on your telephone dial the feature access code followed by the number you wish to call.

• \*50 Default feature access code

An administrator can specify in the configuration from which other users a PTT call is 'Allowed'. Only PTT calls for users on the allowed list will be connected to the employee.

## Remote Office

## Description

This feature allows a User to define a phone number, any working phone number, mobile or landline. This device can then be used to make and receive calls. Outgoing calls will present the User's Cloud Voice CLI not the devices CLI for business continuity when you are away from your office.

Remote Office is a feature of the following applications

- Toolbar
- Office UC Desktop
- Office UC Smartphone
- Office UC Tablet

#### Function

In the 'Remote Office' setting within the Cloud Voice application define the number of the device you wish to use to make and receive calls.

#### **Incoming Calls**

- Incoming Calls to the User's Cloud Voice number are automatically forwarded to the 'Remote Office' location.
- The caller will see the User's Cloud Voice CLI, if delivered, on their phone.

## **Outgoing Calls**

- Outgoing calls are made from the Cloud Voice application, Toolbar, UC-Office.
- Use either the pre-defined contacts
- Or
- Manually dial for the web app

Note:- Do Not Dial from the 'Remote Office' device

- The User will receive an incoming call on the 'Remote Office' device
- When the User answers the incoming call an outgoing call is made to the dialled number
- The called number will see the User's Cloud Voice CLI, if delivered, on their phone.

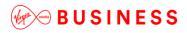

## **Configuration/Operation**

#### Toolbar

• From the Toolbar select Services

| 🔘 🔅 💽 Services  | Call Director 👻 👱 🧐 | CommPilot - In Office 💌 | 👌 🙆 🥥 📱 | 1 👌 👗 | Search 👻 |
|-----------------|---------------------|-------------------------|---------|-------|----------|
| Dial Number 💌 🔍 | 🕻 🔣 🛃 🗮 🌈 Call L    | ines 💌                  |         |       |          |

\_\_\_\_\_

• Select Remote Office

| 🔯 Toolbar Services                                                                                                    | ×                                                                                                    |
|----------------------------------------------------------------------------------------------------|----------------------------------------------------------------------------------------------------|
| Incoming Calls                                                                                                    | Remote Office                                                                                                    |
| Anonymous Call Rejection           Call Forwarding Always           Call Forwarding No Answer           Call Forwarding Busy                                                                                                    | Remote Office   Remote Office   On  Off                                                                            |
| Do Not Disturb<br>CommPilot Express<br>Available-In Office<br>Available-Out of Office<br>Busy<br>Unavailable<br>External Calling Line ID Delivery<br>Internal Calling Line ID Delivery<br>Simultaneous Ringing<br>Outgoing Calls<br>Calling Line ID Delivery Blocking<br>Calling Line ID Delivery Blocking<br>Call Control | Remote Office Number:                                                                                              |
| Call Director                                                                                                    | Remote Office: Allows you to use your home phone, your cell phone or<br>even a hotel phone as your business phone. |
|                                                                                                    | OK Cancel Apply Help                                                                                               |

- Define the phone of the device you wish to use.
- Turn on Remote Office using the radio buttons
- If the Remote Office number has been previously defined you can activate the service simply by clicking the Remote Office icon on the Toolbar.

| 🔘 🔅 🔤 Services 🛛 Call Director 🔻 | 2  | 🕥   CommPilot - In Office 💽   🖧 🙆   🌘 | ) 🗒 👌 🦓 | Search 👻 |
|----------------------------------|----|---------------------------------------|---------|----------|
| Dial Number 💽 🍾 📗 🗹 💓 🕯          | FC | Call Lines 👻                          |         |          |

\_ \_ \_ \_ \_ \_ \_ \_ \_ \_

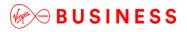

## Office UC Desktop

• From the application left click on the Office UC icon on the header bar

\_ \_ \_ \_

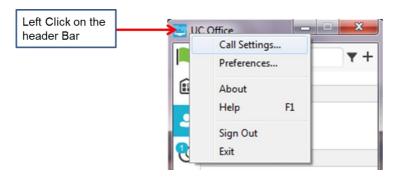

- Select Call Settings
- Select Remote Office

| 😂 Call Settings            | 33 5                                                                                                 | ×                                  |
|----------------------------|----------------------------------------------------------------------------------------------------|------------------------------------|
| Call Director              | This service allows you to use your home phone,<br>or even a hotel phone as your business phone. T   |                                    |
| Remote Office              | allows you to make phone calls from this remote<br>them billed to your business. This service also d | phone and have<br>irects all calls |
| Forward Calls              | coming to your business phone number to ring t<br>phone.                                             | ne remote office                   |
| Do Not Disturb             | Service:                                                                                             | Disabled 📝                         |
| Hide Number                |                                                                                                    |                                    |
| Simultaneous Ring Personal |                                                                                                    |                                    |
|                            |                                                                                                    |                                    |

• Select the 'Edit' Icon

\_ \_ \_ \_ \_ \_ \_ \_ \_ \_

| Call Director  | This service allows you to use your home phone, your mobile phone,                                                                                                    |
|----------------|----------------------------------------------------------------------------------------------------|
| Remote Office  | or even a hotel phone as your business phone. This application<br>allows you to make phone calls from this remote phone and have<br>them billed to your business. This service also directs all calls |
| orward Calls   | coming to your business phone number to ring the remote office<br>phone.                                                                                                    |
| Do Not Disturb | Service:                                                                                                    |
| lide Number    | Save Cancel                                                                                                    |

- Configure the Remote Office number
- Enable Service
- Click Save

#### **Office Smartphone**

• From the application (iPhone Shown) click on the settings option

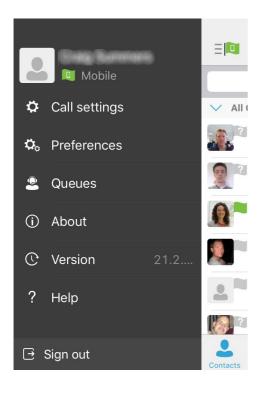

- Select Call Settings
- Select Remote Office
- Configure the Remote Office settings
- Click Save

## Selective Call Acceptance

## Description

Accept calls when pre-defined criteria, such as phone number, time of day or day of week, are met.

### Function

Selective Call Acceptance allows you to receive only calls that meet your pre-defined criteria. The criteria for each Selective Acceptance entry can be a list of up to 12 phone numbers or digit patterns, a specified time schedule, and a specified holiday schedule. All criteria for an entry must be true for you to receive the call.

## **Configuration/Operation**

In The Business Port navigate to:

• Employees > Features > Call Control > Selective Call Acceptance

| Employee<br>Selection | Features<br>List Grid<br>≻ Mobility | Company:<br>Employee:<br>Filter <b>T</b> |
|-----------------------|-------------------------------------|------------------------------------------|
| Employee              | ❤ Call Control                      |                                          |
| Profile               | Alternate Numbers                   | ✗ Configure                              |
| Service<br>Settings   | Anonymous Call Rejection            | Off                                      |
|                       | Push To Talk                        | ✗ Configure                              |
|                       | Selective Call Acceptance (Off)     | ✓ Configure                              |
|                       | Selective Call Rejection (Off)      | ✓ Configure                              |

• Select 'Configure'

| Employee Fe        | eatures / Selective C          | Call Acceptance |                              |                       |
|--------------------|--------------------------------|-----------------|------------------------------|-----------------------|
| Selective<br>Rules | Call Acceptan                  | ce              |                              | ? Assistance<br>+ Add |
| 1 Rule found       | I. Displaying all Rules Status | Description     | Time Schedule                |                       |
| × Delete           | On                             | Demo Rule 🖋     | Every Day All Day (Employee) |                       |
|                    |                                |                 |                              |                       |

- To Add a New Rule Click 'Add'
- Add a description of the rule.
- Select a Time schedule from the dropdown menu.

Note: Time schedules have to be pre-configured (Please refer to the 'Site Features User Guide' for more details)

Click 'Save & Add More Details'

| Add New Rule  |                              | ×                         |
|---------------|------------------------------|---------------------------|
| * Description | Demo Rule                    |                           |
| Time Schedule | Every Day All Day (Employee) | Ţ                         |
|               |                              |                           |
| O Cancel      | ✓ Save                       | ✓ Save & Add More Details |

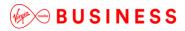

• To Edit an existing Rule select the Rule under the 'Description' Heading.

\_ \_ \_ \_ \_ \_ \_ \_ \_ \_ \_ \_ \_

| Edit Rule         |                                                                                                    | ×      |
|-------------------|----------------------------------------------------------------------------------------------------|--------|
| * Description     | Demo Rule                                                                                                    |        |
| Time Schedule     | Every Day All Day (Employee)                                                                                              | Ŧ      |
| Phone Numbers     |                                                                                                    |        |
| Accept Calls From | <ul> <li>All Phone Numbers</li> <li>Only These Phone Numbers</li> <li>Private Numbers</li> <li>Unknown Numbers</li> </ul> |        |
| Specific Numbers  |                                                                                                    |        |
| Maximum Allowed   | 12                                                                                                    |        |
| Add Phone Number  | Telephone Number                                                                                                    | +      |
|                   | Phone Number                                                                                                    |        |
| $\Box$            | 01234567890                                                                                                    |        |
| × Delete          |                                                                                                    |        |
|                   |                                                                                                    |        |
| O Cancel          |                                                                                                    | ✓ Save |

• To add a phone number type the number into the box and click the '+' button

| Add Phone Number | 01234567890 | + |
|------------------|-------------|---|
|                  |             |   |

- To delete a number select the right hand tick box and click delete
- To delete all numbers select the right hand tick box in the header bar and click delete.
- When you have completed the configuration Click 'Save'

## Selective Call Rejection

## Description

Reject calls when pre-defined criteria, such as phone number, time of day or day of week, are met.

## Function

Selective Call Rejection allows you to reject calls that meet your pre-defined criteria. These callers will be given an announcement that you cannot be reached. Use this feature to prevent nuisance calls from people you would rather not talk to. The criteria for each Selective Call Rejection entry can be a list of up to 12 phone numbers or digit patterns, a specified time schedule, and a specified holiday schedule. All criteria for an entry must be true to reject the call.

#### **Configuration/Operation**

In The Business Portal navigate to:

• Employees > Features > Call Control > Selective Call Rejection

| Employee<br>Selection | Features<br>List Grid                          | Company:<br>Employee:<br>Filter |
|-----------------------|------------------------------------------------|---------------------------------|
| Add<br>Employee       | > Mobility                                     |                                 |
| <b>Profile</b>        | ✓ Call Control                                 |                                 |
| Service               | Alternate Numbers     Anonymous Call Rejection | ✓ Configure<br>Off              |
| Settings              |                                                | OIT .                           |
|                       | Push To Talk                                   | ✓ Configure                     |
|                       | Selective Call Acceptance (Off)                | F Configure                     |
|                       | Selective Call Rejection (Off)                 | ✓ Configure                     |

• Select 'Configure'

| Selective Cal                         | II Rejection            |                         |                                               |       |
|---------------------------------------|-------------------------|-------------------------|-----------------------------------------------|-------|
| Selective Call Rejection ? Assistance |                         |                         | ? Assistance                                  |       |
| Rules                                 |                         |                         | I                                             | + Add |
| 1 Rule found                          | l. Displaying all Rules | 3                       |                                               |       |
|                                       |                         |                         |                                               |       |
|                                       | Status                  | Description             | Time Schedule                                 |       |
|                                       | Status<br>On            | Description Demo Rule 🖋 | Time Schedule<br>Every Day All Day (Employee) |       |
| × Delete                              | _                       |                         |                                               |       |

• To Add a New Rule Click 'Add'

| Add New Rule  |                              | ×                         |
|---------------|------------------------------|---------------------------|
| * Description | Demo Rule                    |                           |
| Time Schedule | Every Day All Day (Employee) | ٣                         |
|               |                              |                           |
|               |                              |                           |
| Cancel        | ✓ Save                       | ✓ Save & Add More Details |

- Add a description of the rule.
- Select a Time schedule from the dropdown menu.

Note: Time schedules have to be pre-configured (Please refer to the 'Site Features User Guide' for more details)

Click 'Save & Add More Details'

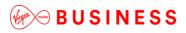

• To Edit an existing Rule select the Rule under the 'Description' Heading.

\_ \_ \_

| Edit Rule                      |                                                                                                    | ×      |
|--------------------------------|----------------------------------------------------------------------------------------------------|--------|
| * Description<br>Time Schedule | Demo Rule<br>Every Day All Day (Employee)                                                                                 | Υ      |
| Phone Numbers                  |                                                                                                    |        |
| Accept Calls From              | <ul> <li>All Phone Numbers</li> <li>Only These Phone Numbers</li> <li>Private Numbers</li> <li>Unknown Numbers</li> </ul> |        |
| Specific Numbers               |                                                                                                    |        |
| Maximum Allowed                | 12                                                                                                    |        |
| Add Phone Number               | Telephone Number                                                                                                    | +      |
|                                | Phone Number                                                                                                    |        |
|                                | 01234567890                                                                                                    |        |
| * Delete                       |                                                                                                    |        |
| ⊘ Cancel                       |                                                                                                    | ✓ Save |

- To delete a number select the left hand tick box and click delete
- To delete all numbers select the left hand tick box in the header bar and click delete.
- When you have completed the configuration Click 'Save'

# Mathematical BUSINESS

## Sequential Ring

## Description

Ring multiple phones sequentially when calls are received.

#### Function

Sequential Ring allows you to sequentially ring up to 5 locations in addition to the base location for a specified number of rings.

The 5 locations can be either a phone number or a SIP-URI. The feature applies to calls matching your predefined criteria. Use this service to ring calls from your manager, a family member, or an important customer on your mobile phone, alternate business phone, or home phone.

The criteria for each Sequential Ring entry can be a list of up to 12 phone numbers or digit patterns, a specified time schedule, and a specified holiday schedule. All criteria for an entry must be satisfied for the call to enter Sequential Ring (phone number and day of week and time of day). If the criteria do not match, the call continues as if this service was not turned on.

#### **Configuration/Operation**

In the Business Portal navigate to:

• Employee > Features > Mobility > Sequential Ring

| Employee<br>Selection | Features<br>List Grid   | Company:<br>Employee:<br>Filter |
|-----------------------|-------------------------|---------------------------------|
| Add<br>Employee       | ✓ Mobility              |                                 |
| ß                     | Call Director           |                                 |
| Profile               | Hot Desking Guest (Off) | ✓ Configure                     |
| Service<br>Settings   | Hot Desking Host (Off)  | ✓ Configure                     |
| Features              | Remote Office (off)     | ✗ Configure                     |
| Feature               | Sequential Ring (ott)   | ✓ Configure                     |
|                       | Shared Call Appearance  | ✗ Configure                     |

Select Configure

## Mathematical BUSINESS

| Employee Features / Sequential R    | ling                                                                                                    |        |
|-------------------------------------|----------------------------------------------------------------------------------------------------|--------|
| Sequential Ring                     | ? Assis                                                                                                    | stance |
| Number Of Rings On Primary<br>Phone | <ul> <li>Ring Primary Phone First</li> <li>2</li> <li>Skip To Next Number If Primary Phone Is Busy</li> <li>Allow Caller To Interrupt The Sequential Ringing<br/>Assumes Call Forwarding Or Voice Messaging Is On</li> </ul> | T      |

| Ring List                  |                                                                                                    |                              |                              |
|----------------------------|----------------------------------------------------------------------------------------------------|------------------------------|------------------------------|
| Location                   | Phone Number / SIP URI                                                                                                    | Number Of Rings              | Answer Confirmation Required |
| 1                          | 01234567890                                                                                                    | 3 •                          |                              |
| 2                          | and the second second s | 3 •                          |                              |
| 3                          |                                                                                                    | 3 •                          |                              |
| 4                          |                                                                                                    | 3 *                          |                              |
| 5                          |                                                                                                    | 3 *                          |                              |
| Rules<br>1 Rule found. Dis | playing all Rules                                                                                                    |                              | + Add                        |
| Stat                       | tus Description                                                                                                    | Time Schedule                | Calls From                   |
|                            | n Test 🖋                                                                                                    | Every Day All Day (Employee) | All calls                    |
| × Delete                   |                                                                                                    |                              |                              |
| 🖉 Ca                       | ncel                                                                                                    | ✓ Save                       | 9                            |

- Setup the sequential list of phone numbers
- The number of rings at each location
- Select if Answer Confirmation is required.
  - Refer to the Answer Confirmation feature section in this guide.
- Add a rule or edit an existing rule
  - Sequential Ring cannot be activated without a rule being defined. It could be as simple as All Calls, All Day Every Day.

# Mathin BUSINESS

| Edit Rule                           |                                                                                                    | ×      |
|-------------------------------------|----------------------------------------------------------------------------------------------------|--------|
| * Description<br>Time Schedule      | Test<br>Every Day All Day (Employee)                                                                                      |        |
| Phone Numbers                       |                                                                                                    |        |
| Accept Calls From                   | <ul> <li>All Phone Numbers</li> <li>Only These Phone Numbers</li> <li>Private Numbers</li> <li>Unknown Numbers</li> </ul> |        |
| Specific Numbers                    |                                                                                                    |        |
| Maximum Allowed<br>Add Phone Number | 12<br>Telephone Number                                                                                                    | •      |
| Phone Nu<br>No Numbers Have Been A  |                                                                                                    |        |
|                                     |                                                                                                    |        |
| Ø Cancel                            |                                                                                                    | ✓ Save |

- Every Rule must have a unique Description
- Select a Time schedule from the dropdown menu.
  - Note:- Time schedules have to be pre-configured (Please refer to the 'Site Features User Guide' for more details)
- If Rule is to cover 'All Calls' select the 'All Phone Numbers' radio button and click 'Save'
- If Rule is for specific phone numbers select the 'Only These Phone Numbers' and add the phone numbers (max of 12).

| Edit Rule         |                                                                                                    | ×      |
|-------------------|----------------------------------------------------------------------------------------------------|--------|
| * Description     | Test                                                                                                    |        |
| Time Schedule     | Every Day All Day (Employee)                                                                                              | *      |
| Phone Numbers     |                                                                                                    |        |
| Accept Calls From | <ul> <li>All Phone Numbers</li> <li>Only These Phone Numbers</li> <li>Private Numbers</li> <li>Unknown Numbers</li> </ul> |        |
| Specific Numbers  |                                                                                                    |        |
| Maximum Allowed   | 12                                                                                                    |        |
| Add Phone Number  | 0.000.0003                                                                                                    | +      |
|                   | Phone Number                                                                                                    |        |
|                   | 01234567890                                                                                                    |        |
| * Delete          |                                                                                                    |        |
|                   |                                                                                                    |        |
| Ø Cancel          |                                                                                                    | ✓ Save |

\_ \_ \_ \_ \_ \_ \_ \_ \_ \_ \_ \_ \_ \_ \_

• To add a phone number type the number into the box and click the '+' button

| Add Phone Number | • | ] |
|------------------|---|---|
|                  |   | _ |

- To delete a number select the left hand tick box and click delete
- To delete all numbers select the left hand tick box in the header bar and click delete.
- When you have completed the configuration Click 'Save'

# Mathin BUSINESS

## Simultaneous Ring

## Description

Ring multiple phones simultaneously when calls are received.

## Function

Simultaneous Ring Personal allows you to list up to 10 phone numbers you would like to ring in addition to your primary phone when you receive a call.

This feature is helpful when you are not at your phone but you would like your mobile phone to ring when you get a call. You can also turn off simultaneous ring when you are at your desk on a call.

The criteria for each Simultaneous Ring entry can be a list of up to 12 phone numbers or digit patterns, a specified time schedule, and a specified holiday schedule. All criteria for an entry must be satisfied for the call to enter Simultaneous Ring (phone number and day of week and time of day).

If the criteria do not match, the call continues as if this service was not turned on.

Warning: if your mobile phone or other phone has voicemail that picks up before your office voice messaging picks up, your voicemails could be on your mobile phone messaging system. Please refer to the Answer Confirmation feature to avoid this.

#### Configuration/Operation

From The Business Portal either navigate to:

Employees > Dashboard > Sim Ring

| Quick Feature Management                 |                                  |                       |
|------------------------------------------|----------------------------------|-----------------------|
| Call Forwarding Always Off Phone No Save | Remote Office<br>Off<br>Phone No | Do Not Disturb<br>Off |
| Calling Line ID Blocking                 | Sim Ring<br>Off                  | Call Director         |

Note:- You can switch Simultaneous ring On/Off in this Window.

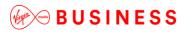

Or

Navigate to:

• Employees > Features > Mobility > Simultaneous Ring

\_\_\_\_\_

| Employee<br>Selection | Features<br>List Grid   | Company.<br>Employee     |
|-----------------------|-------------------------|--------------------------|
| Add<br>Employee       | ✓ Mobility              |                          |
| Ø                     | Call Director           | ≯ Configure              |
| Prolle                | Hot Desking Guest (Off) |                          |
| Service<br>Settings   | Hot Desking Host (Off)  | J <sup>€</sup> Configure |
| esters .              | Remote Office (Off)     | ≯ Configure              |
| jan<br>Feature        | • Sequential Ring (Off) | ≯ Configure              |
| Assignment            | Shared Call Appearance  | ▲ Configure              |
| Devices               | Simultaneous Ring (Off) | J <sup>▲</sup> Configure |

Click Configure

# Simultaneous Ring Turn On Simultaneous Ring Settings Oon't Ring If I'm Already On A Call Ring All My Simultaneous Ring Numbers Simultaneous Numbers To Ring

| Phone Number |                    | 7891 |                              | + Add |
|--------------|--------------------|------|------------------------------|-------|
|              | URI                |      |                              |       |
| Photo:       | one Number / SIP U | RI   | Answer Confirmation Required |       |
|              | 234567890          |      |                              |       |
| × Delete     |                    |      |                              |       |

## Turn on Simultaneous Ring

BUSINESS

- 'Settings' allows you to choose the treatment of an incoming call if you are already on an existing call
- To add a location enter the phone number in the box provided and click '+ Add'
- Select Answer Confirmation if required
- See Answer Confirmation Service in an earlier section of this guide.
- To delete a location select the right hand tick box next to the entry and click 'Delete'
- To delete ALL entries select the right hand tick box in the header bar and click 'Delete'

|          | Phone Number / SIP URI | Answer Confirmation Required |
|----------|------------------------|------------------------------|
|          | 01234567890            |                              |
| × Delete |                        |                              |

• When all configuration is complete click 'Save'

## From Toolbar

- If Simultaneous Ring has <u>NO</u> previous configuration
- Select the Simultaneous Ring Icon from the Toolbar

| 🗿   🐫   🛐 Services   Call Director 🕶   👲 | 📀 CommPilot - In Office 🖃 📩 🙆 🧐 🖺 🔏 🔏   Search |
|------------------------------------------|------------------------------------------------|
| Dial Number 💽 🍆 🖬 🛃 🖊 🌞 🥟                | Call Lines 👻                                   |

If Simultaneous Ring <u>HAS</u> been configured and you wish to edit the configuration;

• Select 'Services' from the Toolbar

| al Number 🔄 📞 🎹 🙆 🕅 📛 🌈                                                                                                    | Call Lines 🔽                                                                                                    |     |
|----------------------------------------------------------------------------------------------------|----------------------------------------------------------------------------------------------------|-----|
| <ul> <li>Toolbar Services</li> <li>Incoming Calls</li> <li>Anonymous Call Rejection</li> <li>Call Forwarding Always</li> </ul>                     | Simultaneous Ringing                                                                                                    | ×   |
| Call Forwarding No Answer<br>Call Forwarding Busy<br>Do Not Disturb<br>CommPilot Express<br>Available-In Office<br>Available-Out of Office<br>Busy | Simultaneous Ring On On<br>How to handle incoming calls<br>On't ring my Simultaneous Ring Numbers if I'm already on a<br>Ring all my Simultaneous Ring Numbers for all incoming calls<br>Sim Ring Phone List: |     |
| Unavailable     Unavailable     External Calling Line ID Delivery     Simultaneous Ringing     Outgoing Calls     Zallas     Automatic Callback    | Phone Number Answer Confirmation                                                                                                    |     |
| Calling Line ID Delivery Blocking<br>Call Control<br>Call Director<br>Call Waiting<br>Remote Office                                                | Add Delete<br>Simultaneous Ringing: Allows you to list numbers you would like to rin<br>addition to your business phone when you receive a call.                                                              | gin |

- In the left hand window select 'Simultaneous Ringing'
- Turn Simultaneous Ring On or Off
- 'How to handle incoming calls' allows you to choose the treatment of an incoming call if you are already on an existing call
- To add a location
  - Click 'Add'
  - Enter the phone number in the box provided
  - Click 'Add' again
- Select Answer Confirmation if required
- See Answer Confirmation Service in an earlier section of this guide.
- To delete a location select the location (left click) and click 'Delete'
- When all configuration is complete click either 'Apply' or 'OK'

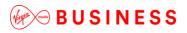

#### From Office UC Clients

All Office UC clients support configuration and control of Simultaneous Ring.

#### Please refer to the relevant Office UC guide for details.

Below are screen shots of Office UC for Windows Desktop and Office UC for iPhone

• Windows desktop:- Call Settings > Simultaneous Ring Personal

| Call Director              |                                                             | o to 10 phone numbers or SIP URI<br>g in addition to your primary phone       |
|----------------------------|-------------------------------------------------------------|-------------------------------------------------------------------------------|
| Remote Office              | when you receive a call. This fea                           | ature is helpful when you are not at<br>our cell phone to ring when you get a |
| Forward Calls              | Enabled                                                     |                                                                               |
| Do Not Disturb             | <ul> <li>Do not ring my simultaneous<br/>a call.</li> </ul> | sly ringing numbers if I'm already on                                         |
| Hide Number                | Answer confirmation required                                | Phone Number / SIP-URI                                                        |
|                            |                                                             |                                                                               |
| Simultaneous Ring Personal |                                                             |                                                                               |
|                            |                                                             |                                                                               |
|                            |                                                             |                                                                               |
|                            |                                                             |                                                                               |
|                            |                                                             |                                                                               |
|                            |                                                             |                                                                               |

• iPhone:- Settings > Call Settings > Simultaneous Ring

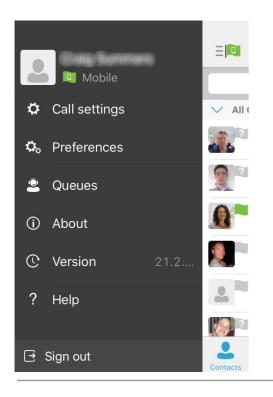

## Shared Call Appearance 5

#### Description

Shared Call Appearance 5 allows Users to share multiple call appearances of their line number (CLI) over multiple devices, a maximum of 5. For example, a Personal Assistant can take calls for multiple Executives and identify each line on their handset. Each Executive will share their CLI on the Personal Assistant's device.

#### Function

The maximum number of devices you can share a number across is 5..

#### **Configuration/Operation**

As an administrator in the Business Portal, select the User that will be sharing their call appearance on another device.

Either navigate to:

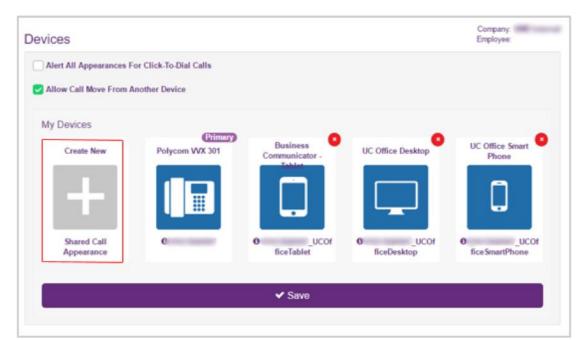

• Employees > Devices > Shared Call Appearance

Select Create New Shared Call Appearance

Or

• Navigate to:- Employees > Features > Mobility > Shared Call Appearance

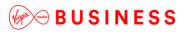

| Features                | Company<br>Employee |  |
|-------------------------|---------------------|--|
| List Grid               | Filter              |  |
| ✓ Mobility              |                     |  |
| Call Director           |                     |  |
| Hot Desking Guest (Off) | Jr Configur         |  |
| Hot Desking Host (Off)  | 🗡 Configur          |  |
| Remote Office (0#)      | 🗡 Configur          |  |
| O Sequential Ring (Off) | 🗡 Configur          |  |
| Shared Call Appearance  | 🗡 Configur          |  |
| Simultaneous Ring (Off) | ≯ Configure         |  |

Click 'Configure'

## Adding a Device

#### New Device

If you are not sharing a call appearance on another user's existing handset you will need to add a new device using the 'From New Device' option.

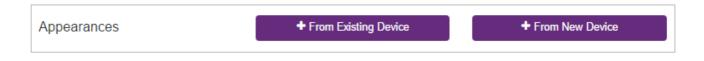

Select the 'From New Device' option

|        | es > Shared Call Appea             | arance                             |                      | Company:<br>Employee: |
|--------|------------------------------------|------------------------------------|----------------------|-----------------------|
| Employ | vee Features / Shared Call Appeara | nce                                |                      |                       |
| Shar   | ed Call Appearance                 |                                    |                      | ? Assistance          |
| Ale    | ert All Appearances For Click-To-D | ial Calls                          |                      |                       |
| 🗸 All  | ow Call Move From Another Devic    | e                                  |                      |                       |
|        |                                    |                                    |                      |                       |
| Appe   | arances                            |                                    | From Existing Device | + From New Device     |
|        |                                    |                                    |                      | + From New Device     |
|        |                                    | playing all Shared Call Appearance |                      | + From New Device     |
|        | ed Call Appearances found. Dis     | playing all Shared Call Appearance | es.                  | + From New Device     |

- Enter a Device ID
- Select the 'Device Type' from the Dropdown list.
- Enter the MAC Address that will be the Shared Call Appearance.
- You can enter a brief description of the device, this can be useful for future reference.
- Click 'Save'

| Device        |                       | ×      |
|---------------|-----------------------|--------|
| * Device ID   | _UCOfficeSmartPhone   |        |
| Device Type   | UC Office Smart Phone | Ŧ      |
| IP Address    | IP Address            |        |
| Port          | Port                  |        |
| * MAC Address | AUX 81107101          |        |
| Serial Number | Serial Number         |        |
| Description   | IP Phone              |        |
|               |                       | li li  |
|               |                       | ✓ Save |

| Alert All Appearances For Click-To-Dial (<br>Allow Call Move From Another Device |                                     |                                                                                                    |                            |
|----------------------------------------------------------------------------------|-------------------------------------|----------------------------------------------------------------------------------------------------|----------------------------|
| pearances                                                                        |                                     | + From Existing Device                                                                                                    | + From New Device          |
| hared Call Appearances found. Displaying al                                      | Shared Call Appearances Device Type | Line / Port Number                                                                                                    |                            |
| UCOfficeTablet                                                                   | Business Communicator - Tablet      | Automative parameters                                                                                                    | @virginmediabusiness.co.uk |
| _UCOfficeDesktop                                                                 | UC Office Desktop                   | ACCOUNTS ACCOUNTS                                                                                                    | @virginmediabusiness.co.uk |
| _UCOfficeSmartPhone                                                              | UC Office Smart Phone               | ACCORDENCES OF STREET, STREET, | @virginmediabusiness.co.uk |
| Delete                                                                           |                                     |                                                                                                    |                            |
| Cancel                                                                           |                                     | <ul> <li>Save</li> </ul>                                                                                                    |                            |

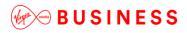

**Existing Device** 

If you are creating a 'Shared Call Appearance' for an existing device

| Appearances | + From Existing Device | + From New Device |
|-------------|------------------------|-------------------|
|             |                        | ·                 |

\_ \_ \_ \_ \_ \_ \_ \_

\_ \_ \_ \_ \_ \_ \_ \_

- Select the 'From Existing Device' option
- Select the Device you wish to add to 'Shared Call Appearance'

\_ \_ \_ \_ \_ \_ \_ \_ \_ \_ \_ \_ \_ \_ \_ \_

| ee Fea | ature    | es > Shared (                                       | Call Appeara                             | ance                              |            |            | Employee:                        |
|--------|----------|-----------------------------------------------------|------------------------------------------|-----------------------------------|------------|------------|----------------------------------|
|        | Employ   | ee Features / Shar                                  | ed Call Appearance                       | / New Appearance                  |            |            |                                  |
| ee     | New      | Shared Call Ap                                      | opearance                                |                                   |            |            |                                  |
|        | Line / I | Port Number                                         |                                          |                                   |            |            | @demo.sales                      |
|        | Choos    | se From Existing                                    | Device                                   |                                   |            |            |                                  |
| 9<br>S |          | se From Existing<br>ting Devices found. Device Name |                                          | Device Type                       | IP Address | Port Usage | د د 1 2<br>MAC Address           |
| e<br>S |          | ting Devices found. [                               | Displaying 21 to 22                      | Device Type<br>Panasonic KX-UT123 | IP Address | Port Usage | < < 1 Z<br>MAC Address           |
| 9<br>S |          | ting Devices found. E                               | Displaying 21 to 22                      |                                   | IP Address |            | «      1     2       MAC Address |
| 5<br>5 |          | ting Devices found. Device Name<br>panasonic332     | Displaying 21 to 22 Description IP Phone | Panasonic KX-UT123                | IP Address |            | c     1     2       MAC Address  |

Click 'Save'

| Nove From Another Device                    |                         |                      |                      |
|---------------------------------------------|-------------------------|----------------------|----------------------|
| earances                                    |                         | From Existing Device | + From New Device    |
| ared Call Appearances found. Displaying all | Shared Call Appearances |                      |                      |
| Device Name                                 | Device Type             | Line / Port Number   |                      |
| 101.071.00                                  | Cisco SPA-508G          | ACCOUNTS ADDRESS     | - seller             |
| temp 509                                    | Cisco SPA-509G          | ACCRETE ADDRESS      | 1.000                |
| _UCOfficeDesktop                            | UC Office Desktop       | ALC: NO. 10.1        | The Property and the |
| _UCOfficeSmartPhone                         | UC Office Smart Phone   | ACCESSION, 101201    | and games and        |
| Delete                                      |                         |                      |                      |

Click 'Save'

Note, the 'Allow Call Move From Another Device' allows you to move calls between your devices using the 'Call Retrieve and Call Director Move' feature access code

- By Default FAC = \*11
- User answers a call on device A
- The user wishes to move the call to device B
- From device B the user dials \*11
- The call is moved to device B

## Speed Dial 8

## Description

This allows a User to dial another telephone number by simply dialling a single digit.

## Function

Users are able to use the Business Portal to program an assigned single digit (2 through 9) speed dial code to store commonly called numbers. To call the stored number the user simply dials a single digit (2 - 9).

### **Configuration/Operation**

In the Business Portal select the User and navigate to:

• Employees > Features > Contacts > Speed Dial 8

| Employee<br>Selection | Features<br>List Grid | Company:<br>Employee:<br>Filter |
|-----------------------|-----------------------|---------------------------------|
| Add<br>Employee       | ≻ Mobility            |                                 |
| Ø                     | > Call Control        |                                 |
| Profile               | ✓ Contacts            |                                 |
| Service<br>Settings   | Personal Contacts     | ✓ Configure                     |
| <b>F</b> eatures      | Phone Services        | ✗ Configure                     |
| Feature               | Speed Dial 100        | ✗ Configure                     |
| Assignment            | O Speed Dial 8        | ✗ Configure                     |
| Devices               |                       |                                 |

Click 'Configure'

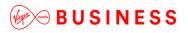

| Employee Features / Speed Call 8 |                      |              |  |  |  |  |
|----------------------------------|----------------------|--------------|--|--|--|--|
| Speed Dial 8 ? Assistance        |                      |              |  |  |  |  |
| Speed Code                       | Phone Number/Sip URI | Description  |  |  |  |  |
| 2                                | 01234567890          | Home         |  |  |  |  |
| 3                                |                      | data Thinggo |  |  |  |  |
| 4                                |                      |              |  |  |  |  |
| 5                                |                      |              |  |  |  |  |
| 6                                |                      |              |  |  |  |  |
| 7                                |                      |              |  |  |  |  |
| 8                                |                      |              |  |  |  |  |
| 9                                |                      |              |  |  |  |  |
| Ø Cancel                         |                      | ✓ Save       |  |  |  |  |

- To Add or Edit an Entry
- Click on the 'Phone Number/Sip URI' Field and enter the required number.
- Click on the Description field and enter a description.
- Click Save

## Adding an entry from the Phone

- Dial the Speed Dial 8 feature access code (Default \*74)
- Dial the Speed Dial 8 Location (2 9)
- Dial the required Phone Number followed by #
- **Example:-** \*74107711234567#

## Speed Dial 100

#### Description

This allows a User to dial another telephone number by dialling a Speed Prefix Access Code and two digits.

## Function

Users can program an assigned two-digit (00 through 99) speed dial code to store commonly called numbers.

To call the stored number the User dials the Speed Dial Prefix feature access code (by default this is #) followed by the 2 digits (00 to 99) of the stored numbers location.

## Configuration/Operation

In the Business Portal navigate to:

• Employees > Features > Contacts > Speed Dial 100

| Employee<br>Selection | Features<br>List Grid          | Company:<br>Employee:<br>Filter |
|-----------------------|--------------------------------|---------------------------------|
| Add<br>Employee       | > Mobility                     |                                 |
| Profile               | Call Control Contacts          |                                 |
| Service<br>Settings   | Contacts     Personal Contacts | ✗ Configure                     |
| <b>Features</b>       | Phone Services                 | ✓ Configure                     |
| Feature               | Speed Dial 100                 |                                 |
| Assignment<br>Devices | Speed Dial 8                   | <b>⊁</b> Configure              |

Click 'Configure'

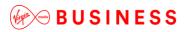

| Speed Dial 100  Assi  Add  1 Speed Dial found. Displaying all Speed Dials |            |                      |             |  |  |
|---------------------------------------------------------------------------|------------|----------------------|-------------|--|--|
|                                                                           | Speed Code | Phone Number/SIP URI | Description |  |  |
|                                                                           | 00 🖋       | 01234567890          | Home        |  |  |
| * Delete                                                                  |            |                      |             |  |  |
| 0                                                                         | Cancel     |                      |             |  |  |

• To Add an entry click 'Add'

| Add New Speed Dial     |            | × |
|------------------------|------------|---|
| * Speed Code           | 01         | • |
| Description            | ABC Ltd    |   |
| * Phone Number/SIP URI | #10#827899 |   |
|                        |            |   |
| Ø Cancel               | ✓ Save     |   |

- Select the 'Speed Code'
- The next available is shown by default but you can select any free code 00 99 using the dropdown box
- Enter a description or name for the phone number.
- Enter the phone number
- Click Save.

| Ľ | Speed Code | Phone Number/SIP URI | Description |
|---|------------|----------------------|-------------|
| ( | 00 🖋       | 01234567890          | Home        |
| ( | 01 🖋       |                      | ABC Ltd     |

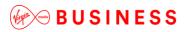

- To Edit an Existing Entry
- Select the Existing 'Speed Code'

| Edit Speed Dial        |         | × |
|------------------------|---------|---|
| Speed Code             | 01      |   |
| Description            | ABC Ltd |   |
| * Phone Number/SIP URI |         |   |
|                        |         |   |
| Cancel                 | ✓ Save  |   |

\_ \_ \_ \_ \_ \_

- Edit the Entry
- Click Save
- To delete an entry select the tick box to the left of the entry and click 'Delete'
- To delete all entries select the tick box on the left hand side of the header bar and click 'Delete'.

#### Adding an entry from the Phone

- Dial the Speed Dial 100 feature access code (Default \*75)
- Dial the Speed Dial 100 Location (00 99)
- Dial the required Phone Number followed by #
- Example:- \*750107711234567#

## Toolbar

## Description

The Toolbar User feature is an application that enables a User to control calls and turn Cloud Voice features on or off from the application within Outlook, Internet Explorer or Firefox, saving them the need to log into the Business Portal. With the Toolbar, users have access to the main functionality of the service and can control this at the click of a button.

The Toolbar can only be installed on Windows PCs and must be used in conjunction with Internet Explorer 7 or later or Firefox Version 3, 10 or 11. The Toolbar will also integrate with Microsoft Outlook if installed.

## Function

The Toolbar enables a User to control calls and turn features on or off from the Toolbar in Outlook, Internet Explorer or Firefox, saving them the need to log into a portal. With the Toolbar, users have access to some of the main functionality of the service and can control this at the click of a button, this includes:

- Anonymous Call Rejection
- Call forwarding Always, No Answer, Busy
- Do Not Disturb
- Comm Pilot Express
- External Calling ID Delivery
- Internal Calling ID Delivery
- Simultaneous Ringing
- Outgoing Call Control Automatic Call Back, Calling Line ID Delivery Blocking
- Call Control Call Director, Call Waiting, Remote Office

## **Configuration/Operation**

For guidance on how to download, install, configure and use this application please refer to the application user guides available from Virgin Media Business.

### Voice Mail

#### Description

Voicemail provides a User with a voicemail service which they can access from any device, as well as have all voicemails emailed to a central email address as a MP3 file. Users can also access and listen to their voicemail from any device by calling their own number. Users can then listen to, save, and delete each message, as well as move to next message or skip back to the beginning or current message.

The Voice Messaging feature provides all of the features of a traditional voice messaging solution, plus:

- Message delivery to any specified email account
- Message waiting notification delivered to the phone and to any specified email account.
- Integration of the messaging capabilities with Cloud Voice User features.
- Administrator and User self-management through the Business Portal.

#### Function

Each time a caller records a voice message, the message is stored as an audio file MP3 on the Cloud Voice server. A User can configure the Voice Messaging feature so that it automatically sends these MP3 files as email attachments whenever they receive new voice messages. You can also choose to have copies of these messages sent to any email address.

The User can listen to the files in these email messages using standard PC audio software and, if required, save the files to their computer. They can also store, reply to, or forward the email messages as needed.

#### Message Deposit

Incoming calls to the User are sent to voicemail upon receiving busy or no-answer from the User. The caller is then played a greeting.

The following options are available:

If the incoming caller leaves a message, they have access to the following functions:

• Review the message and erase, record it again or deposit it

The maximum length for a single voice message is 2 minutes.

#### Message Storage

Voice messages are attached to emails as MP3 files. The voice messages can be stored on the default mail server or the User may elect to have voice messages sent to their private account. The maximum amount allowed for a mailbox is 30 minutes, which is defined by the Full Mailbox Limit that is set at the system level.

#### Message Retrieval

Users can retrieve their voicemail as emails from any standard email client if they have configured their voicemail to send emails to their account. Users can also retrieve voicemail using their IP Phone or Toolbar.

When retrieving voicemail from their phone, Users simply dial their mailbox (extension) **1571** number. The system prompts the User for their Passcode, if this setting is enabled. After entering the Passcode, the User is informed of the mailbox status (how many new, and saved messages) and can review the messages through an interactive voice menu. While reviewing the messages, the User can play the envelope, repeat, erase, save.

When retrieving voicemail from an email client, the User simply configures their voicemail feature in the Business Portal to send email from the voicemail server where the messages are stored to their personal email account. Messages are retrieved as **MP3** attachments to emails and can be listened to with standard PC audio software. Messages received can be manipulated like any other email (stored, forwarded, replied to, and so on).

#### Message Waiting Notification

When the User receives new messages, they can be notified by the standard message waiting indication mechanism, either stutter-dial tone or message waiting lamp (device dependent). Users can also request a notification to be emailed to a specific location, when a voice message is received. It is normal for a short delay to be experienced after a message is left before the message wait indicator on the IP Phone lights.

#### Immediate Voicemail

This feature adds the possibility to select 0 (or "None") rings, to apply the Call Forwarding No-Answer to Voicemail processing immediately. This can be configured by the User using the feature access code applicable to Call Forwarding No-Answer to Voicemail.

When the number of rings before Call Forwarding No-Answer to Voicemail is set to 0, and the called party is busy, the Call Forwarding Busy to Voicemail processing is applied. The only exception to this is for Users using a SIP device, and when the phone is off-hook but the User is not yet involved in a call. In such a case, although the phone is off-hook, the Call Forwarding No-Answer to Voicemail processing applies. The Cloud Voice platform only becomes aware that the User's status has changed from idle to busy after the User has sent the digits from their device.

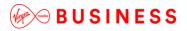

#### **Configuration/Operation**

If a User has voicemail then it is turned on by default. The User can check this by logging onto the Business Portal and navigating to

• Employee> Feature Settings> Voicemail

| Voicemail                          |                                                                                                    |        |
|------------------------------------|----------------------------------------------------------------------------------------------------|--------|
| Direct Calls                       | <ul> <li>Turn On Voicemail</li> <li>Send All Calls To Voicemail</li> <li>Send Calls To Voicemail When</li> </ul> |        |
| Number of Rings<br>Before Greeting | <ul> <li>✓ Line Is Busy</li> <li>✓ There Is No Answer</li> <li>3</li> </ul>                                      | τ.     |
| Greeting                           | System Personal Choose File No file chosen File type is 8 bit linear PCM.                                        |        |
| Voicemail-to-emai                  | Email Address                                                                                                    | + Add  |
|                                    | il Address                                                                                                    | Status |
| No email addresses                 | have been added yet.                                                                                             |        |
| ⊘ Cancel                           |                                                                                                    | ✓ Save |

To configure what happens when a voicemail message arrives select the options as required. These are:

- Turn On Voicemail
- Send All Calls To Voicemail
- Send Calls To Voicemail When...
  - Line Is Busy
  - There Is No Answer
- From the dropdown select the number of rings before greeting commences. (2-20)

\_ \_ \_ \_

# 🖗 🗝 B U S I N E S S

- Choose system generated greeting or upload personal greeting via the Browse button. Once file has been selected via browse click Save.
- Enter email address for Voicemail notifications to be sent to.

#### **User Menus**

When the User accesses their Voicemail account they will be presented with the following greeting and menus.

You will hear the following announcements

"Welcome to call minder, You have X messages, or You have no messages"

You then have the following choices

| 1571 | Voice | Mail | Main | Menu |
|------|-------|------|------|------|
|      |       |      |      |      |

- 1 To Listen to your messages
- 2 To Change your Personal options
  - Press 1

"First new message, message received today at" -- Date and Time

# Messages Menu1 To listen to the messages again

- 2 To Save it (30 days)
- 3 To Delete
  - Press 2

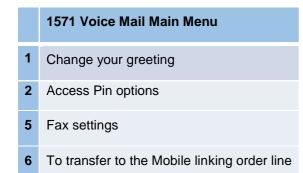

#### Passcode Rules

The passcode rules enhance the Voicemail security by providing a set of rules to minimise Voicemail access by unauthorised parties. Cloud Voice defines a system level default Voicemail Passcode rule. When Virgin Media Business has the Voicemail feature authorised for the Customer and Site(s), the Cloud Voice default system Passcode rule is applied.

The Voicemail Passcode rules as defined by Cloud Voice cannot be overridden at the Customer/Enterprise or Site level or at the individual User level for reasons of security. The Passcode rules are described below and apply each time a User changes their Passcode. Users have to select a Passcode that follows the rules defined by Cloud Voice. If the Passcode they have selected does not comply with these rules it is rejected, and they will be prompted to enter another one.

The following rules are defined by Cloud Voice:

- Passcode length The length of the Passcode must be between 4 and 6 digits
- Trivial Passcode This rule rejects Passcodes that are considered trivial
- Repeated digits (for example, 11111, or 22222)
- Sequential digits A sequence of more than 2 digits either accending or decending (for example 1234, 4321
- Repeated sequences whether ascending or descending, a sequence of digits cannot be repeated (for example, 234234 or 432432)
- The user's own extension number
- The user's own extension number reversed
- Any portion of the passcode cannot be the user's extension number (for example, if the Extn is 435 the user cannot set a passcode of 1435)
- Repeated Passcode This rule rejects the Passcode that is the same as the previous Passcode or a reversal of the previous Passcode.

#### Passcode Aging

This rule starts a timer when the User changes their Passcode. The change can be performed through the Business Portal on the User's Service Settings page or the Voicemail voice menu when the timer expires. Users will receive system generated voice prompts requesting that they select a new Passcode before they are granted access to their Voicemail.

The User hears a system announcement:

"Your Passcode is expired; please enter a new one now to get access to the Voicemail. Please enter the new Passcode, followed by # sign."

The new Passcode can be selected via the Business Portal Service Settings page or through the Voicemail voice menu. The User will be asked to confirm their new passcode.

#### Passcode Lockout

This feature locks out a User's Voicemail access after 5 unsuccessful login attempts in a row. This cannot be overridden at the Customer/Enterprise or Site level or at the individual User level.

When locked out, a User Voicemail account must be reset by the Group or Company Administrator through the User's Service Settings, Service Passwords page on the Business Portal before it can be used again. If the User tries to login when the account is locked out, the User will hear the following system announcement, "Your Voicemail access is locked out. Please contact your group administrator to reset the Passcode. This operation cannot be completed at this time. Please hang up and try again later."

### Voice Portal

#### Description

The Voice Portal provides an Interactive Voice Response (IVR) application that can be called by Users of the Site from any phone, to manage some of their features.

The Group or Company Administrator can also use the Voice Portal to record new greetings for a Site's Auto Attendants.

#### Function

The Voice Portal allows Users to automatically login to the Voice Portal if calling from their own phone or device. When this feature is set to "yes", when User's call in to the Voice Portal from their own phone, they are not prompted for a Passcode. The User immediately accesses the Voice Portal menu. When this feature is set to "no", then the existing functionality is used and users are prompted for their Passcode.

The Voice Portal allows the Users to:

- Login by dialling the Voice Portal number
- Select and make active a CommPilot profile that has been preconfigured through the Toolbar > Services.
- Record a personalised name for their CommPilot
- Modify Passcode
- Record Auto Attendant Announcements (Group or Company Administrator only)

To access the Voice Portal menu, Users must dial the number of their Site Voice Portal.

Each User can enable or disable auto-login to the Voice Portal. When the Voice Portal auto-login option is disabled, the login behaviour remains unchanged. When enabled, all scenarios where the system recognises the calling User (and would usually prompt immediately for a password rather than their phone number), resulting in an automatic authentication, and the password collection phase is skipped.

Examples of automatically logging in to the voice portal are as follows:

- Cloud Voice Users call their Site Voice Portal number from their own phone
- Cloud Voice Users call their Extension from their own phone

Upon connecting to the voice portal, Users are prompted for their extension number and Passcode. (When users call their voice portal from their own phone they are only prompted to enter their Passcode if they have activated the auto-login option.)

On successful authentication, Users are presented with the main menu that offers the options described earlier. (The voice portal presents only the options corresponding to the features assigned to the User. If a User does not have the feature offered by the voice portal in their feature pack, the option is not offered as

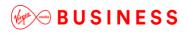

part of the menu, for example, Hotdesk Guest). Users then select the desired option from the main menu and navigate through the menus by pressing the corresponding DTMF keys on their phone.

All options offered by the Voice Portal feature allow Users to revert back to the main menu, so multiple options can be selected during the same session.

#### **Configuration/Operation**

The Voice Portal feature is accessed by logging onto the Business Portal and navigating to

Employee> Feature Settings>Voice Portal

| Features<br>List Grid | Company:<br>Employee:<br>voice portal |
|-----------------------|---------------------------------------|
| ✓ Messaging           |                                       |
| Voice Portal          |                                       |

| Voice Portal                | ? Assistance                                                   |
|-----------------------------|----------------------------------------------------------------|
|                             | ✓ Use Personalized Name for Auto Attendant and Voice Messaging |
|                             | Automatically Login To Voice Portal When I Call From My Phone  |
| Upload<br>Personalized Name | Choose File No file chosen                                     |
| r ersonanzea name           | File type is CCITT u-Law WAV with 8kHz, 8Bit, Mono attributes. |
| Current File                | None                                                           |
|                             |                                                                |
| O Cancel                    | ✓ Save                                                         |

The Voice Portal feature gives a User the ability to upload and enable use of a recording of their own name in conjunction with the Auto Attendant feature. The file you upload must be a .wav file:

CCITT ulaw 8kb 8 KHz Mono

This feature is only to upload a personal 'name' and recordings should be as short as possible.

To upload a personalised name select Configure and select Use Personalized Name for Auto Attendant and Voice Messaging.

• Click **Choose File** to upload the pre-recorded file.

- Automatically login to Voice Portal when I call from my phone will enable the User to sign in to the Voice Portal without having to provide a password when they access it from their own phone.
- Click Save.

To access the Voice Portal menu users simply need to dial into this via any of the following options:

- Dial Site Voice Portal extension number from their Primary device
- Dial Site Voice Portal number

Upon connecting to the voice portal, Users are prompted for their number and Passcode unless they have activated their auto-login option on the Business Portal. Examples of automatically logging in to the voice portal are as follows:

- Users call their Site Voice Portal number from their own phone
- Users call their mailbox from their own phone

On successful authentication, Users are presented with the main menu that offers the options described earlier. (The voice portal presents only the options corresponding to the features assigned to the User. If a User does not have the feature offered by the voice portal in their feature pack, the option is not offered as part of the menu. For example Hotdesk Guest). Users then select the desired option from the main menu and navigate through the menus by pressing the corresponding DTMF keys on their phone.

#### User Menus

When using the Voice Portal, the following options will be given for that activity. The first time you use the Voice Portal you will be asked to change your PIN. You now have the following options to access the Voice Portal:

- Dial the Voice Portal number (Usually when you are out of the office or using another phone)
- Dial own extension number (when using own phone)

You will now receive the CommPilot welcome and be asked to enter your extension and passcode. Next you will receive the following options:

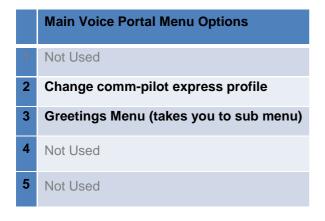

| 6 | Not Used                    |
|---|-----------------------------|
| 7 | Hot Desking (If configured) |
| 8 | Change Passcode             |
| 9 | Exit Voice Portal           |
| # | Repeat options              |

\_ \_ \_ \_ \_ \_ \_ \_ \_ \_ \_ \_ \_

#### **CommPilot Options Menu**

|   | CommPilot Menu Options          |
|---|---------------------------------|
| 1 | Activate In -Office profile     |
| 2 | Activate Out Of -Office profile |
| 3 | Activate Busy profile           |
| 4 | Activate Unavailable profile    |
| 5 | Not Used                        |
| 6 | Not Used                        |
| 7 | Not Used                        |
| 8 | Not Used                        |
| 9 | Activate No profile             |
| * | Return to previous Menu         |

### Greetings Menu

|   | Greetings Menu Options              |
|---|-------------------------------------|
| 1 | Record New Personalised Name        |
| 2 | Listen to Current Personalised Name |
| 3 | Delete Personalised Name            |
| * | Return to previous Menu             |

#### Voice Portal Wizard

The Voice Portal Wizard is optionally assigned to Sites, and assists Users the first time they log into the Voice Portal. Upon logging in, Users are guided through the following steps:

- Change Passcode on first use (or after the Group or Company Administrator has reset it)
- Record personalised name

When the Voice Portal Wizard is active for a Site, all Users must go through the wizard before they can use the Voice Portal for the first time. The passcode rules enhance the Voice Portal security by providing a set of rules to minimise Voice Portal access by unauthorised parties. Cloud Voice defines a system level default Voice Portal Passcode rule. When Virgin Media Business has the Voice Messaging Group feature authorised for the Customer and Site(s), the Cloud Voice default system Passcode rule is applied. The Voice Portal Passcode rules as defined by Cloud Voice cannot be overridden at the Customer/Enterprise or Site level or at the individual User level for reasons of security. The Passcode rules are described below and apply each time a User changes their Passcode. Users have to select a Passcode that follows the rules defined by Cloud Voice. If the Passcode they have selected does not comply with these rules it is rejected, and they will be prompted to enter another one.

The following rules are defined by Cloud Voice.

- Passcode length The length of the Passcode must be between 4 and 6 digits.
- Trivial Passcode This rule rejects Passcodes that are considered trivial:
- Repeated digits (for example, 11111, or 22222)
- Sequential digits
  - A sequence of more than 2 digits either ascending or descending (for example 1234, 4321)
- Repeated sequences
  - whether ascending or descending, a sequence of digits cannot be repeated (for example, 234234 or 432432)
- The user's own extension number
- The user's own extension number reversed
  - Any portion of the passcode cannot be the user's extension number (for example, if the Extn is 435 the user cannot set a passcode of 1435)
- Repeated Passcode This rule rejects the Passcode that is the same as the previous Passcode or a reversal of the previous Passcode.

This rule starts a timer when the User changes their Passcode. The change can be performed through the Business Portal on the User's Service Settings page or the Voice Portal voice menu. When the timer

expires, Users will receive system generated voice prompts requesting that they select a new Passcode before they are granted access to their Voice Portal. The User hears a system announcement:

• "Your Passcode is expired; please enter a new one now to get access to the Voice Portal. Please enter the new Passcode, followed by # sign."

The new Passcode can be selected via the Business Portal Service Settings page or through the Voice Portal voice menu. The User will be asked to confirm their new passcode.

Cloud Voice has defined the Passcode Aging timer at the system level to ensure security and minimise the potential of access from unauthorised persons. It is set at 60 days and cannot be overridden at the Site level or at the individual User level.

#### Passcode Lockout

This feature locks out a User's Voice Portal access after 5 unsuccessful login attempts in a row. Cloud Voice has defined the number of attempts before a User becomes locked out at the system level. This cannot be overridden at the Customer/Enterprise or Site level or at the individual User level.

When locked out, a User Voice Portal account must be reset by the Group or Company Administrator through the User's Service Settings, Service Passwords page on the Business Portal before it can be used again. If the User tries to log in when the account is locked out, the User will hear the following system announcement, "Your voice portal access is locked out. Please contact your group administrator to reset the Passcode. This operation cannot be completed at this time. Please hang up and try again later."

## Fixed User Chargeable features (Add-ons)

The following add-ons are listed alphabetically and all are available to give as extras to Fixed Users but do incur additional charges. Add-ons available on Functional Uses can also be given to Fixed Users.

The list of add-ons provided can be seen by the Administrators and the User from with the Business Portal by selecting the Service Offerings button:

#### Service Offerings

Clicking on this button will provide the User with the list of any add-ons that have been given to them. Please note features that are available in areas of the portal, other than the 'Features' or 'Applications' tab will not appear in this list, *i.e. Call Analytics* 

| Name:                 | Hosted Mobile User                |                                   |                                   |
|-----------------------|-----------------------------------|-----------------------------------|-----------------------------------|
| Description:          | Hosted Mobile User                |                                   |                                   |
| ase Calling Features: | Alternate Numbers                 | Anonymous Call Rejection          | Authentication                    |
|                       | Automatic Callback                | Call Barge-in Exempt              | Basic Call Logs                   |
|                       | BroadWorks Assistant - Enterprise | Call Director                     | Call Forwarding Always            |
|                       | Call Forwarding Busy              | Call Forwarding No Answer         | Call Forwarding Not Reachable     |
|                       | Call Forwarding Selective         | Call Notify                       | Call Return                       |
|                       | Flash Call Transfer               | Call Waiting                      | Calling Line ID Blocking Override |
|                       | Calling Line ID Delivery Blocking | Client Call Control               | CommPilot Express                 |
|                       | Call Pick Up Barge-In             | Do Not Disturb                    | External Calling Line ID Delivery |
|                       | Flash Call Hold                   | Hot Desking Guest                 | Hot Desking Host                  |
|                       | User Intercept                    | Internal Calling Line ID Delivery | Last Number Redial                |
|                       | Phone Services                    | Distinctive and Priority Ringing  | Push To Talk                      |
|                       | Remote Office                     | Selective Call Acceptance         | Selective Call Rejection          |
|                       | Sequential Ring                   | Shared Call Appearance            | Shared Call Appearance 5          |
|                       | Simultaneous Ring                 | Speed Call 100                    | Speed Call 8                      |
|                       | Voicemail                         | Flash Three-Way Call              | Office UC for Smart Phone - Video |

Optional Add-On Feature Packages

These add-ons will either be:

- Features available to configure in the Business Portal
- Applications to download from the Business Portal
- Applications to download from other sources

# Wath the BUSINESS

| Application Username                     | @virginmediabusiness.                | co.uk                                                    | Cha                                         |                   |
|------------------------------------------|--------------------------------------|----------------------------------------------------------|---------------------------------------------|-------------------|
| Office UC for Tablet<br>iPad Edition     | Receptionist                         | Office UC for Smart<br>Phone & Tablet<br>Android Edition | Office UC for Smart<br>Phone iPhone Edition | Toolbar           |
|                                          |                                      |                                                          |                                             |                   |
| Available on the App Store               | ⇒ Launch                             | Google play                                              | Available on the App Store                  | Complete Download |
| Office UC for Desktop<br>Windows Edition | Office UC for Desktop<br>Mac Edition |                                                          |                                             |                   |
| A Download                               | C Download                           |                                                          |                                             |                   |

\_\_\_\_\_

### Busy Lamp Field

#### Description

The Busy Lamp Field (BLF) feature allows another user to monitor another user's call state, through Busy Lamp Field LED's, available on an IP Phone or IP Phone attendant console (sidecar). Users can be subscribed to a list of Users to monitor, and receive notifications of the busy/idle state of the monitored Users.

For a full list of supported IP Phones and devices, please refer to the Service Description which can be found here <u>www.virginmediabusiness.co.uk/Voice-Over-IP-Support-Guides</u>.

#### Function

The Busy Lamp Field feature supplies the ability to use the "busy lamp" fields on an IP phone or attendant console phone to monitor the busy/idle status, pick up a ringing call and 'one touch' transfer a call for a specified set of Users. This feature is particularly useful to operators and receptionists who need to handle and distribute calls on behalf of a group of Users.

BLF is a User level feature that supports the provisioning of an ordered list of monitored Users. This list of monitored Users requires a unique identifier in the form of a SIP URI. The list SIP URI addressing must be in the form of the BLF User's DDI in E.164 format and the subscription domain of the Customer. This ensures the list of monitored Users will operate correctly and be recognised by the system. The list SIP URI must be in the following format:

• 441234123456@subscription.domain

The signalling for the Busy Lamp Field feature is carried via TCP, (not UDP). Please note, if you have a firewall, this may need changing as part of configuration to allow the relevant traffic.

The initial NOTIFY for the subscription contains the full state of all the Users in the order specified in the BLF configuration file. The monitored Users are automatically populated in the configuration file. If you require changes to the monitored User list you can alter the Busy Lamp Field list in the Business Portal by adding or removing members until they appear in the order required. Rebooting the device may be required to reorder the keys to match the configuration file.

In general the colours of the BLF LED's are:

- Green = idle status
- Red (Blinking) = ringing (alerting)
- Red = busy
- Orange = configuration error

The BLF User is able to pick up a ringing call and transfer an active call to any monitored User using the monitored User's BLF key.

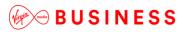

- The monitored User does not have to be provisioned on the same site as the BLF User to perform transfers.
- The monitored User MUST be provisioned on the same site as the BLF User to enable the Call Pick Up functionality
- Location Dialling Codes do not need to be configured to enable this functionality. If Location Dialling Codes are configured the Location Dialling Code plus the extension number will display on the destination User's phone.

The maximum number of Users that can be provisioned and monitored in the system is limited to 50 in the Busy Lamp Field list.

#### **Configuration/Operation**

The BLF add-on will need to be added to the User from Virgin Media Business before it is available to configure in the Business Portal.

The Group or Company Administrator will need to customise the User's device using the Device Management Site Feature, navigate to:

- Sites (select a Site) > Device Management > Devices
- Check the BLF checkbox for the device assigned to the Employee that requires the Busy Lamp Field configuration on their device:

| vice Management                                   |     |     |            |       |            |        | Con    | npany:<br>e:  |
|---------------------------------------------------|-----|-----|------------|-------|------------|--------|--------|---------------|
| Device Types Devices                              |     |     |            |       |            |        |        | <b>%</b> Mask |
| Device Types                                      |     |     |            |       |            |        |        |               |
| 4 Device Types found. Displaying all Device Types |     |     |            |       |            |        |        |               |
| Durden Turn                                       | ACD | BLF |            | Codec |            | DC     | MCN    |               |
| Device Type                                       | On  | On  | G711       | G729  | HD         | On     | Off    |               |
| Business Communicator - Tablet                    |     |     | 0          | 0     | 0          |        |        | ୍ ତ୍ର         |
| Polycom VVX 301                                   |     |     | 0          | 0     | 0          |        | $\Box$ | ° €           |
| UC Office Desktop                                 |     |     | 0          | 0     | 0          |        |        | S 0           |
| UC Office Smart Phone                             |     |     | $\bigcirc$ | 0     | $\bigcirc$ | $\Box$ |        | ° 5           |
| ✓ Save                                            |     |     |            |       |            |        |        |               |
|                                                   |     |     |            |       |            |        |        |               |

• Click Save at the bottom of the page.

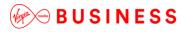

The User, Group or Company Administrator can then configure the Busy Lamp Field list of monitored User's through the User's Features page in the Business Portal. The list should contain the Users whose busy/idle status you want to be able to monitor using a supported IP Phone or attendant console phone. Navigate to:

- Employees (select employee) > Features > Busy Lamp Field
- Enter the 'SIPp URI for List of Users' in the field provided.
- The SIP URI must be the BLF User's DDI in E.164 format. For example, 441234123456@subscription.domain.

|        | te Number / SIP URI        |                               |       |                                     | @virginmediabusine | iss.co.uk |
|--------|----------------------------|-------------------------------|-------|-------------------------------------|--------------------|-----------|
| Site   |                            |                               |       |                                     |                    |           |
| Triall | look2                      |                               |       |                                     |                    | •         |
| Availa | ble Users                  |                               |       |                                     | Filter             | т         |
| rvana  | 016 03615                  |                               |       |                                     | 1 Mgt              |           |
|        | Last Name                  | First Name                    | ld    |                                     |                    | î         |
| $\cap$ | Traffication .             | Tanking St.                   | 10000 | @virginmediabusiness.co.uk          |                    | -1        |
|        |                            | COMPLEX.                      |       | @virginmediabusiness.co.uk          |                    |           |
| Ō      |                            |                               |       | @virginmediabusiness.co.uk          |                    | _         |
|        |                            | Constitute of                 |       | ageni gini ne una busi ress. co. uk |                    |           |
|        | Tophical Tea               | Configure 1                   |       | @virginmediabusiness.co.uk          |                    | -1        |
|        | Tamata<br>Tamata<br>Tamata | Confine<br>Confine<br>Confine |       |                                     |                    | ł         |

• Select the Users that are to have their busy/idle status monitored from the AVAILABLE USERS list on top.

|            | or List Of Users |             |                            | @virginmediabusiness.co.uk |
|------------|------------------|-------------|----------------------------|----------------------------|
| Site       |                  |             |                            |                            |
|            |                  |             |                            | *                          |
| vailat     | ble Users        |             |                            | Filter                     |
|            | Last Name        | First Name  | ld                         | Î                          |
|            | Trafficients     | matter      | @virginmediabusiness.co.uk |                            |
| <b>~</b>   | Tradition Tree   | there are   | @virginmediabusiness.co.uk |                            |
| 0          |                  | Tax No.     | @virginmediabusiness.co.uk |                            |
|            |                  | time for an | @virginmediabusiness.co.uk |                            |
| $\bigcirc$ | Traffication     | (dearfile)  | @virginmediabusiness.co.uk |                            |
| $\Box$     | "realPloat" has  | Charlen .   | @virginmediabusiness.co.uk |                            |
| + Add      |                  |             |                            |                            |
| ssign      | ned Users        |             |                            | Filter                     |
|            | Last Name        | First Name  | ld                         |                            |
|            | Saturday         | coattine .  | @virginmediabusiness.co.uk | × •                        |
| × Ren      | nove             |             |                            |                            |
|            |                  |             | ✓ Save                     |                            |

• Click 'Add' to move them to the ASSIGNED USERS table at the bottom.

The order of Users in the list you create will correspond to the line appearance order on the supported device. In other words, the first User in the list on the Busy Lamp Field page is listed on the first available line appearance for BLF on the device and so on until all the Users appear on a key or all the available line appearance keys are used. You can control this order by using the up/down buttons next to each Assigned User.

• Click Save.

Please note a reboot of the IP Phone may be required to download the new BLF configuration file.

#### **Limiting Conditions**

For 'Call Pick Up' of a ringing call using the BLF key of the monitored User, the Users need to be configured in a Call Pick Up Group.

Call Pick Up is only supported for monitored Users provisioned on the same site as the BLF User.

As the BLF key performs an automatic 'One Touch' transfer, if the BLF User needs to perform a Consultative transfer to a monitored User the process is different to the standard Consultative transfer to a user not on the BLF Monitored User list.

For the BLF User to perform a Consultative transfer to a monitored User the process is: -

During an Active Call: -

- Press Hold
- Press the required monitored User's BLF key
- Wait until the monitored User answers
- Press the 'Xfer line' softkey

The feature access code for Call Pick Up, \*98, will pick up the longest ringing call of the users configured in the Call Pick Up Group. The FAC for Call Pick Up can be configured in the phone's directory if a key is available.

Directed Call Pick Up, \*33, must be manually dialled to pick up a specific call.

### Fax Messaging

#### Description

This feature allows users to receive a fax and email it to the message store along with their other messages (voicemails). A notification is sent for fax messaging, that is separate from voice messaging. From the telephony user interface, fax messages are treated like voice messages.

A User can listen to the header or envelope, and delete the message. In addition fax messages can be sent as an attachment to a User or group email address, from which they can be viewed, printed, or forwarded to another user.

#### Function

The Fax Messaging service requires the Voice Messaging (Voicemail) User feature to be assigned and configured to function properly.

The feature can be turned on and off by an end user through the Business Portal. An administrator can assign a phone number and extension where faxes can be received for each end user with the Fax Messaging feature assigned. This number is read-only for end users and cannot be the same as the User's DDI Telephone Number used for voice calls.

This number, as is true with the User's DDI, is taken from the pool of numbers assigned to the Site. If provisioned as a fax number, it cannot be used for anything else at the same time.

When the feature is assigned to a User, the current profile for voicemail management is used.

The User can choose to have notifications sent via email, the fax sent as an attachment via voicemail-toemail, check for received messages via the voice portal, use message waiting on their device (if available) to indicate a new message, and so on.

#### **Configuration/Operation**

Fax Messaging is available as a User Feature within a User Feature Package. Fax Messaging requires Voicemail to be assigned to the User in order to function correctly.

In order to use Fax Messaging a User must have:

• Voicemail in their licence pack

The Fax Messaging Feature is available to configure in the Business Portal under:

• Employees (select an existing User) > Features > Fax Messaging

| eatures             | Company.<br>Employee: |
|---------------------|-----------------------|
| ist Grid            | Filter                |
| Mobility            |                       |
| Call Control        |                       |
| Contacts            |                       |
| Apps                |                       |
| ✓ Messaging         |                       |
| Fax Messaging (Off) | F Configure           |
| Ovicemail (On)      | ✓ Configure           |
| Voice Portal        | ✗ Configure           |

In the Business Portal, an end user can see their Fax Messaging configuration from the Features page. But, they can only toggle it on or off.

Note, end users are not allowed to modify the phone number or extension. Administrators can access this same page, but they have modification access, which means they can set and change the phone number and extension.

| Employee Features / Fa | x Messaging            |
|------------------------|------------------------|
| Fax Messaging          | ? Assistance           |
|                        | ✓ Enable Fax Messaging |
| * Phone Number         |                        |
| Extension              |                        |
|                        |                        |
| ⊘ Cancel               | ✓ Save                 |
|                        |                        |

Enable/disable Fax Messaging as required. Administrators can select a Phone Number and enter an Extension. This will be the Fax Messaging number for the User and all inbound calls to this number will be treated as faxes.

#### **Receiving Faxes**

- Incoming faxes terminate on the fax messaging number provisioned for the User. The caller uses the T.38 protocol to identify itself as an incoming fax to the receiving number.
- The fax image data, if successfully sent, is converted to a TIFF file, and then sent to the User's voice mailbox for later retrieval.
- Incoming fax calls generate terminating accounting records.
- Note that the User must have the Fax Messaging feature assigned and enabled, and the Voice Messaging (Voicemail) User feature assigned and enabled as well to receive a fax.
- If a User has Fax Messaging disabled, then calls to the fax number are rejected.
- If a User has Fax Messaging enabled, but does not have either the Voice Messaging feature assigned, then calls to the fax number are rejected.
- If the User has Fax Messaging enabled and the Voice Messaging User feature is assigned but not enabled, then calls to the fax number are rejected.

#### Fax Storage

Fax messages are subject to the same message aging, message size, and mailbox size limitation as voice messages and are stored as TIFF image files.

| Max Message Age       | 15 days             |
|-----------------------|---------------------|
| Max Message<br>Length | 2 minutes           |
| Mailbox Size          | 30 minutes = ~ 10MB |

In order to delete faxes Users must access their voice portal, follow the IVR menu and select the option to delete – see section below. If a User has configured the Voice Messaging feature to 'Forward new messages to this email address' and 'Use unified messaging' is not selected then voice and fax messages will not be stored in the User's mailbox. Instead all messages, including fax attachments will be sent straight to the email address specified. This means that users do not have to access their voice portal to delete messages as they are not stored on the platform with this configuration.

#### Fax Notification

- A notification is sent as a MWI to the user's device, if supported, the same as for audio messages.
- An email notification is also sent, if the User has provisioned email notification.
- The body of the email indicates that the message attachment is a fax document. The fax document is not attached to this email notification.

#### Example of an email notification of received fax:

Date: Tue, 28/08/2012 13:34 From: voicemessage@yourvm.co.uk To: John Smith Subject: Incoming Fax Mail from 01234567890

#### 01234567890

#### Fax Retrieval

Faxes can be retrieved using a standard email client, and displayed using any software that can display TIFF files, if the User has provisioned his or her messaging profile for messages to be sent via email.

#### Example of an emailed fax message with attachment:

Date: Tue, 28/08/2012 13:34

From: voicemessage@yourvm.co.uk To: John Smith Subject: Fax Message Attached from 01234567890

Time: Aug 28, 2012 1:34 PM Fax Message Attached <01234567890\_20120828\_1334.tif>

The software that can be used to view attached TIFF images include:

- Windows Paint
- Windows Picture and Fax Viewer

In order to receive faxes as email attachments Turn on Voicemail and add an Email Address in the User's Voicemail feature in the Business Portal:

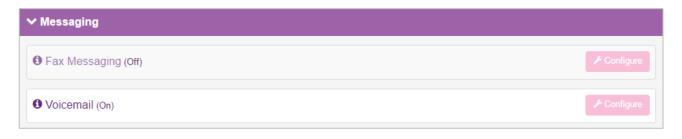

Click 'Configure'

| Voicemail                          |                                                                                       |
|------------------------------------|---------------------------------------------------------------------------------------|
|                                    | V Turn On Voicemail                                                                   |
| Direct Calls                       | <ul> <li>Send All Calls To Voicemail</li> <li>Send Calls To Voicemail When</li> </ul> |
|                                    | <ul> <li>Line Is Busy</li> <li>There Is No Answer</li> </ul>                          |
| Number of Rings<br>Before Greeting | 2                                                                                     |
| Greeting                           | System                                                                                |
|                                    | Personal Choose File No file chosen File type is 8 bit linear PCM.                    |

This means that voice and fax messages are stored in the User's voicemail for access and management via their Voicemail service (1571), but are also sent to the specified email address with the voice or fax message attached.

#### Voice Portal

Faxes that have been received at a User's voicemail can be retrieved via their 1571 voicemail service along with voice messages. In this case, the messaging IVR is enhanced to provide a verbal notification that a message is a fax, and allows the User to review the envelope (time of reception, and number of pages).

The message envelope includes an indication that a fax is included in the retrieved message, by appending the phrase "fax" to the message announcement.

#### For example:

- "First message, fax"  $\rightarrow$  reception time, number of pages
- "Next message"→ message playback (for audio or video)

After the message envelope plays, the following options are available to the user:

- Print fax
- Save the fax and skip to the next message by pressing 2
- Go to the next message by pressing #
- Delete the fax by pressing 3
- Return to the previous menu by pressing \* (star)

### UC Business incl. Skype for Business Plug-In

#### Description

UC Business provides the following functionality:

- Desktop softphone application enabling:
  - Voice and Video Calling using inbuilt softphone or via hard-phone
  - Call Centre Agent Login when agent is assigned to an ACD
- Instant Messaging and Presence (IM&P) from the provided applications
- Microsoft Skype for Business Plug-In

Inbuilt within the applications are some basic feature control which can be used to control the following features whilst away from the Business Portal:

- Call Director
- Remote Office
- Call Forwarding
- Do Not Disturb
- Hide Number
- Outgoing Call (Wi-Fi or Carrier) (only available on the Smartphone and tablet clients)
- Simultaneous Ring Personal
- Call Centre Agent Login (only available on the Desktop client)

#### Function

UC Business provides the User with a Desktop PC installed softphone application that can be used instead of a physical hard-phone. A User simply needs a headset connected to the PC to be able to hear audio as well as deliver audio to the recipient. All call functions and controls are initiated within the application from the PC. Additionally UC Business enables all Users with the client to Instant Message each other using the Chat function, and their presence status will update when they are on a call.

Alternatively, UC Business enables a User to use this PC installed softphone application alongside a physical hard-phone. Using the preferences in the application, outbound calling can switch between using the softphone or the physical hard-phone. Where the application uses the hard-phone, it initiates the call to the phone and takes the phone off hook via the speakerphone. If a suitable headset is plugged into the hard-phone with an Electronic Hook Switch cable, then the outbound call will be sent directly to the headset. As this is deployed as a Shared device, using the Shared Call Appearance 5 feature, it uses the Users single business number to make and receive calls. Additionally UC Business enables all Users with the client to Instant Message each other using the Chat function, and their presence status will update when they are on a call.

Office UC Skype for Business enables a User to use this PC installed softphone application plug-in instead of a physical hard-phone. A User simply needs a headset connected to the PC to be able to hear audio as well as deliver audio to the recipient. All call functions and controls are initiated within the Skype for

Business application, or the plug-in can be used. Office UC Desktop and Skype for Business cannot be used together, only one can be used.

Alternatively, Office UC Skype for Business enables a User to use this PC installed softphone application plug-in alongside a physical hard-phone. Using the preferences in the application, outbound calling can switch between using Skype for Business via the softphone or Skype for Business can initiate calls on the physical hard-phone. Where the application uses the hard-phone, it initiates the call to the phone and takes the phone off hook via the speakerphone. If a suitable headset is plugged into the hard-phone with an Electronic Hook Switch cable, then the outbound call will be sent directly to the headset. As this is deployed as a Shared device, using the Shared Call Appearance 5 feature, it uses the Users single business number to make and receive calls.

When the Skype for Business Application is used, all Instant Messaging functionality is turned off as the Microsoft client controls that. Presence is included though and will update the Microsoft client with availability.

#### **Configuration/Operation**

For guidance on how to download, install, configure and use this application, please refer to the application user guides available from Virgin Media Business.

### UC Team incl. My Room and Skype for Business Plug-In

#### Description

UC Team provides the following functionality:

- Desktop softphone application enabling:
  - Voice and Video Calling using inbuilt softphone or via hard-phone
  - Call Centre Agent Login when agent is assigned to an ACD
- Instant Messaging and Presence (IM&P) from the provided applications
- Microsoft Skype for Business Plug-In
- Personal Audio Conferencing for up to 8 people
- Personal Web Collaboration and Desktop Sharing (My Room)

Inbuilt within the applications are some basic feature control which can be used to control the following features whilst away from the Business Portal:

- Call Director
- Remote Office
- Call Forwarding
- Do Not Disturb
- Hide Number
- Outgoing Call (Wi-Fi or Carrier) (only available on the Smartphone and tablet clients)
- Simultaneous Ring Personal
- Call Centre Agent Login (only available on the Desktop client)

#### Function

UC Team provides the User with a Desktop PC installed softphone application that can be used instead of a physical hard-phone. A User simply needs a headset connected to the PC to be able to hear audio as well as deliver audio to the recipient. All call functions and controls are initiated within the application from the PC. UC Team uses the UC Business functionality to enable all Users with the client to Instant Message each other using the Chat function, and their presence status will update when they are on a call. Additionally it provides the User with the ability to share their Desktop on the client, set-up a web-based sharing session, use the Smartphone client, and provides an 8 person audio conferencing facility.

Alternatively, UC Team enables a User to use this PC installed softphone application alongside a physical hard-phone. Using the preferences in the application, outbound calling can switch between using the softphone or the physical hard-phone. Where the application uses the hard-phone, it initiates the call to the phone and takes the phone off hook via the speakerphone. If a suitable headset is plugged into the hard-phone with an Electronic Hook Switch cable, then the outbound call will be sent directly to the headset. As this is deployed as a Shared device, using the Shared Call Appearance 5 feature, it uses the Users single business number to make and receive calls. UC Team uses the UC Business functionality to enable all Users with the client to Instant Message each other using the Chat function, and their presence status will

update when they are on a call. Additionally it provides the User with the ability to share their Desktop on the client, set-up a web-based sharing session, use the Smartphone client, and provides an 8 person audio conferencing facility.

Office UC Skype for Business enables a User to use this PC installed softphone application plug-in instead of a physical hard-phone. A User simply needs a headset connected to the PC to be able to hear audio as well as deliver audio to the recipient. All call functions and controls are initiated within the Skype for Business application, or the plug-in can be used. Office UC Desktop and Skype for Business cannot be used together, only one can be used. When the Skype for Business Application is used, all Instant Messaging functionality is turned off as the Microsoft client controls that. Presence is included though and will update the Microsoft client with availability.

Alternatively, Office UC Skype for Business enables a User to use this PC installed softphone application plug-in alongside a physical hard-phone. Using the preferences in the application, outbound calling can switch between using Skype for Business via the softphone or Skype for Business can initiate calls on the physical hard-phone. Where the application uses the hard-phone, it initiates the call to the phone and takes the phone off hook via the speakerphone. If a suitable headset is plugged into the hard-phone with an Electronic Hook Switch cable, then the outbound call will be sent directly to the headset. As this is deployed as a Shared device, using the Shared Call Appearance 5 feature, it uses the Users single business number to make and receive calls. When the Skype for Business Application is used, all Instant Messaging functionality is turned off as the Microsoft client controls that. Presence is included though and will update the Microsoft client with availability.

#### **Configuration/Operation**

For guidance on how to download, install, configure and use this application, please refer to the application user guides available from Virgin Media Business.

### **Mobile User Non-chargeable Features**

The following features are listed alphabetically and are extra features available within the Mobile User Licence pack. All features listed in the Functional User and Fixed User packs are available as standard. Any chargeable add-ons/extras that can be added to this Licence pack are included in the Add-On's section of this document.

The full feature list can be seen by the Administrators and the User from within the Business Portal by selecting the Service Offerings button:

#### Service Offerings

Clicking on this button will provide the User with the list of features available to them. Please note features that are available in areas of the portal, other than the 'Features' page will not appear in this list, *i.e. Additional Line.* 

| Name:                  | Hosted Mobile User                |                                   |                                   |
|------------------------|-----------------------------------|-----------------------------------|-----------------------------------|
| Description:           | Hosted Mobile User                |                                   |                                   |
| Base Calling Features: | Alternate Numbers                 | Anonymous Call Rejection          | Authentication                    |
|                        | Automatic Callback                | Call Barge-in Exempt              | Basic Call Logs                   |
|                        | BroadWorks Assistant - Enterprise | Call Director                     | Call Forwarding Always            |
|                        | Call Forwarding Busy              | Call Forwarding No Answer         | Call Forwarding Not Reachable     |
|                        | Call Forwarding Selective         | Call Notify                       | Call Return                       |
|                        | Flash Call Transfer               | Call Waiting                      | Calling Line ID Blocking Override |
|                        | Calling Line ID Delivery Blocking | Client Call Control               | CommPilot Express                 |
|                        | Call Pick Up Barge-In             | Do Not Disturb                    | External Calling Line ID Delivery |
|                        | Flash Call Hold                   | Hot Desking Guest                 | Hot Desking Host                  |
|                        | User Intercept                    | Internal Calling Line ID Delivery | Last Number Redial                |
|                        | Phone Services                    | Distinctive and Priority Ringing  | Push To Talk                      |
|                        | Remote Office                     | Selective Call Acceptance         | Selective Call Rejection          |
|                        | Sequential Ring                   | Shared Call Appearance            | Shared Call Appearance 5          |
|                        | Simultaneous Ring                 | Speed Call 100                    | Speed Call 8                      |
|                        | Voicemail                         | Flash Three-Way Call              | Office UC for Smart Phone - Video |
|                        | Office UC for Tablet - Video      |                                   |                                   |

These features are then available to configure from the Features page on the Business Portal.

| Company:<br>Employee:<br>Filter |
|---------------------------------|
|                                 |
| ✓ Configure                     |
| Off                             |
| On                              |
| On                              |
|                                 |

\_ \_

If an administrator does not want a User to have access to this feature then this can be removed from the User. Simply click on the Feature Assignment button from the Business Portal and remove the feature by unticking the box.

| ature Assignment                  | Company:<br>Employee: |
|-----------------------------------|-----------------------|
| Feature Name                      | Assigned              |
| Alternate Numbers                 |                       |
| Anonymous Call Rejection          |                       |
| Authentication                    |                       |
| Automatic Callback                |                       |
| Call Barge-In Exempt              |                       |
| Basic Call Logs                   |                       |
| BroadWorks Assistant - Enterprise |                       |
| Busy Lamp Field                   |                       |
| Call Director                     |                       |
| Call Forwarding Always            |                       |
| Call Forwarding Busy              |                       |
| Call Forwarding No Answer         |                       |
| Call Forwarding Not Reachable     |                       |
| Call Forwarding Selective         |                       |
| Call Notify                       |                       |
| Call Return                       |                       |

### Hot Desking Guest

#### Description

Hot Desking Guest, included in the Mobile User licence, allows a User to temporarily log onto another user's phone, providing it has the Hot Desking Host licence enabled. They can also make calls from this device which will present their own number, from their pre-existing Cloud Voice account, to other users.

#### Function

Users with the Hot Desking Guest feature can assign and associate themselves with a Hot Desking Host User Device through the Business Portal or through the Voice Portal menus. Once an association is made between a Guest User and a Host User Device, the Device configured on the Host User is associated to the Guest User for a temporary period of time.

Calls made to and from the Guest User will use the Guest User's available features and Calling Line ID and the Host User's Device. Calls initiated through the Toolbar by the Guest User will use the Host User's Device. The Guest User's primary device will be unreachable and unable to receive calls whilst they are associated with the guest.

Calls made to the Host User account will trigger a not-reachable condition, and available features configured for this condition on the Host User will execute. The behaviour is similar to the Host User having no assigned device or being unregistered on the platform.

Please be aware of the following points around emergency calls behaviour on Hot Desking:

- All non-emergency calls placed from the Guest User's primary device will be blocked while the Guest User is associated to the Host User's Device.
- Emergency calls made from the Guest User's primary device will not be blocked.
- All non-emergency calls made by the Guest User from the Host User's Device will use the outgoing Calling Line ID of the Guest User.
- Emergency calls made by the Guest User from the Host User's Device will use the outgoing Calling Line ID of the Host User Device. This is required so that emergency services will have the physical location of the Guest User.

Once a Guest User disassociates themselves from the Host User Device, the Host User Device is free to accept associations from other Guest Users. If there are any active calls up when a Guest User disassociates themselves from a Host User Device, those calls are allowed to complete normally. Once the disassociation is complete the available features of the Guest User that are configured for their primary device now operate for incoming or outgoing calls to the Guest User's primary location.

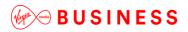

#### **Configuration/Operation**

Hot Desking Guest is configurable at a User level through the User's Feature Settings page in the Business Portal or via the Voice Portal.

To associate in the Business Portal, navigate to:

• Employees > Features > Hot Desking Guest

| ✓ Mobility              |           |
|-------------------------|-----------|
| Call Director           | Configure |
| Hot Desking Guest (Off) | Configure |

- Select the 'Turn on Hot Desking Guest' check box to enable the feature.
- In the 'Association Limit' field specify the maximum time in hours that any Guest User can be associated to the Host User Device account. Once this expires it will automatically dissociate a guest from a host.

| Hot Desking Gues         | t                           |           | ? Assistance    |
|--------------------------|-----------------------------|-----------|-----------------|
|                          | ✓ Turn On Hot Desking Guest |           |                 |
| * Association<br>Timeout | 12                          |           | Hours           |
|                          |                             |           |                 |
| Available Hosts          |                             |           | Filter <b>T</b> |
| First N                  | łame                        | Last Name |                 |
| No Available Hosts Found |                             |           |                 |
| * Remove Selection       |                             |           |                 |
|                          |                             |           |                 |

Select an available host followed by Save.

• To disassociate a Guest User from a Host User Device, simply uncheck the box and click Save.

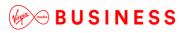

To associate via the Voice Portal menus:

- Dial the Voice Portal telephone number from the Hot Desking Host.
- Enter your Voice Portal Passcode followed by the hash key (#).
- Select option 7 to choose the Hot Desking Options Menu (announcement will call it Hotelling).
- Follow the Menus and select the appropriate actions. Your options are:

#### **Option 1 - Check Host Status**

• The system provides an indication of whether the Host User Device is associated with a Guest User, and indicates the identity of the associated Guest User if one is associated to the particular Host Device. The associated Guest User is identified by their recorded name (if available) and a phone number or extension.

#### **Option 2 – Association**

- If the Host User Device is not currently associated with a Guest User then the User is played a message indicating the association was successful. The Guest association timeout is automatically set to the association time limit value configured for the Host.
- If the Host User Device is already associated to another Guest User, then the request is denied and the User is informed that another Guest User is associated to this Host User Device.
- If the Guest User is already associated to another Host User Device, then that association is terminated and a new association is made with the current Host User Device. The Guest User is played a message indicating that the association was successful.

#### **Option 3 – Disassociation**

• If the disassociate option is chosen, the associated Guest User is disassociated from the Host User's Device. If the Guest User is not the current user associated with the host, then the request is denied and the Guest User is informed that they are not currently associated with this Host User Device.

### Mobile User Chargeable features (Add-ons)

There are no specific add-ons for the Mobile User, all add-ons from the Functional and Fixed User Licences can be added.

### Office UC for Smartphone

#### Description

Office UC provides Users with an application and series of features to enable Unified Communications across one or many devices. Office UC for Smartphone when deployed as part of a Mobile Licence, where UC Business or Team have not been enabled, provides a User with:

- Smartphone application enabling:
- Voice and Video Calling using inbuilt softphone or native dialler

The application is supported on both Apple iOS and Google Android OS smartphones.

Inbuilt with the application is some basic feature control which can be used to control the following features whilst away from the Business Portal:

- Do Not Disturb
- Call Forwarding
- Remote Office
- Hide number
- Call Director
- Outgoing Call (Wi-Fi or Carrier)
- Simultaneous Ring Personal

#### Function

Office UC for Smartphone enables a User to use this smartphone installed softphone application alongside a physical hard-phone or our Office UC Desktop and Tablet applications. A User simply needs to open the application on the smartphone and they can then initiate calls from the application over either Wi-Fi or via the Users mobile carrier. As this is deployed as a Shared device, using the Shared Call Appearance 5 feature, it uses the Users single business number to make and receive calls. Likewise all call functions and controls are initiated within the application from the Smartphone.

Alternatively, Office UC for Smartphone enables a User to use this smartphone installed softphone application instead of a physical hard-phone. A User simply needs to open the application on the smartphone and they can then initiate calls from the application over either Wi-Fi or via the Users mobile carrier. All call functions and controls are initiated within the application from the Smartphone.

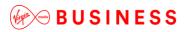

#### **Configuration/Operation**

\_ \_ \_ \_

For guidance on how to download, install, configure and use this application, please refer to the application user guides available from Virgin Media Business.

\_ \_ \_

\_ \_ \_ \_ \_ \_ \_ \_

Cloud Voice User Features Guide

\_\_\_\_\_

### Office UC for Tablet

#### Description

Office UC provides Users with an application and series of features to enable Unified Communications across one or many devices. Office UC for Tablet, when deployed as part of a Mobile Licence, where UC Business or Team haven't been enabled, provides a User with:

- Tablet softphone application enabling:
- Voice and Video Calling using inbuilt softphone or native dialler

The application is supported on both Apple iOS and Google Android OS tablets.

Inbuilt with the application is some basic feature control which can be used to control the following features whilst away from the Business Portal:

- Do Not Disturb
- Call Forwarding
- Remote Office
- Hide number
- Call Director
- Outgoing Call (Wi-Fi or Carrier)
- Simultaneous Ring Personal

#### Function

Office UC for Tablet enables a User to use this tablet installed softphone application alongside a physical hard-phone or our Office UC Desktop and Smartphone applications. A User simply needs to open the application on the tablet and they can then initiate calls from the application over either Wi-Fi or via the Users mobile carrier. As this is deployed as a Shared device, using the Shared Call Appearance 5 feature, it uses the Users single business number to make and receive calls. Likewise all call functions and controls are initiated within the application from the tablet.

Alternatively, Office UC for Tablet enables a User to use this smartphone installed softphone application instead of a physical hard-phone. A User simply needs to open the application on the tablet and they can then initiate calls from the application over either Wi-Fi or via the Users mobile carrier. All call functions and controls are initiated within the application from the tablet.

#### Configuration/Operation

For guidance on how to download, install, configure and use this application, please refer to the application user guides available from Virgin Media Business.

# **Product Support & Fault Handling**

### Feature Queries

If you have a query on how these features work or need any other guidance then please contact Virgin Media Business.

Thanks for your business – we're looking forward to working with you. If you have any questions, we'd love to hear from you. Please call our Customer Services team on 0800 052 0800.

------

© Virgin Media Business Limited. Registered Office: 500 Brook Drive, Reading, RG2 6UU. Registered in England and Wales No. 01785381.

ł

1

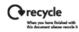